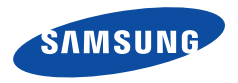

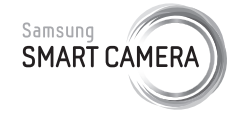

Questo manuale dell'utente contiene istruzioni dettagliate per l'uso della fotocamera. Leggete attentamente questo manuale.

### **Fate clic su un argomento**

[Risoluzione problemi frequenti](#page-7-0)

[Guida rapida](#page-8-0)

**[Contenuto](#page-9-0)** 

[Funzioni di base](#page-13-0)

[Funzioni avanzate](#page-37-0)

[Opzioni di fotografia](#page-60-0)

[Riproduzione/Modifica](#page-83-0)

[Rete wireless](#page-107-0)  [\(solo DV300F/DV305F\)](#page-107-0)

[Impostazioni](#page-128-0)

[Appendici](#page-134-0)

[Indice](#page-161-0)

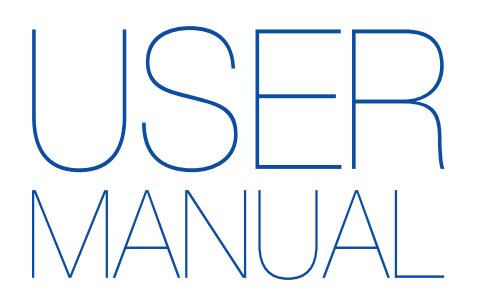

# DV300/DV300F/DV305/DV305F

# Informazioni sulla salute e la sicurezza

Attenetevi sempre alle seguenti precauzioni e consigli per l'uso per evitare situazioni pericolose e garantire il perfetto funzionamento della fotocamera.

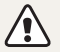

**Avvertenza**: indica situazioni che potrebbero causare lesioni a voi o ad altri.

#### **Non smontate e non cercate di riparare la fotocamera.**

Ciò potrebbe causare folgorazione o danneggiare la fotocamera.

### **Non utilizzate la fotocamera in prossimità di gas o liquidi infiammabili o esplosivi.**

Ciò potrebbe causare incendi o esplosioni.

### **Non inserite materiali infiammabili nella fotocamera e non conservate tali materiali vicino alla fotocamera.**

Ciò potrebbe causare incendi o folgorazione.

# **Non maneggiate la fotocamera con mani bagnate.**

Ciò potrebbe causare folgorazione.

### **Evitate di danneggiare la vista dei soggetti fotografati.**

Non utilizzate il flash molto vicino (più vicino di 1 m) a persone o animali. Se posizionate il flash troppo vicino agli occhi del soggetto, potreste causare danni temporanei o permanenti alla sua vista.

### **Tenete la fotocamera lontana da bambini e animali.**

Tenete la fotocamera e tutti gli accessori fuori dalla portata di bambini e animali. Se ingoiate, le parti piccole potrebbero provocare soffocamento o gravi lesioni. Anche le parti mobili e gli accessori potrebbero rappresentare un pericolo fisico.

### **Non esponete la fotocamera alla luce diretta del sole o ad alte temperature per lunghi periodi di tempo.**

La prolungata esposizione alla luce del sole o a temperature estreme può provocare danni permanenti alle parti interne della fotocamera.

### **Evitate di coprire la fotocamera o il caricabatterie con coperte o abiti.**

L'eventuale surriscaldamento potrebbe deformare la fotocamera o provocare incendi.

### **Non maneggiate il cavo di alimentazione né avvicinatevi al caricabatterie durante un temporale.**

Ciò potrebbe causare folgorazione.

**Se liquidi od oggetti estranei dovessero penetrare nella fotocamera, scollegate immediatamente tutte le fonti di alimentazione, come batteria o caricabatterie, quindi contattate un centro di assistenza Samsung.**

#### **Attenetevi alle normative relative all'uso di una fotocamera in una determinata area.**

- Evitate interferenze con altri dispositivi elettrici.
- In aereo spegnete la fotocamera. La fotocamera può causare interferenza con l'impianto aereo. Rispettate le normative e spegnete la fotocamera se ordinato dal personale aereo.
- Spegnete la fotocamera vicino a impianti medici. La fotocamera può interferire con gli impianti medici negli ospedali o nelle strutture sanitarie. Rispettate tutte le normative, avvertenze pubblicate e direttive del personale medico.

#### **Evitate interferenze con i pacemaker.**

Mantenete una distanza non inferiore ai 15 cm tra la fotocamera e i pacemaker per evitare possibili interferenze, come raccomandato dal produttore e dal gruppo di ricerca indipendente, Wireless Technology Research. Se per qualsiasi motivo sospettate che la fotocamera stia interferendo con un pacemaker o qualsiasi altro dispositivo medico, spegnetela immediatamente e contattate il produttore del pacemaker o del dispositivo medico per ricevere istruzioni.

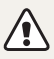

**Attenzione**: indica situazioni che potrebbero causare danni alla vostra fotocamera o ad altri apparecchi.

### **Rimuovete le batterie dalla fotocamera se non la utilizzate per lunghi periodi di tempo.**

Le batterie inserite potrebbero perdere o corrodere il prodotto provocando gravi danni alla fotocamera.

### **Utilizzate solo batterie agli ioni litio originali, raccomandate dal produttore. Non danneggiate e non riscaldate la batteria.**

Ciò potrebbe causare incendi o lesioni personali.

### **Utilizzare solo batterie, caricabatterie, cavi e accessori approvati da Samsung.**

- Batterie, caricabatterie, cavi e accessori non approvati potrebbero provocare l'esplosione delle batterie, danneggiare la fotocamera o provocare lesioni.
- Samsung non è responsabile per danni o lesioni causati da batterie, caricabatterie, cavi e accessori non approvati.

### **Non utilizzate le batterie per scopi diversi da quelli a cui sono destinate.**

Ciò potrebbe causare incendi o folgorazione.

### **Non toccate il flash mentre si accende.**

Quando si accende, il flash è molto caldo e potrebbe ustionare la pelle.

#### **Durante l'uso del caricabatterie AC, spegnete la fotocamera prima di scollegarlo dalla fonte di alimentazione.**

Non farlo potrebbe causare incendi o folgorazione.

### **Quando il caricabatterie non è in uso, scollegatelo dalla fonte di alimentazione.**

Non farlo potrebbe causare incendi o folgorazione.

### **Durante il caricamento delle batterie, non utilizzate un cavo di alimentazione o spina danneggiati o una presa allentata.**

Ciò potrebbe causare incendi o folgorazione.

### **Evitate che il caricabatteria AC entri in contatto con i poli +/ della batteria.**

Questo potrebbe causare incendi o folgorazione.

### **Non forzate le parti della fotocamera e non esercitate pressione sulla fotocamera.**

Ciò potrebbe causare il malfunzionamento della fotocamera.

### **Fate attenzione quando collegate i cavi o gli adattatori e quando installate batterie e schede di memoria.**

Forzando i connettori, collegando i cavi o installando le batterie e le schede di memoria in modo incorretto, rischiate di danneggiare le porte, i connettori e gli accessori.

#### **Tenete le schede con bande magnetiche lontane dalla custodia della fotocamera.**

Le informazioni contenute nella acheda potrebbero essere danneggiate o cancellate.

### **Non usate mai un caricabatterie, una batteria o una scheda di memoria danneggiati.**

Ciò potrebbe causare folgorazione, malfunzionamento della fotocamera o incendi.

#### **Verificate il corretto funzionamento della fotocamera prima dell'uso.**

Il produttore non si assume alcuna responsabilità per l'eventuale perdita di file o per eventuali danni dovuti a malfunzionamento o uso improprio della fotocamera.

### **Dovete collegare l'estremità piccola del cavo USB alla fotocamera.**

Se il cavo è inserito al contrario, potrebbe danneggiare i file. Il produttore non è responsabile di eventuali perdite di dati.

#### **Evitate interferenze con altri dispositivi elettrici.**

La fotocamera emette segnali di frequenza radio (RF) che potrebbero interferire con impianti elettrici non protetti o protetti non correttamente, come pacemaker, apparecchi acustici, dispositivi medici e altri dispositivi elettrici in abitazioni o veicoli. Consultate i produttori dei dispositivi elettrici per risolvere qualsiasi problema di interferenza. Per evitare interferenze indesiderate, utilizzate solo dispositivi o accessori approvati da Samsung.

#### **Utilizzate la fotocamere in posizione normale.**

Evitate il contatto con l'antenna interna della fotocamera.

### **Trasferimento dati e responsabilità**

- I dati trasferiti mediante Wi-Fi potrebbero perdersi, quindi evitate di trasferire dati sensibili in aree pubbliche o su reti aperte.
- Il produttore della fotocamera non è responsabile per il trasferimento di dati che viola il copyright, i marchi commerciali, le leggi di proprietà intellettuale o decenza pubblica.

#### **Informazioni sul copyright**

- Microsoft Windows e il logo Windows sono marchi depositati di Microsoft Corporation.
- Mac è un marchio depositato di Apple Corporation.
- microSD™, microSDHC™ e microSDXC™ sono marchi depositati di SD Association.
- Wi-Fi®, il logo Wi-Fi CERTIFIED e il logo Wi-Fi sono marchi commerciali registrati di Wi-Fi Alliance.
- I marchi e i nomi di marchi utilizzati in questo manuale sono di proprietà dei rispettivi proprietari.
	- Le specifiche della fotocamera o i contenuti di questo manuale potrebbero essere modificati senza preavviso al fine di migliorare le prestazioni della fotocamera.
	- Si consiglia di utilizzare la fotocamera nel Paese in cui è stata acquistata.
	- Utilizzate la fotocamera in modo responsabile e rispettatene le norme e le regole di utilizzo.
	- Non potete riutilizzare o distribuire nessuna parte di questo manuale senza previa autorizzazione.
	- Per informazioni sulla Licenza Open Source, fate riferimento a "OpenSourceInfo.pdf" sul CD-ROM in dotazione.

### Struttura del Manuale dell'Utente

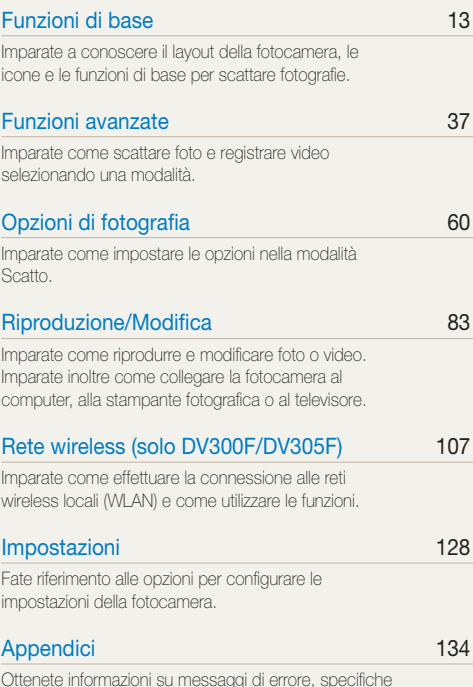

[Ottenete informazioni su messaggi di errore, specifiche](#page-134-0)  [e manutenzione.](#page-134-0)

### Icone utilizzate in questo manuale

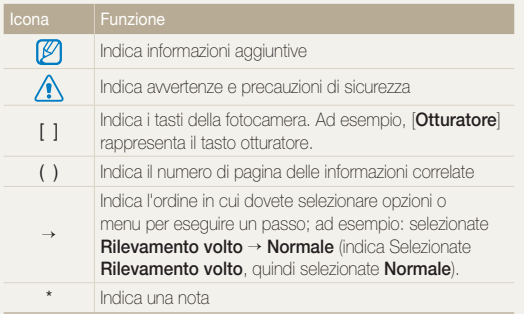

### Espressioni utilizzate in questo manuale

### **Pressione dell'otturatore**

- Premete a metà [**Otturatore**]: premete a metà l'otturatore
- Premete [**Otturatore**]: premete completamente l'otturatore

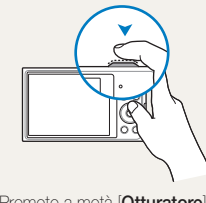

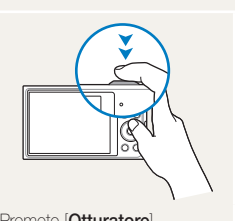

Premete a metà [**Otturatore**] Premete [**Otturatore**]

**Soggetto, sfondo e composizione**

- **Soggetto**: l'oggetto principale di una scena, come una persona, animale o natura morta
- **Sfondo**: gli oggetti attorno al soggetto
- **Composizione**: la combinazione di soggetto e sfondo

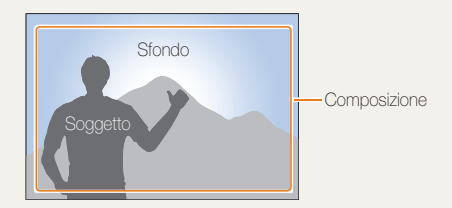

#### **Esposizione (Luminosità)**

La quantità di luce che entra nella fotocamera determina l'esposizione. Potete modificare l'esposizione con la velocità otturatore, il diaframma e la sensibilità ISO. Modificando l'esposizione, le foto risulteranno più chiare o più scure.

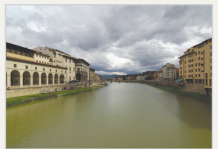

▲ Esposizione normale △ Sovraesposizione

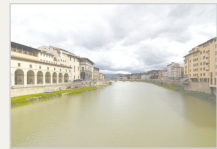

(eccessiva luminosità)

# <span id="page-7-0"></span>Risoluzione problemi frequenti

Imparate come risolvere i problemi comuni impostando le opzioni di scatto.

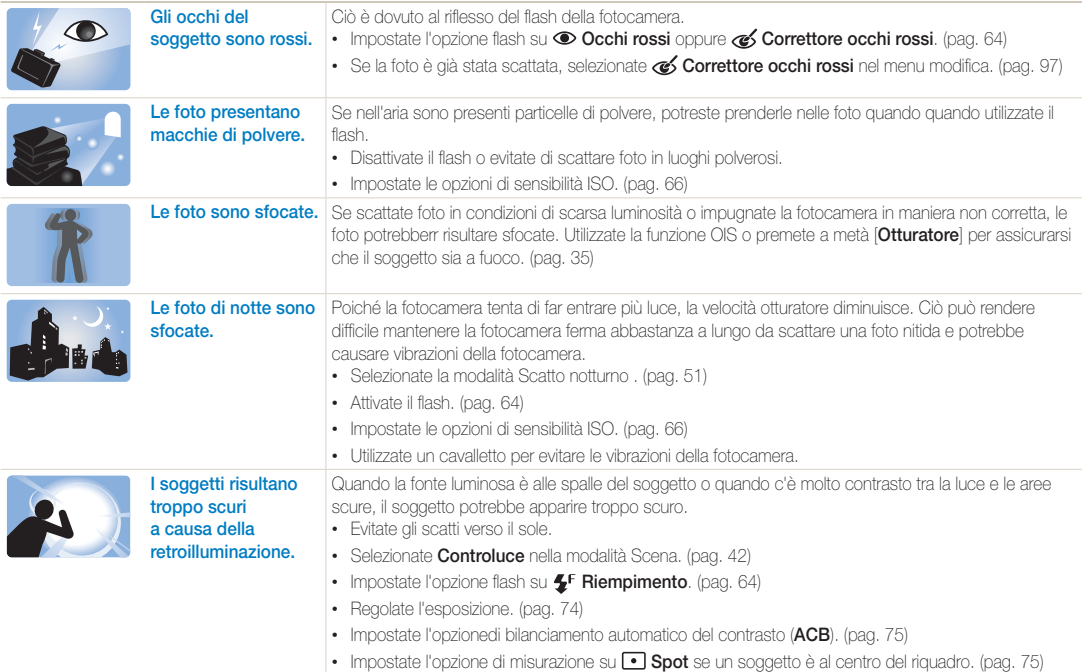

# <span id="page-8-0"></span>Guida rapida

# Foto di persone

- Modalità Immagine in immagine  $\blacktriangleright$  [45](#page-45-0)
- $\bullet$  Modalità Autoscatto  $\blacktriangleright$  [46](#page-46-0)
- $\bullet$  Modalità Bambini  $\blacktriangleright$  [48](#page-48-0)
- $\bullet$  Modalità Qualità pelle  $\blacktriangleright$  [50](#page-50-0)
- Modalità Ritratto intelligente  $\blacktriangleright$  [51](#page-51-1)
- Occhi rossi/Correttore occhi rossi (per evitare o correggere gli occhi rossi) > [64](#page-64-2)
- Rilevamento volto  $\blacktriangleright$  [70](#page-70-0)

## Foto di notte o al buio

- Modalità Scena  $\frac{1}{2}$  Tramonto, Alba  $\blacktriangleright$  [42](#page-42-0)
- $\bullet$  Modalità Scatto notturno  $\blacktriangleright$  [51](#page-51-0)
- $\cdot$  Opzioni flash  $\triangleright$  [64](#page-64-2)
- Sensibilità ISO (per regolare la sensibilità alla luce)  $\triangleright$  [66](#page-66-0)

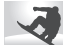

### Foto di movimenti

• Continua, Ultravel > [78](#page-78-0)

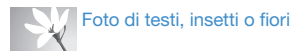

- Modalità Scena  $>$  Testo  $\blacktriangleright$  [42](#page-42-0)
- $\cdot$  modalità Scatto primo piano  $\blacktriangleright$  [52](#page-52-0)
- Macro  $\triangleright$  [67](#page-67-0)

### Regolazione dell'esposizione **G**<sup>1</sup>2 (luminosità)

- Sensibilità ISO (per regolare la sensibilità alla luce)  $\blacktriangleright$  [66](#page-66-0)
- EV (per regolare l'esposizione)  $\blacktriangleright$  [74](#page-74-0)
- ACB (per compensare soggetti con sfondi luminosi)  $\blacktriangleright$  [75](#page-75-0)
- $\cdot$  Misurazione  $\triangleright$  [75](#page-75-1)
- AEB (per scattare 3 foto della stessa scena con esposizioni diverse) > [78](#page-78-1)

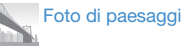

- Modalità Scena > Paesaggio • [42](#page-42-0)
- Modalità Panorama live  $\blacktriangleright$  [43](#page-43-0)

# Applicazione di effetti alle foto

- Modalità Magic Frame  $\blacktriangleright$  [53](#page-53-0)
- $\bullet$  Modalità Viso buffo  $\blacktriangleright$  [54](#page-54-0)
- Modalità Filtro foto  $\blacktriangleright$  [55](#page-55-0)
- Modalità Scatto diviso  $\triangleright$  [57](#page-57-0)
- $\bullet$  Modalità Pennello artistico  $\blacktriangleright$  [58](#page-58-0)
- $\bullet$  Modalità Foto movimento  $\blacktriangleright$  [59](#page-59-0)
- Regolazione immagini (per regolare Nitidezza, Contrasto, o Saturazione) > [79](#page-79-0)

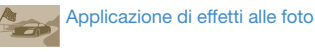

 $\bullet$  Modalità Filtro video  $\blacktriangleright$  [56](#page-56-0)

### **Riduzione delle oscillazioni della** fotocamera

- $\cdot$  Stabilizzazione ottica delle immagini (OIS)  $\triangleright$  [33](#page-33-0)
- Visualizzazione dei file per categoria nello Smart album  $\triangleright$  [86](#page-86-0)
- $\cdot$  Visualizzazione dei file come miniature  $\triangleright$  [87](#page-87-0)
- $\cdot$  Fliminazione di tutti i file sulla memoria  $\triangleright$  [89](#page-89-0)
- Visualizzazione dei file come presentazione  $\blacktriangleright$  [91](#page-91-0)
- $\bullet$  Visualizzazione dei file su una TV $\bullet$  [99](#page-99-0)
- Connessione della fotocamera a un PC  $\blacktriangleright$  [100](#page-100-0)
- Utilizzo di siti Web per la condivisione di foto o video (solo DV300F/DV305F)  $\blacktriangleright$  [115](#page-115-0)
- Invio di foto o video tramite e-mail (solo DV300F/DV305F) > [118](#page-118-0)
- $\cdot$  Regolazione di audio e volume  $\blacktriangleright$  [130](#page-130-0)
- Regolazione della luminosità del display  $\blacktriangleright$  [131](#page-131-0)
- Modifica della lingua del display  $\blacktriangleright$  [132](#page-132-0)
- $\cdot$  Impostazione di data e ora  $\blacktriangleright$  [132](#page-132-0)
- Prima di contattare un centro di assistenza  $\blacktriangleright$  [146](#page-146-0)

<span id="page-9-0"></span>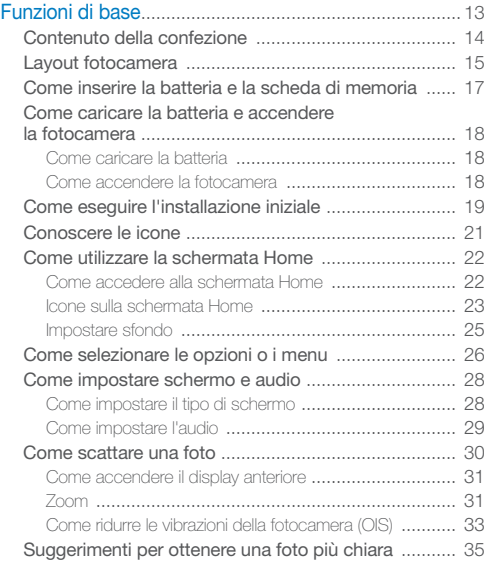

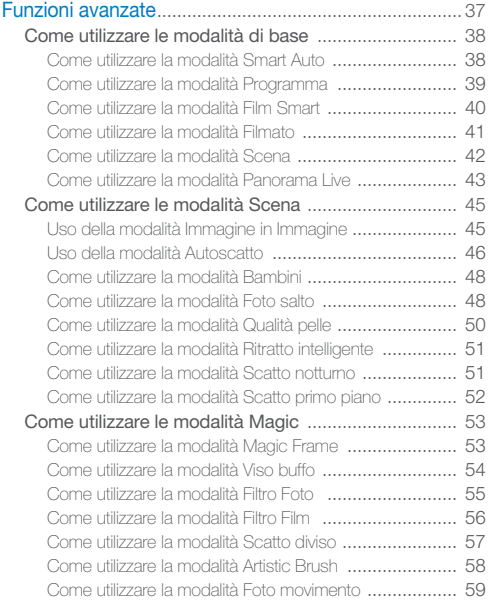

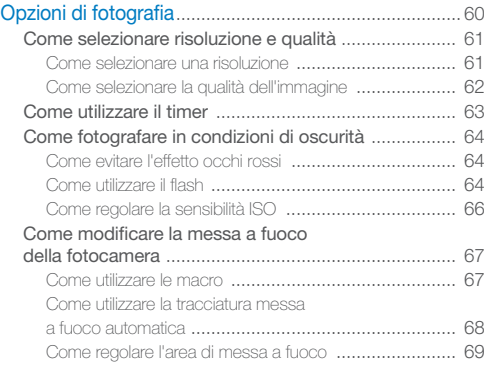

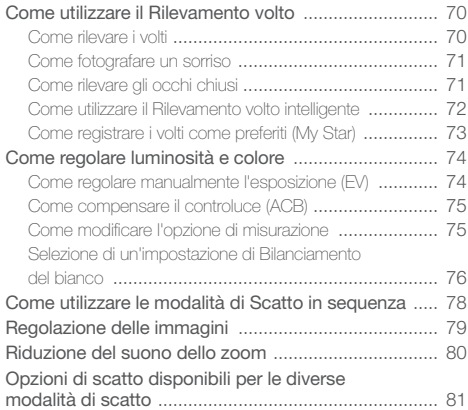

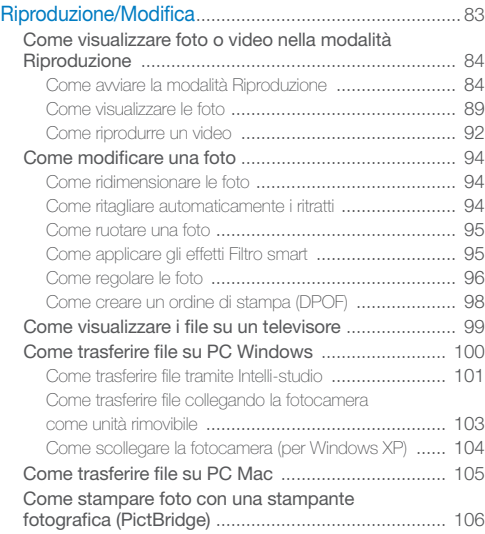

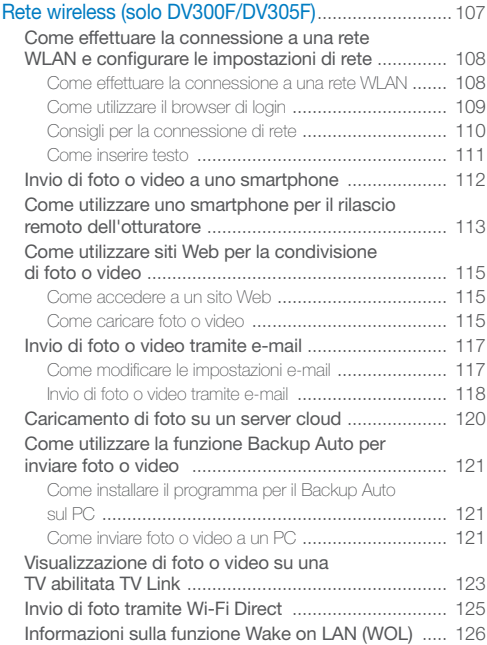

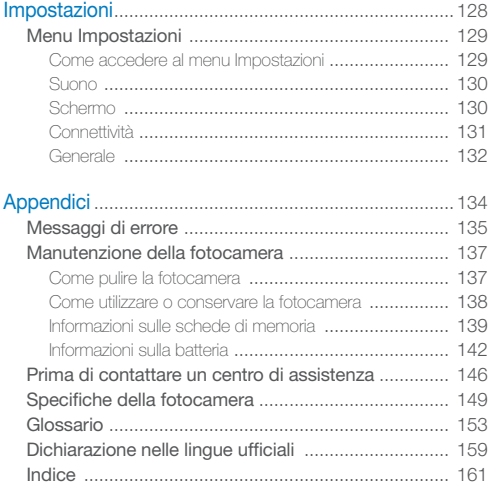

# <span id="page-13-0"></span>Funzioni di base

Imparate a conoscere il layout della fotocamera, le icone e le funzioni di base per scattare fotografie.

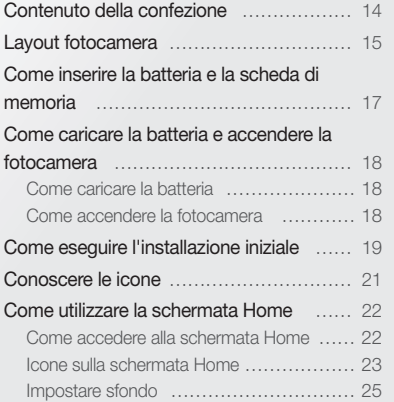

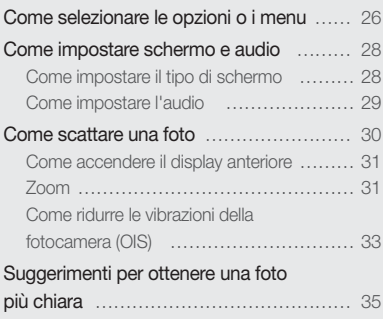

# <span id="page-14-0"></span>Contenuto della confezione

La confezione comprende i seguenti elementi:

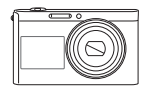

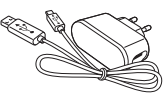

Fotocamera Adattatore AC/ Cavo USB

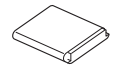

Batteria ricaricabile **Tracolla** 

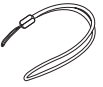

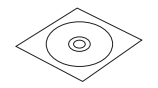

Manuale dell'utente su CD-ROM Guida di riferimento rapido

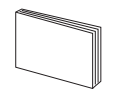

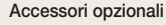

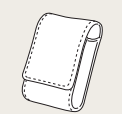

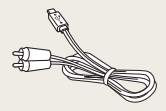

Custodia fotocamera Cavo A/V

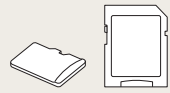

Scheda di memoria/Adattatore scheda di memoria

- Le immagini potrebbero non corrispondere esattamente agli elementi forniti con il prodotto.
	- Gli elementi presenti nella confezione potrebbero variare in base al modello.
	- Potete acquistare accessori originali presso un rivenditore o un centro assistenza Samsung. Samsung non è responsabile per danni provocati dall'uso di accessori non approvati.

# <span id="page-15-0"></span>Layout fotocamera

Prima di iniziare, imparate a conoscere le parti della fotocamera e le relative funzioni.

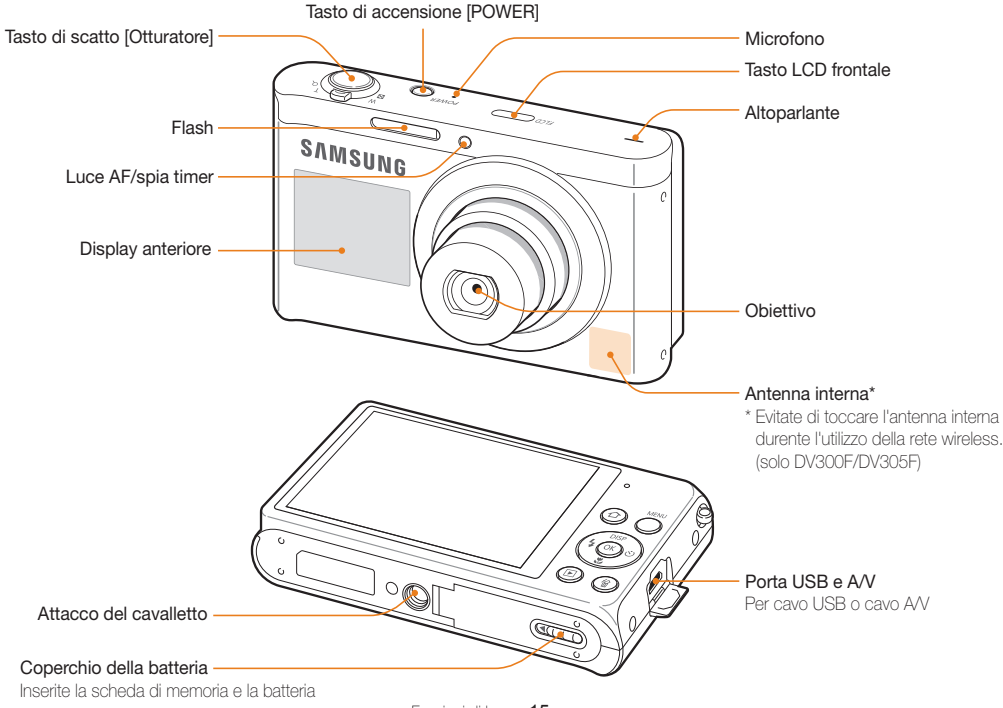

Funzioni di base 15

#### Spia di stato

- **Lampeggiante**: durante il salvataggio di foto o video, durante la lettura da PC o stampante, quando l'immagine non è messa a fuoco, oppure c'è un problema nel caricamento della batteria (su DV300F/DV305F, durante la connessione a una rete Wi-Fi o l'invio di una foto)
- **Fissa**: indica che è in corso la connessione a un PC, che la batteria è in carica o che l'immagine è a fuoco

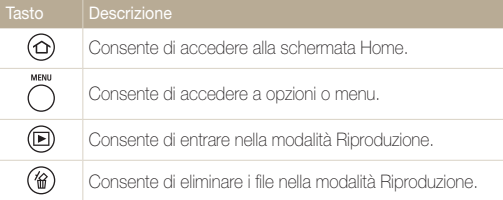

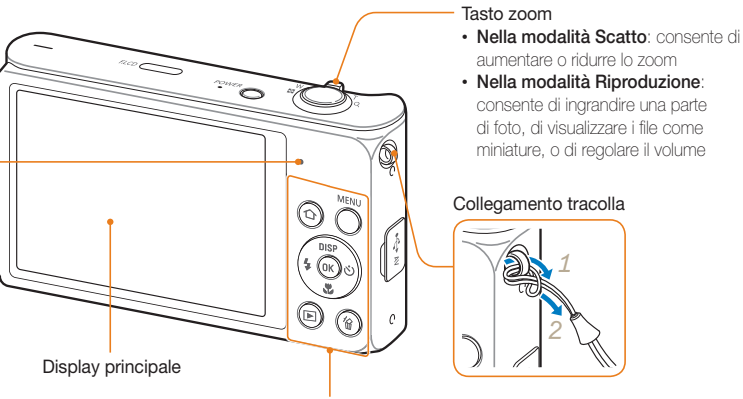

Tasti (Fate riferimento alla tabella seguente)

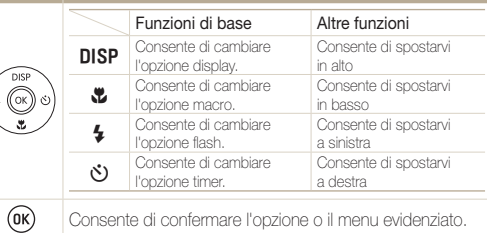

# <span id="page-17-0"></span>Come inserire la batteria e la scheda di memoria

Imparate come inserire la batteria e una scheda memoria opzionale nella fotocamera.

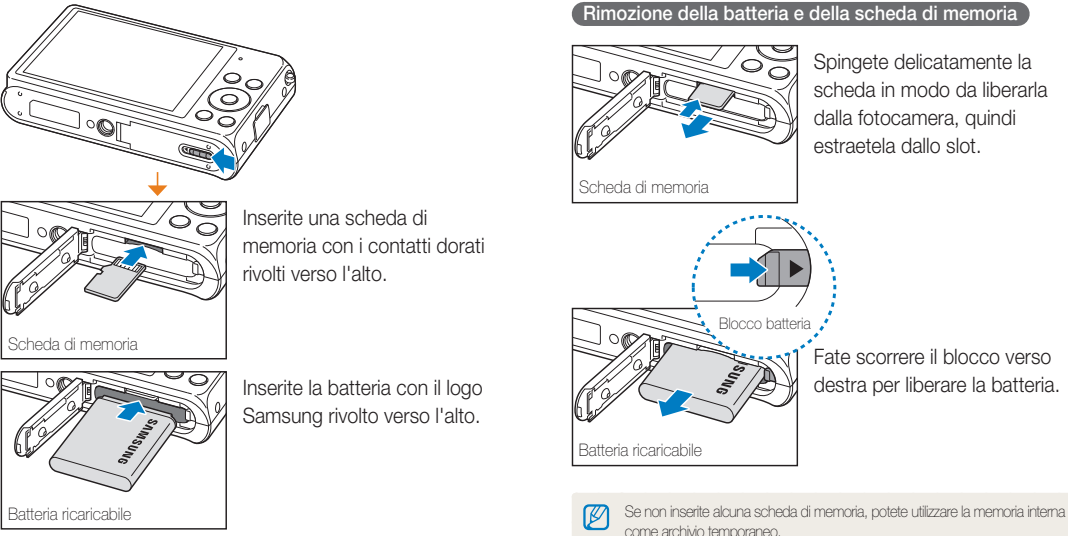

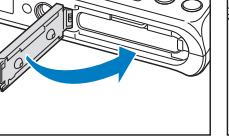

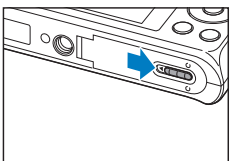

# <span id="page-18-0"></span>Come caricare la batteria e accendere la fotocamera

### Come caricare la batteria

Prima di utilizzare la fotocamera per la prima volta, dovete caricare la batteria. Collegate l'estremità piccola del cavo USB alla fotocamera, quindi collegate l'altra estremità del cavo all'adattatore AC.

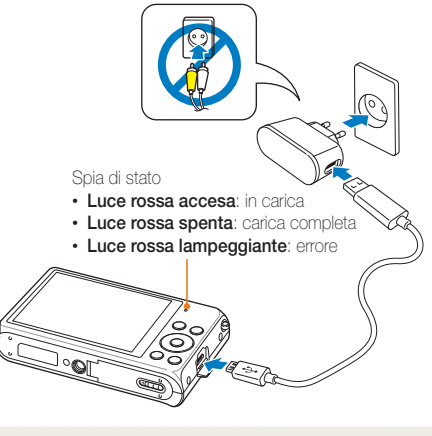

Utilizzate solo adattatori AC e cavi USB forniti con la fotocamera. Se utilizzate un adattatore AC diverso (come SAC-48), la batteria della fotocamera potrebbe non caricarsi o non funzionare correttamente.

### Come accendere la fotocamera

Premete [**POWER**] per accendere e spegnere la fotocamera.

• Quando accendete la fotocamera per la prima volta, compare la schermata di installazione iniziale. (pag. 19)

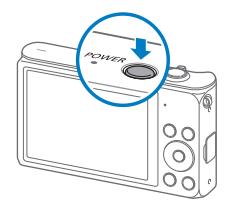

#### **Come accendere la fotocamera nella modalità Riproduzione**

Premete [P]. La fotocamera si accende direttamente nella modalità Riproduzione.

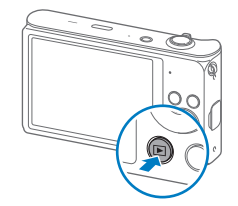

Se accendete la fotocamera tenendo premuto [P] finché la spia di stato lampeggia, la fotocamera non emette alcun suono.

# <span id="page-19-0"></span>Come eseguire l'installazione iniziale

Alla prima accensione della fotocamera, compare la schermata iniziale di installazione. Seguite i punti successivi per configurare le impostazioni di base della fotocamera.

*1* Verificate che sia evidenziata l'opzione **Language**, quindi premete  $[\circlearrowleft]$  oppure  $[OK]$ .

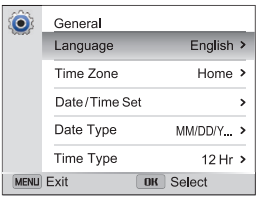

- 2 Premete [DISP/\"] per selezionare una lingua, quindi premete  $[OK]$ .
- **3** Premete  $[\mathbf{u}]$  per selezionare **Fasce orarie**, quindi premete  $[\circlearrowleft]$  oppure  $[OK]$ .
- **4** Premete [DISP/ $\mathbb{Z}$ ] per selezionare Casa, quindi premete  $[OK]$ .
	- Quando vi spostate in un altro Paese, selezionate **Estero**, quindi selezionate una nuova fascia oraria.
- *5* Premete [F/t] per selezionare una fascia oraria, quindi premete  $[OK] \rightarrow [MENU]$ .

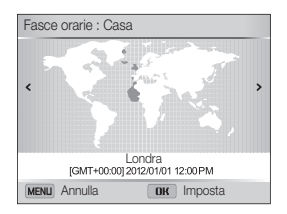

• La schermata potrebbe variare in base alla lingua selezionata.

*6* Premete [c] per selezionare **Impostazione Data/Ora**, quindi premete  $\binom{1}{2}$  oppure  $\lfloor 0K \rfloor$ .

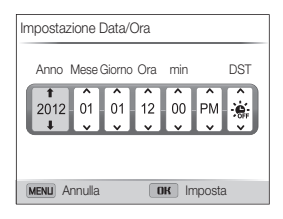

- La schermata potrebbe variare in base alla lingua selezionata.
- 7 Premete [ $\frac{1}{2}$ / $\circ$ ] per selezionare un elemento.
- 8 Premete [DISP/ $\ddot{z}$ ] per impostare la data, l'ora e il risparmio luce diurna, quindi premete  $[OK]$ .
- **9** Premete  $[\mathbf{u}]$  per selezionare **Tipo data**, quindi premete  $\lbrack \mathbf{\dot{C}} \mathbf{)} \rbrack$  oppure  $\lbrack \mathbf{0}\mathbf{K} \rbrack$ .
- 10 Premete [DISP/ $E$ ] per selezionare un tipo di data, quindi premete [OK].
- *11* Premete [c] per selezionare **Tipo ora**, quindi premete  $\lbrack \mathbf{\ddot{C}} \mathbf{)} \rbrack$  oppure  $\lbrack \mathbf{0}\mathbf{K} \rbrack$ .
- 12 Premete [DISP/ $\ddot{z}$ ] per selezionare un tipo di ora, quindi premete  $[OK]$ .
- 13 Premete [MFNII] per terminare la configurazione iniziale.

# <span id="page-21-0"></span>Conoscere le icone

Le icone visualizzate sullo schermo della fotocamera variano in base alla modalità selezionata o alle opzioni impostate.

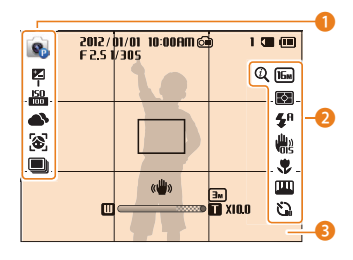

### 1 **Opzioni di scatto (sinistra)**

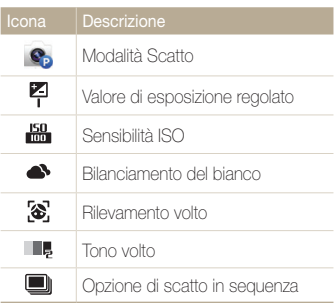

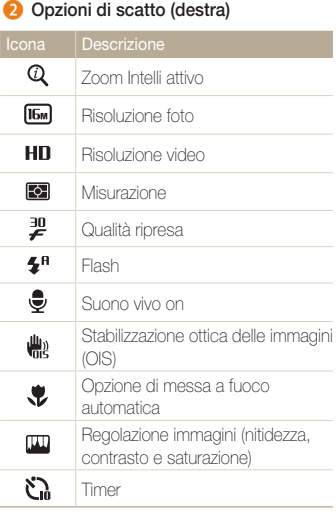

### 3 **Informazioni sullo scatto**

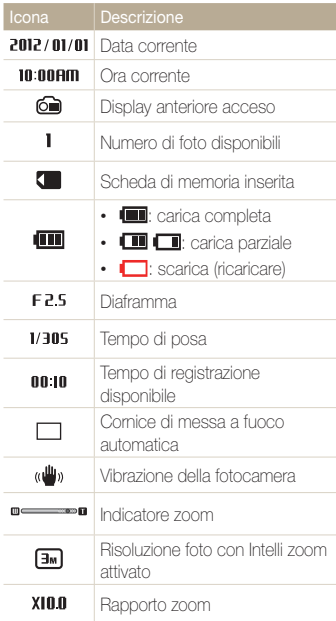

# <span id="page-22-0"></span>Come utilizzare la schermata Home

live

Indietro WOT Movimento pagina

Potete selezionare una modalità di scatto o accedere al menu impostazioni selezionando le icone della schermata Home.

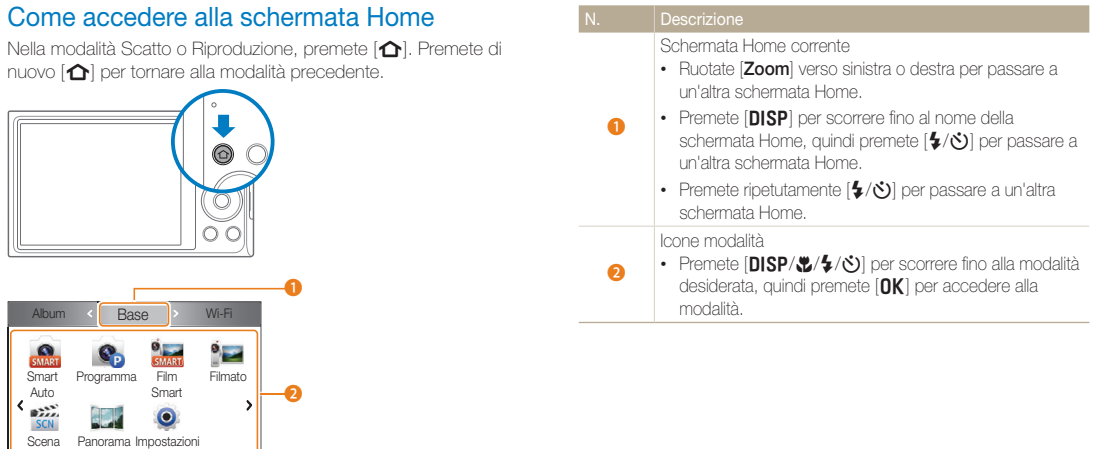

### <span id="page-23-0"></span>Icone sulla schermata Home

### **<Base>**

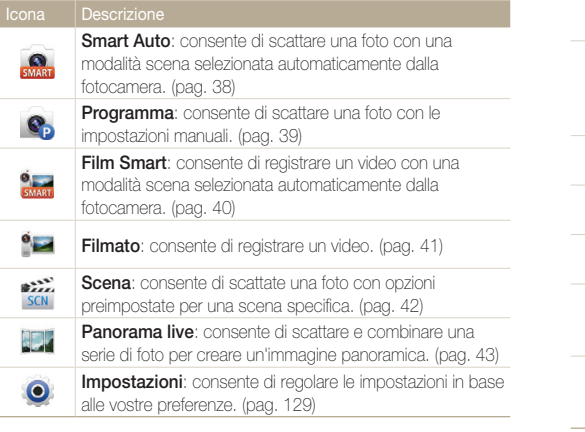

### **<Wi-Fi> (solo DV300F/DV305F)**

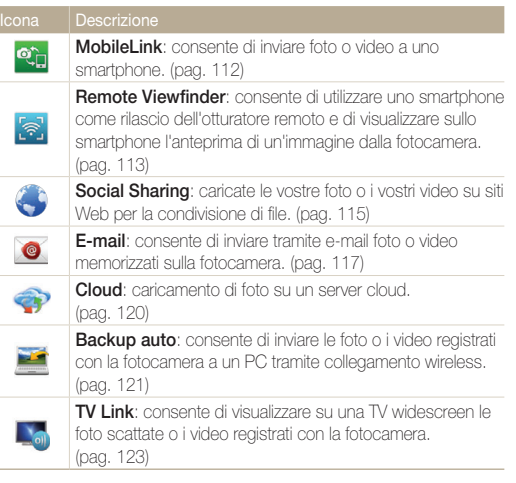

### **<Scena>**

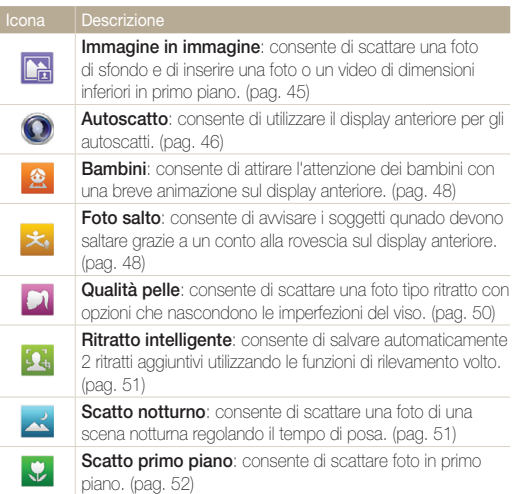

### **<Magic>**

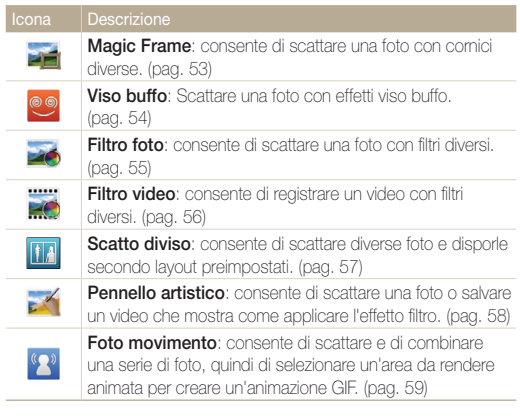

### **<Album>**

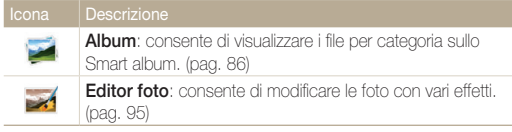

### <span id="page-25-0"></span>Impostare sfondo

Impostare lo sfondo della schermata Home con l'immagine desiderata.

- *1* Sulla schermata Home, scorrete fino a **<Base>**.
- 2 Selezionate <sup>.</sup>
- *3* Selezionate **Schermo Sfondi**.

### *4* Selezionate un'opzione.

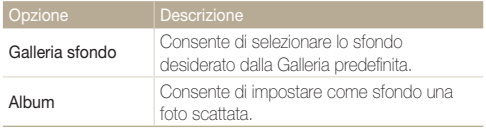

- *5* Scorrete fino allo sfondo desiderato, quindi premete [OK].
	- Se selezionate una foto scattata, potete impostame un'area specifica come sfondo. Ruotate [**Zoom**] verso sinistra o destra per ridurre o aumentare l'area. Premete [DISP/\/\/\delta} spostare l'area.

### **6** Premete [OK] per salvare.

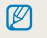

Inoltre, potete impostare come sfondo la foto visualizzata premendo [MENU], quindi selezionando **Impostare sfondo** nella modalità Riproduzione.

# <span id="page-26-0"></span>Come selezionare le opzioni o i menu

Per selezionare un'opzione o un menu, premete  $[MENU]$ , quindi premete  $[DISP/\mathcal{L}/\mathcal{L}]$  oppure  $[OK]$ .

### 1 Nella modalità Scatto, premete [MENU].

### *2* Selezionate un'opzione o un menu.

- Per spostarvi in alto o in basso, premete  $[D|SP]$  oppure  $[\mathcal{C}]$ .
- Per spostarvi a sinistra o a destra, premete  $[4]$  oppure  $[\circ]$ .

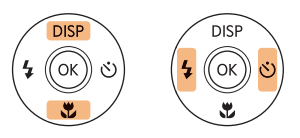

**3** Premete [OK] per confermare l'opzione o il menu evidenziato.

### **Ritorno al menu precedente**

Premete [MENU] per tornare al menu precedente.

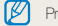

Premete a metà [**Otturatore**] per tornare alla modalità Scatto.

 **Ad esempio, per selezionare un'opzione di Bilanciamento del bianco nella modalità Programma:**

- *1* Sulla schermata Home, scorrete fino a **<Base>**.
- 2 Selezionate **e.**
- *3* Premete [m].

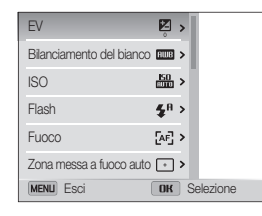

4 Premete [DISP/ $\ddot{z}$ ] per selezionare **Bilanciamento del** bianco, quindi premete  $[\circ]$  oppure [OK].

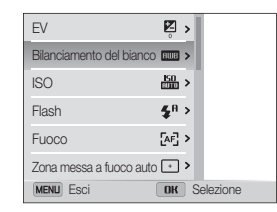

*5* Premete [F/t] per selezionare un'opzione di Bilanciamento del bianco.

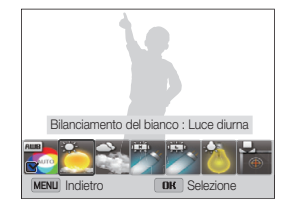

**6** Premete [OK] per salvare le impostazioni.

# <span id="page-28-0"></span>Come impostare schermo e audio

Imparate come modificare le informazioni di base del display e le impostazioni audio.

### Come impostare il tipo di schermo

Potete selezionare un tipo di schermo per la modalità Scatto o Riproduzione. Le informazioni di scatto o riproduzione visualizzate variano in base al tipo. Fate riferimento alla tabella seguente.

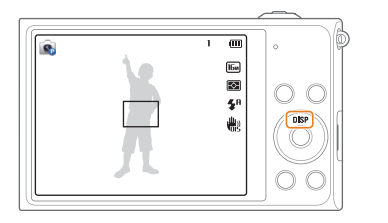

Premete [DISP] ripetutamente per modificare tipo di schermo.

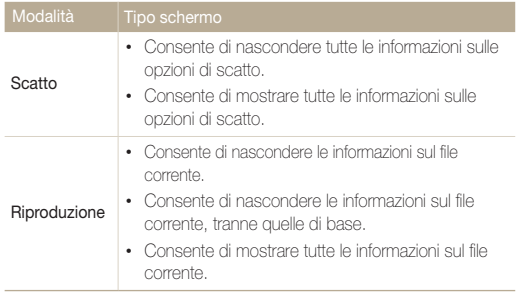

### **Impostazione della visualizzazione del display opzioni**

Potete nascondere o visualizzare il display opzioni che appare in alcune modalità.

### Premete ripetutamente  $[OK]$ .

- Nascondi il display opzioni.
- Visualizza il display opzioni.

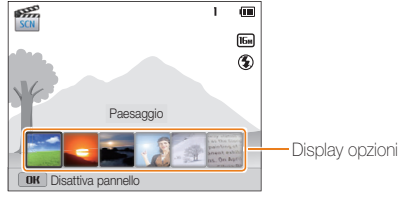

▲ Ad esempio, nella modalità Scena

## <span id="page-29-0"></span>Come impostare l'audio

Attivate o disattivate il suono della fotocamera quando eseguite delle funzioni.

- *1* Sulla schermata Home, scorrete fino a **<Base>**.
- 2 Selezionate <sup>.</sup>
- *3* Selezionate **Suono Bip**.
- *4* Selezionate un'opzione.

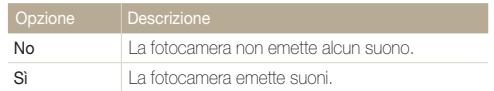

# <span id="page-30-0"></span>Come scattare una foto

Imparate come scattare foto facilmente e velocemente nella modalità Smart Auto.

- *1* Sulla schermata Home, scorrete fino a **<Base>**.
- 2 Selezionate **.a.**
- *3* Allineate il soggetto nella cornice.

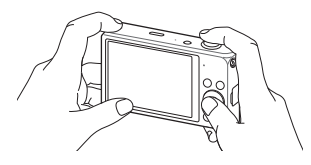

- *4* Premete a metà [**Otturatore**] per mettere a fuoco.
	- Un riquadro verde indica che il soggetto è messo a fuoco.
	- Un riquadro rosso indica che il soggetto non è messo a fuoco.

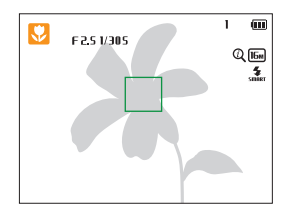

- *5* Premete [**Otturatore**] per scattare la foto.
- *6* Premete [P] per visualizzare le foto scattate.
	- Per eliminare una foto, premete [<sup>1</sup>a], quindi selezionate **Sì**.
- *7* Premete [P] per tornare alla modalità Scatto.

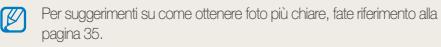

### <span id="page-31-0"></span>Come accendere il display anteriore

Il display anteriore consente di scattare foto di voi stessi.

### Nella modalità Scatto, premete [**F.LCD**].

• Premete nuovamente [**F.LCD**] per disattivarlo.

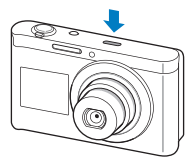

- Quando il display anteriore è attivo, non sono disponibili vari tasti. ſØ
	- Nella modalità Auto-Ritratto, Bambini e Foto Salto, il display anteriore si attiva automaticamente.
	- Quando impostate le opzioni del timer, il display anteriore resterà attivo. (pag. 63)
	- Quando utilizzate la fotocamera in aree luminose o soleggiate, potreste non vedere chiaramente il display anteriore.
	- Il display anteriore non viene attivato quando premete [**F.LCD**] nella modalità Riproduzione.
	- Quando il display anteriore è acceso, la fotocamera consuma più batteria.

### Zoom

Potete scattare foto in primo piano regolando lo zoom.

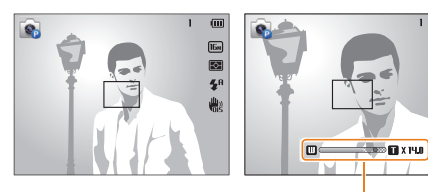

Rapporto zoom

 $\Box$ 

丽

险

Zoom indietro  $\overline{w}$   $\overline{R}$   $\overline{r}$  Zoom avanti

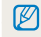

Quando ruotate il tasto dello zoom, la variazione del rapporto zoom sul touch screen potrebbe non essere corrispondente.

### **Zoom digitale**

Lo zoom digitale è predefinito nella modalità Scatto. Se aumentate lo zoom su un soggetto nella modalità Scatto e l'indicatore dello zoom si trova nel campo digitale, la fotocamera sta utilizzando lo zoom digitale. Utilizzando lo zoom ottico 5X e quello digitale 5X, potete ingrandire fino a 25 volte.

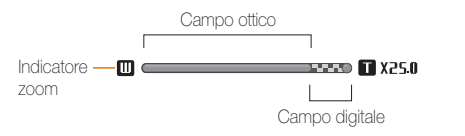

- Lo zoom digitale non è disponibile con l'opzione Tracciatura AF. ſØ
	- Se scattate una foto con lo zoom digitale, la qualità della foto potrebbe essere inferiore al normale.

### **Intelli zoom**

Se l'indicatore dello zoom è nel campo Intelli, la fotocamera utilizza Intelli zoom. Se utilizzate Intelli zoom, la risoluzione della foto varia in base al rapporto zoom. Utilizzando lo zoom ottico e Intelli zoom, potete ingrandire fino a 10 volte.

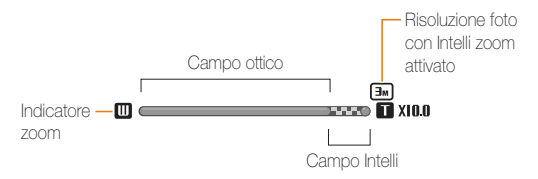

- Intelli zoom non è disponibile con l'opzione Tracciatura AF.  $\mathbb {Z}$ 
	- Intelli zoom vi aiuta a scattare una foto riducendone la qualità in misura minore rispetto allo zoom digitale. Tuttavia, la qualità della foto potrebbe essere inferiore rispetto all'utilizzo dello zoom ottico.
	- Intelli zoom è disponibile solo se impostate una risoluzione di 4:3. Se impostate una risoluzione diversa quando Intelli zoom è attivo, questo verrà disattivato automaticamente.

### <span id="page-33-1"></span>Come scattare una foto

### **Impostazione Intelli zoom**

- 1 Nella modalità Scatto, premete [MENU].
- *2* Selezionate **Zoom Intelli**.
- *3* Selezionate un'opzione.

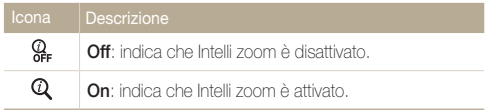

### <span id="page-33-0"></span>Come ridurre le vibrazioni della fotocamera (OIS)

Riducete le vibrazioni ottiche della fotocamera nella modalità Scatto.

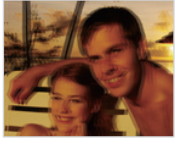

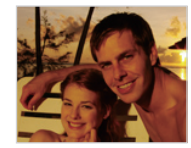

- ▲ Prima della correzione <br>
Dopo la correzione
	-
- 1 Nella modalità Scatto, premete [MENU].
- *2* Selezionate **OIS**.
- *3* Selezionate un'opzione.

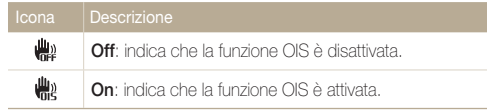

- La funzione OIS potrebbe non funzionare correttamente se:
	- spostate la fotocamera per seguire un oggetto in movimento;
	- utilizzate lo zoom digitale;
	- la fotocamera vibra troppo;
	- l'otturatore è poco veloce (ad esempio quando scattate foto di notte);
	- la batteria è scarica;
	- scattate primi piani.
	- Se utilizzate la funzione OIS con un cavalletto, le immagini potrebbero essere sfocate a causa della vibrazione del sensore OIS. Disattivate la funzione OIS quando utilizzate un cavalletto.
	- Se la fotocamera viene urtata o cade, il display diventerà sfocato. In questo caso, spegnete la fotocamera e poi accendetela nuovamente.

## <span id="page-35-1"></span><span id="page-35-0"></span>Suggerimenti per ottenere una foto più chiara

### **Impugnate correttamente la fotocamera**

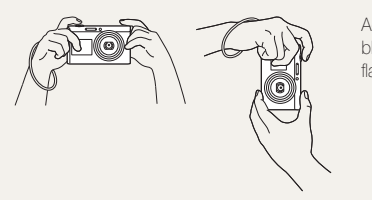

Accertatevi che nulla blocchi l'obiettivo, il flash o il microfono.

# **Riduzione delle vibrazioni della fotocamera**

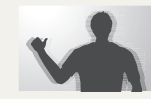

Impostate l'opzione OIS per ridurre le vibrazioni ottiche della fotocamera. (pag. 33)

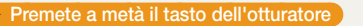

 $\overline{1}$  $\mathbf{m}$ 

 $\boxed{6n}$ 

 $\overline{\mathbf{C}}$  $\pmb{\mathcal{S}}^{\text{H}}$ 曲

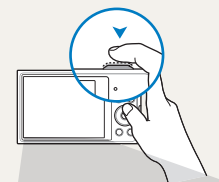

 $\bullet$ F251/305

 $\frac{150}{100}$ 

Premete a metà [**Otturatore**] e regolate la messa a fuoco. La fotocamera regola automaticamente messa a fuoco ed esposizione.

> La fotocamera imposta automaticamente diaframma e tempo di posa.

### **Cornice di messa a fuoco**

- Premete [**Otturatore**] per scattare la foto se la cornice di messa a fuoco è verde.
- Modificate la composizione e premete di nuovo a metà [**Otturatore**] se la cornice di messa a fuoco è rossa.

### **Quando viene visualizzato**

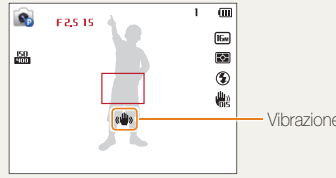

Vibrazione della fotocamera

Quando fotografate al buio, non impostate l'opzione flash su **Sincro. lenta** né su **Off**. Il diaframma rimane aperto più a lungo e potrebbe risultare più difficile tenere la fotocamera abbastanza ferma per scattare una foto nitida.

- Utilizzate un cavalletto o impostate l'opzione flash su **Riempimento**. (pag. 64)
- Impostate le opzioni di sensibilità ISO. (pag. 66)

Funzioni di base 35
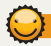

#### **Evitate che il soggetto non sia messo a fuoco**

La messa a fuoco del soggetto potrebbe risultare difficile quando:

- c'è poco contrasto tra il soggetto e lo sfondo (ad esempio, quando il soggetto indossa un abito di colore simile allo sfondo);
- la fonte luminosa dietro il soggetto è troppo brillante;
- il soggetto è lucido o riflette la luce;
- il soggetto contiene motivi orizzontali, ad esempio delle persiane;
- il soggetto non è al centro della cornice.

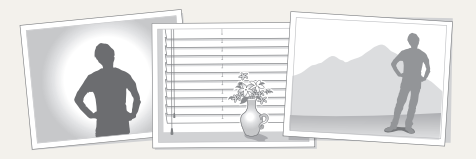

#### **Utilizzo del blocco messa a fuoco**

Premete a metà [**Otturatore**] per mettere a fuoco. Quando il soggetto è messo a fuoco, potete riposizionare la cornice per cambiare la composizione. Quando siete pronti, premete *<u>IOtturatore</u>* per scattare la foto.

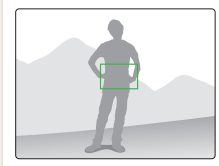

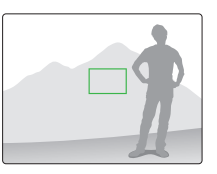

• Quando scattate foto in condizioni di oscurità

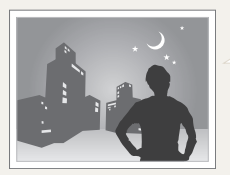

Attivate il flash. (pag. 64)

• Quando i soggetti si muovono velocemente

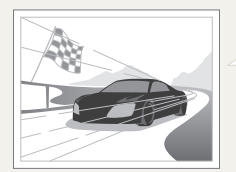

Utilizzate la funzione Continua o Ultravel. (pag. 78)

# Funzioni avanzate

Imparate come scattare foto e registrare video selezionando una modalità.

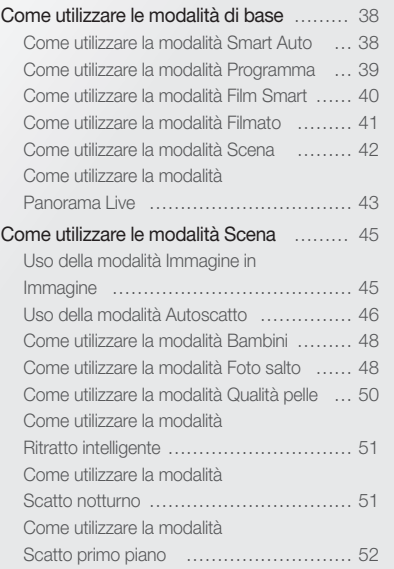

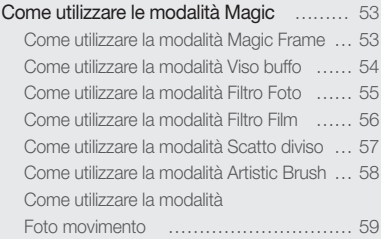

# <span id="page-38-0"></span>Come utilizzare le modalità di base

Scattate foto o registrate video utilizzando le modalità di base. Inoltre, potete utilizzare la modalità Scena e Panorama live.

#### Come utilizzare la modalità Smart Auto

Nella modalità Smart Auto, la fotocamera sceglie automaticamente le impostazioni appropriate in base al tipo di scena rilevato. La modalità Smart Auto è utile se non si conoscono le impostazioni della fotocamera per le diverse scene.

- *1* Sulla schermata Home, scorrete fino a **<Base>**.
- 2 Selezionate
- *3* Allineate il soggetto nella cornice.
	- La fotocamera seleziona automaticamente una scena. L'icona della modalità adeguata compare nella parte superiore sinistra dello schermo. Le icone sono elencate qui di seguito.

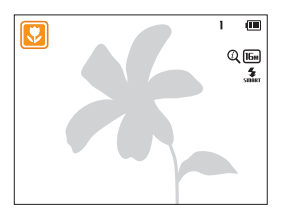

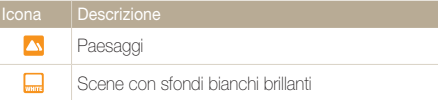

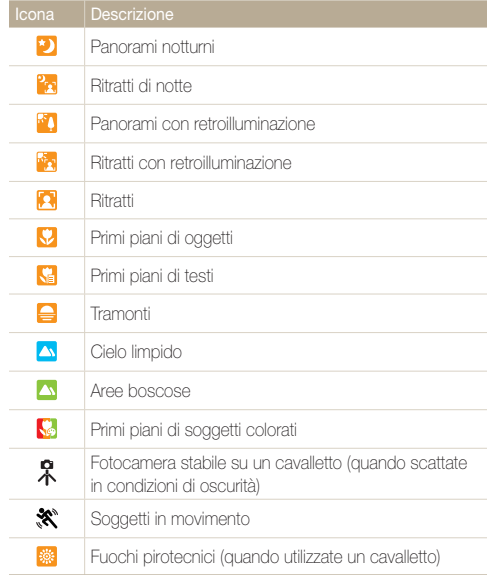

#### <span id="page-39-0"></span>*4* Premete a metà [**Otturatore**] per mettere a fuoco.

#### *5* Premete [**Otturatore**] per scattare la foto.

- Se la fotocamera non riconosce una modalità scena adeguata, utilizza Ø l'impostazione predefinita per la modalità Smart Auto.
	- Anche se rileva un volto, la fotocamera potrebbe non selezionare una modalità ritratto a causa della posizione del soggetto o delle condizioni di luce.
	- La fotocamera potrebbe non selezionare la scena corretta in base alle condizioni di scatto, come vibrazione della fotocamera, condizioni di luce e distanza dal soggetto.
	- Anche se utilizzate un cavalletto, la fotocamera potrebbe non rilevare la modalità  $\mathcal{R}$  se il soggetto è in movimento.
	- Nella modalità Smart Auto, la fotocamera consuma più batteria, perché cambia spesso le impostazioni per selezionare la scena adeguata.

#### Come utilizzare la modalità Programma

Nella modalità Programma, potete impostare la maggior parte delle opzioni, eccetto tempo di posa e diaframma, che la fotocamera imposta automaticamente.

- *1* Sulla schermata Home, scorrete fino a **<Base>**.
- 2 Selezionate **C**<sub>2</sub>.

#### *3* Impostate le opzioni desiderate.

• Per un elenco delle opzioni, fate riferimento a "Opzioni di fotografia". (pag. 60)

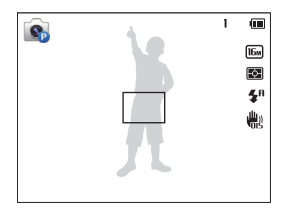

- *4* Allineate il soggetto nella cornice, quindi premete a metà [**Otturatore**] per mettere a fuoco.
- *5* Premete [**Otturatore**] per scattare la foto.

# <span id="page-40-0"></span>Come utilizzare la modalità Film Smart

Nella modalità Smart Movie, la fotocamera sceglie automaticamente le impostazioni appropriate in base al tipo di scena rilevato.

- *1* Sulla schermata Home, scorrete fino a **<Base>**.
- 2 Selezionate **et al.**
- *3* Allineate il soggetto nella cornice.
	- La fotocamera seleziona automaticamente una scena. L'icona della modalità adeguata compare nella parte superiore sinistra dello schermo.

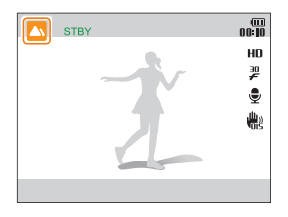

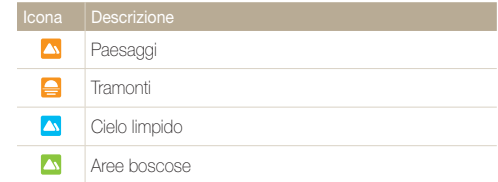

- *4* Premete [**Otturatore**] per avviare la registrazione.
- *5* Premete di nuovo [**Otturatore**] per terminare la registrazione.
	- Se la fotocamera non riconosce una modalità scena adeguata, utilizza ſØ l'impostazione predefinita per la modalità Smart Movie.
		- La fotocamera potrebbe non selezionare la scena corretta in base agli ambienti di scatto, come vibrazione della fotocamera, condizioni di illuminazione e distanza dal soggetto.

# <span id="page-41-0"></span>Come utilizzare la modalità Filmato

Nella modalità Filmato, potete personalizzare le impostazioni per la registrazione di video HD di una durata massima di 20 minuti. La fotocamera salva i video registrati come file MP4 (H.264).

- H.264 (MPEG-4 part10/AVC) è un formato video ad alta Ø compressione, realizzato dagli enti normativi internazionali ISO-IEC e ITU-T.
	- Alcune schede di memoria potrebbero non supportare la registrazione ad alta definizione. In questo caso, impostate una risoluzione inferiore.
	- Le schede di memoria a bassa velocità di scrittura non supportano video ad alta velocità. Per registrare video ad alta, utilizzate schede di memoria a velocità di scrittura più elevate.
	- Se attivate la funzione OIS durante la registrazione di un video, la fotocamera potrebbe registrare il suono di funzionamento della funzione OIS.
	- Se utilizzate la funzione zoom mentre registrate un video, la fotocamera potrebbe registrare il rumore del funzionamento dello zoom. Per ridurre il rumore dello zoom, utilizzate la funzione Suono vivo. (pag. 80)
- *1* Sulla schermata Home, scorrete fino a **<Base>**.
- 2 Selezionate<sup>o</sup>.
- *3* Impostate le opzioni desiderate.
	- Per un elenco delle opzioni, fate riferimento a "Opzioni di fotografia". (pag. 60)
- *4* Premete [**Otturatore**] per avviare la registrazione.
- *5* Premete di nuovo [**Otturatore**] per terminare la registrazione.

#### <span id="page-42-0"></span>Come utilizzare le modalità di base

#### **Sospensione della registrazione**

La fotocamera vi permette di sospendere temporaneamente la registrazione di un video. Con questa funzione, potete registrare scene separate come singolo video.

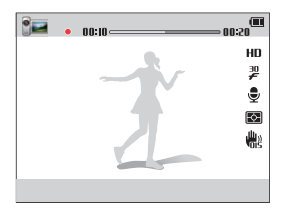

- Premete [OK] per sospendere la registrazione.
- $\cdot$  Premete  $[OK]$  per riprendere.

## Come utilizzare la modalità Scena

Nella modalità Scena, potete scattate una foto con opzioni preimpostate per una scena specifica.

- *1* Sulla schermata Home, scorrete fino a **<Base>**.
- 2 Selezionate **SCR**.
- *3* Selezionate una scena.

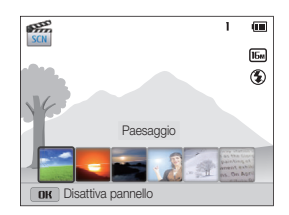

<span id="page-43-0"></span>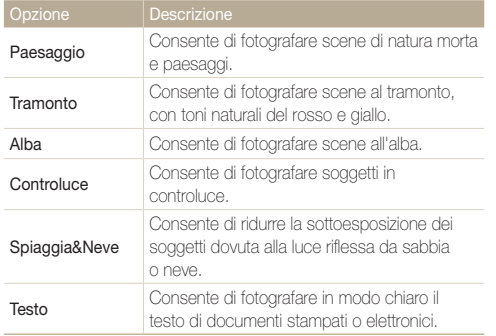

- *4* Allineate il soggetto nella cornice, quindi premete a metà [**Otturatore**] per mettere a fuoco.
- *5* Premete [**Otturatore**] per scattare la foto.

## Come utilizzare la modalità Panorama Live

Nella modalità Panorama Live, potete catturare una scena panoramica in una singola foto. consente di scattare e combinare una serie di foto per creare un'immagine panoramica.

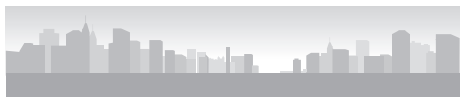

▲ Esempio di scatto

- *1* Sulla schermata Home, scorrete fino a **<Base>**.
- 2 Selezionate **200**
- *3* Allineate il soggetto nella cornice, quindi premete a metà [**Otturatore**] per mettere a fuoco.
	- Allineate la fotocamera all'estrema sinistra o all'estrema destra oppure il più in alto o il più in basso possibile della scena da catturare.
- *4* Tenete premuto [**Otturatore**] per avviare lo scatto.
- *5* Con [**Otturatore**] premuto, muovete lentamente la fotocamera nella direzione che consente di catturare il resto della panoramica.
	- Quando il mirino è allineato alla scena successiva, la fotocamera scatta automaticamente un'altra foto.

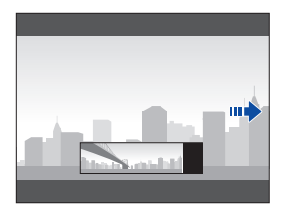

- *6* Al termine, relasciate [**Otturatore**].
	- Quando avete effettuato tutti gli scatti necessari, la fotocamera li unisce in una foto panoramica.
- Per un risultato migliore per gli scatti panoramici, evitate di:
	- muovere la fotocamera troppo velocemente o troppo lentamente;
	- muovere la fotocamera troppo poco per scattare l'immagine successiva;
	- muovere la fotocamera a velocità irregolare;
	- far vibrare la fotocamera;
	- modificare la direzione della fotocamera mentre scattate una foto;
	- scattare al buio;
	- fotografare soggetti in movimento nelle vicinanze;
	- scattare in condizioni di luminosità o colore di luce variabile.
	- Se selezionate la modalità Panorama Live le funzioni di zoom digitale e ottico verranno disabilitate. Se selezionate la modalità Panorama mentre l'obiettivo sta aumentando lo zoom, la fotocamera lo diminuisce automaticamente fino alla posizione predefinita.
	- Nella modalità Panorama Live, alcune opzioni di scatto non sono disponibili.
	- La fotocamera potrebbe non scattare la foto a causa della composizione o del movimento del soggetto.
	- Nella modalità Panorama Live, la fotocamera potrebbe non catturare l'ultima scena nella sua interezza se interrompete il movimento nel punto esatto in cui volete che termini la scena. Per registrare tutta la scena, spostate la fotocamera leggermente dietro al punto in cui desiderate che la scena finisca.

# <span id="page-45-0"></span>Come utilizzare le modalità Scena

Scattate foto utilizzando il display anteriore o selezionando le modalità adatte alle varie scene.

## Uso della modalità Immagine in Immagine

Nella modalità Immagine in immagine, potete scattare o selezionare una foto di sfondo di grandi dimensioni e inserire foto o video in primo piano.

- *1* Sulla schermata Home, scorrete fino a **<Scena>**.
- 2 Selezionate
	- Per impostare le dimensioni definitive del video durante l'inserimento di un video, premete [MENU], quindi selezionate **Dimensioni film** → una dimensione video desiderata
- *3* Premete a metà [**Otturatore**] per mettere a fuoco, quindi premete [**Otturatore**] per scattare una foto di sfondo.
	- Per selezionare una foto di sfondo dalle foto salvate, premete [**MENU**], quindi selezionate **Selezione immagine** → una foto desiderata. Non potete selezionare foto o video catturati con la modalità Panorama Live.
- 4 Premete [OK] per impostare la foto come immagine di sfondo.
	- Per scattare di nuovo una foto di sfondo, premete [MENU].

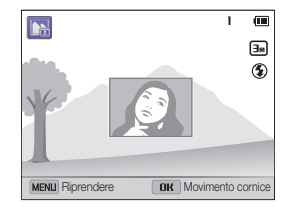

- *5* Premete [o], quindi premete [D/c/F/t] per cambiare il punto di inserimento.
- *6* Premete [OK], quindi premete [DISP/ $\frac{1}{2}$ / $\frac{1}{2}$ ] per cambiare la dimensione di inserimento.
- **7** Premete [OK] per salvare l'impostazione.
- <span id="page-46-0"></span>*8* Premete a metà [**Otturatore**] per mettere a fuoco, quindi premete [**Otturatore**] per scattare e inserire una foto.
	- La finestra di inserimento appare più grande quando premete a metà [**Otturatore**], in modo da poter stabilire se il soggetto sia messo a fuoco oppure no.
	- Per registrare un video, premete [C]. Per interrompere la registrazione e inserire il video, premete nuovamente [\; ].
- Durante lo scatto delle foto di sfondo, la risoluzione viene impostata M automaticamente su  $\boxed{\exists m}$  e tutte le foto scattate vengono salvate.
	- Le foto o i video definitivi Immagine in immagine vengono salvati come unico file combinato e le foto o i video inseriti non vengono salvati separatamente.
	- Quando inserite un'immagine, la risoluzione del file combinato viene impostata automaticamente su **Em**.
	- Quando inserite un video, la risoluzione del file combinato viene impostata automaticamente su VGR o inferiore.
	- Quando si scatta un'immagine di sfondo, le immagini verticali catturate in verticale sono visualizzate orizzontalmente senza rotazione automatica.
	- La dimensione massima della finestra di inserimento è 1/4 dello schermo e il rapporto di aspetto rimane inalterato al cambiare della dimensione.
	- La durata massima dei video da inserire è di 20 minuti.
	- Nella modalità Immagine in immagine, la gamma di zoom disponibile potrebbe essere inferiore a quella di altre modalità di scatto.
	- Nella modalità Immagine in immagine non potete impostare le opzioni Suono vivo.
	- Quando selezionate una foto per lo sfondo dalle foto memorizzare, agli angoli dell'immagine potrebbero comparire delle barre nere, in base al rapporto d'aspetto.

# Uso della modalità Autoscatto

Effettuate correttamente autoscatti con il display anteriore.

- *1* Sulla schermata Home, scorrete fino a **<Scena>**.
- 2 Selezionate  $\Omega$ 
	- La fotocamera rileverà automaticamente il vostro viso e visualizzerà una cornice per indicare il viso rilevato.

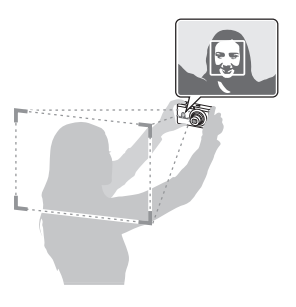

- *3* Premete a metà [**Otturatore**] per mettere a fuoco.
- Premete [Otturatore] per scattare la foto.

Nella modalità Autoscatto, il display anteriore viene attivato automaticamente.

#### **Auto-scatto Facile**

Se premete [**F.LCD**] quando è spento, il display anteriore si accende nella modalità Autoscatto facile. Poiché il display principale è spento, la fotocamera consuma meno batteria, inoltre impedite agli altri di vedere il display principale.

- La fotocamera si spegne quando premete nuovamente [**F.LCD**] oppure [**POWER**].
- Lo schermo anteriore si spegne e quello principale si accende quando premete  $[\hat{\mathbf{\Omega}}]$ .

#### **Personalizzazione del display anteriore**

Potete avvisare i soggetti quando devono sorridere o attirare la loro attenzione verso l'obiettivo.

- 1 Nella modalità Scatto, premete [MENU].
- **2** Selezionate Otturatore metà → un'opzione.

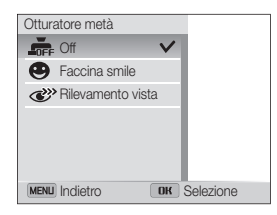

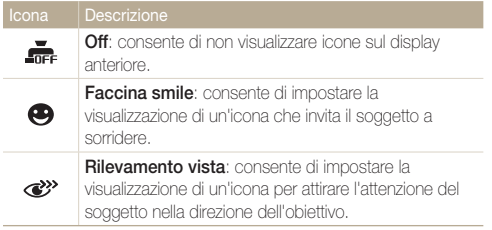

# <span id="page-48-0"></span>Come utilizzare la modalità Bambini

La modalità Bambini attrae i bambini mostrando una breve animazione sul display anteriore.

- *1* Sulla schermata Home, scorrete fino a **<Scena>**.
- 2 Selezionate <sup>2</sup>
	- Il display anteriore si attiva e riproduce l'animazione predefinita.
- *3* Premete [m].
- 4 Selezionate Musica di sottofondo → un'opzione.
- *5* Allineate il soggetto nella cornice, quindi premete a metà [**Otturatore**] per mettere a fuoco.
- *6* Premete [**Otturatore**] per scattare la foto.

Potete scaricare le animazioni per il display anteriore da Intelli-studio. (pag. 102)

# Come utilizzare la modalità Foto salto

Scattate una foto di persone che saltano. Un'icona comparirà sul display anteriore per indicare ai soggetti quando saltare.

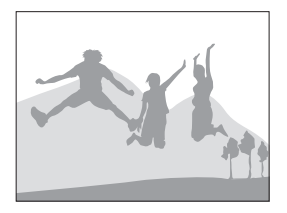

- *1* Sulla schermata Home, scorrete fino a **<Scena>**.
- **Selezionate** 
	- Per scattare foto animate di salti, fate riferimento a "Come scattare foto animate di salto". (pag. 49)

#### *3* Premete [**Otturatore**].

- La luce AF/spia timer lampeggia.
- Il display anteriore inizierà il conto alla rovescia qualche secondo prima dello scatto.
- *4* Saltate quando compare l'icona del salto sul display anteriore.
	- La fotocamera scatterà una serie di foto.

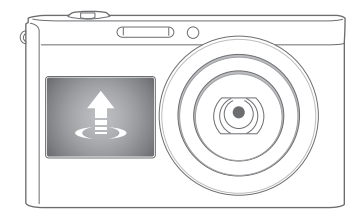

- Se scattate foto utilizzando il timer di scatto con salto in condizioni 网 poco illuminate o all'interno, le foto potrebbero essere scure.
	- Utilizzate un cavalletto per evitare le vibrazioni della fotocamera.

#### **Come scattare foto animate di salto**

Scattate una serie di foto di salto, quindi salvatele come animazione GIF. Questa funzione è disponibile solo se inserite una scheda di memoria nella fotocamera.

**Nella modalità Foto salto, premete [MENU].** 

#### *2* Selezionate **Foto salto Animazione GIF**.

- La fotocamera salva un'animazione GIF e un file JPG della scena intermedia del file GIF. Non potete visualizzare il file JPG sulla fotocamera. Per visualizzarlo, collegate la fotocamera a un PC. (pag. 101)
- Se selezionate **Animazione GIF**, la risoluzione viene impostata automaticamente su VFR.
	- Se selezionate un'**Animazione GIF**, il salvataggio dei file potrebbe richiedere più tempo.
	- Utilizzate un cavalletto per evitare le vibrazioni della fotocamera.

# <span id="page-50-0"></span>Come utilizzare la modalità Qualità pelle

Nella modalità Qualità pelle, potete scattare una foto tipo ritratto con opzioni che nascondono le imperfezioni del volto.

- *1* Sulla schermata Home, scorrete fino a **<Scena>**.
- 2 Selezionate **D**.
- *3* Premete [F/t] per regolare **Ritocco volto**.
	- Ad esempio, aumentate l'impostazione Ritocco volto per nascondere più imperfezioni.

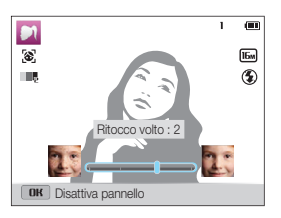

- 4 Premete [MENU].
- *5* Selezionate **Tono volto**.
- *6* Premete [F/t] per regolare **Tono volto**.
	- Ad esempio, aumentate l'impostazione del tono volto per schiarire la pelle.

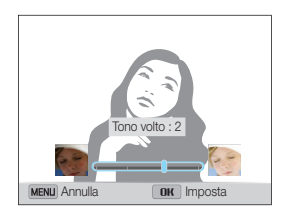

- *7* Premete [OK] per salvare l'impostazione.
- *8* Allineate il soggetto nella cornice, quindi premete a metà [**Otturatore**] per mettere a fuoco.
- *9* Premete [**Otturatore**] per scattare la foto.

#### <span id="page-51-0"></span>Come utilizzare la modalità Ritratto intelligente

Nella modalità Ritratto intelligente, la fotocamera rileva il volto di un soggetto e la ingrandisce automaticamente, ritaglia la foto intorno al volto, quindi salva la foto originale e 2 ritratti in 3 diversi file. Potete utilizzare la modalità Ritratto intelligente e salvare ritratti in primo piano di un singolo individuo da uno scatto Paesaggio.

- *1* Sulla schermata Home, scorrete fino a **<Scena>**.
- 2 Selezionate **14**.
- *3* Allineate il soggetto nella cornice, quindi premete a metà [**Otturatore**] per mettere a fuoco.
- *4* Premete [**Otturatore**] per scattare la foto.
	- La foto originale e le 2 foto ritagliate vengono salvate con nomi di file consecutivi.
	- La modalità Ritratto intelligente salverà solo la foto originale se:
		- no viene rilevato alcun volto;
		- vengono rilevati più di 2 volti;
		- l'area del volto rilevato è più grande di un certo rapporto.
		- Le foto ritagliate mantengono lo stesso rapporto di aspetto (16:9) dell'originale o il rapporto di aspetto inverso (9:16).
		- Nella modalità Ritratto intelligente il salvataggio dei file potrebbe richiedere più tempo.

## Come utilizzare la modalità Scatto notturno

Nella modalità Scatto notturno, potete utilizzare una velocità otturatore bassa per aumentare il tempo di apertura dell'otturatore. Aumentate il diaframma per impedire la sovraesposizione.

- *1* Sulla schermata Home, scorrete fino a **<Scena>**.
- 2 Selezionate
- 3 Premete  $[4/\text{C}]$  per regolare il tempo di posa.

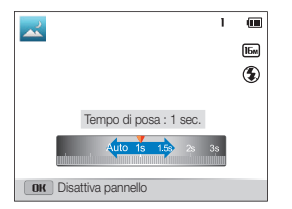

- *4* Allineate il soggetto nella cornice, quindi premete a metà [**Otturatore**] per mettere a fuoco.
- *5* Premete [**Otturatore**] per scattare la foto.

Utilizzate un cavalletto per evitare foto sfocate.

#### <span id="page-52-0"></span>Come utilizzare la modalità Scatto primo piano

Nella modalità Scatto primo piano, potete scattare foto in primo piano di soggetti, come fiori o insetti.

- *1* Sulla schermata Home, scorrete fino a **<Scena>**.
- 2 Selezionate .
- *3* Allineate il soggetto nella cornice, quindi premete a metà [**Otturatore**] per mettere a fuoco.

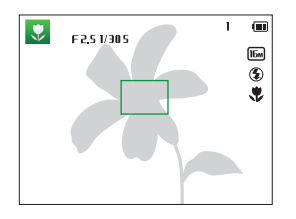

*4* Premete [**Otturatore**] per scattare la foto.

# <span id="page-53-0"></span>Come utilizzare le modalità Magic

Scattate una foto o registrate un video con vari effetti.

# Come utilizzare la modalità Magic Frame

Nella modalità Scatto Magic Frame, potete applicare diverse cornici alle vostre foto. La forma e l'impressione delle foto cambierà in base alla cornice selezionata.

- *1* Sulla schermata Home, scorrete fino a **<Magic>**.
- **2** Selezionate
- *3* Selezionate la cornice desiderata.

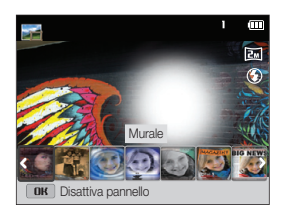

- *4* Allineate il soggetto nella cornice, quindi premete a metà [**Otturatore**] per mettere a fuoco.
- *5* Premete [**Otturatore**] per scattare la foto.

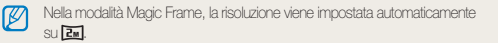

# <span id="page-54-0"></span>Come utilizzare la modalità Viso buffo

Scattate una foto con effetti che deformano il volto.

- *1* Sulla schermata Home, scorrete fino a **<Magic>**.
- 2 Selezionate **.**
- *3* Orientate la fotocamera verso un volto.
- *4* Selezionate un effetto desiderato.

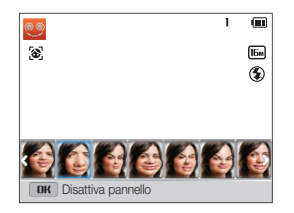

- 5 Premete [MENU].
- *6* Selezionate **Livello di distorsione**.
- *7* Premete [F/t] per regolare **Livello di distorsione**.
- 8 Premete [OK] per salvare l'impostazione.
- *9* Premete a metà [**Otturatore**] per mettere a fuoco.
- *10* Premete [**Otturatore**] per scattare la foto.
- Ø • La modalità Viso buffo non funziona se non viene rilevato nessun volto.
	- Se sono rilevati più volti, è applicata solo a quello più vicino.

# <span id="page-55-0"></span>Come utilizzare la modalità Filtro Foto

Applicate vari effetti filtro alle foto per creare immagini

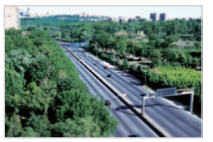

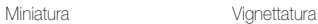

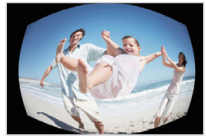

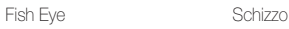

- *1* Sulla schermata Home, scorrete fino a **<Magic>**.
- 2 Selezionate
- *3* Selezionate un effetto.

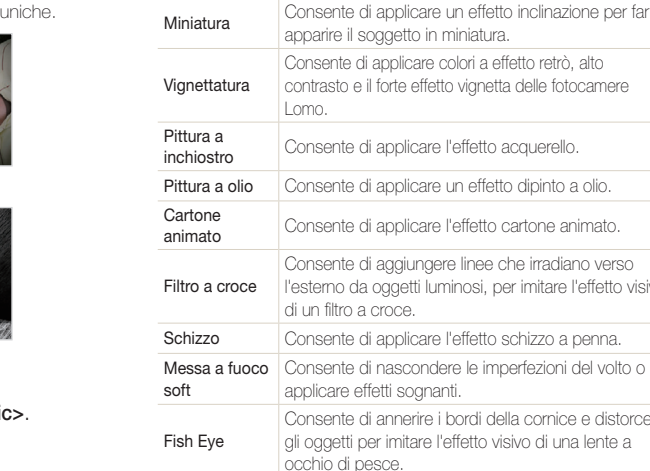

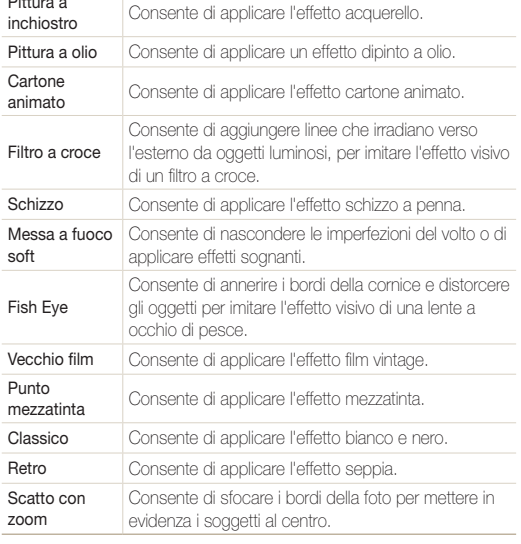

#### <span id="page-56-0"></span>Come utilizzare le modalità Magic

- *4* Allineate il soggetto nella cornice, quindi premete a metà [**Otturatore**] per mettere a fuoco.
- *5* Premete [**Otturatore**] per scattare la foto.

In base all'opzione selezionata, la risoluzione potrebbe passare Ø automaticamente a  $\overline{\mathsf{Sm}}$  o inferiore.

## Come utilizzare la modalità Filtro Film

Applicate vari effetti filtro ai video per creare immagini uniche.

- *1* Sulla schermata Home, scorrete fino a **<Magic>**.
- 2 Selezionate **...**
- *3* Selezionate un effetto.

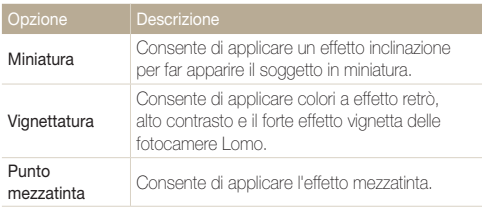

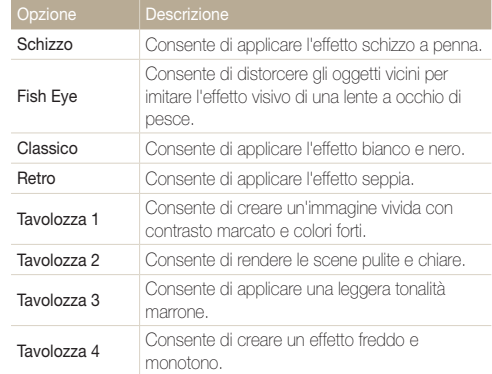

- *4* Premete [**Otturatore**] per avviare la registrazione.
- *5* Premete di nuovo [**Otturatore**] per terminare la registrazione.
	- Se selezionate **Miniatura**, anche il tempo di registrazione della miniatura viene visualizzato ed è inferiore al tempo reale di registrazione.
		- Se selezionate **Miniatura**, non potete registrare il suono del video.
		- In base all'opzione selezionata, la velocità di registrazione potrebbe automaticamente passare a  $E$  e la risoluzione di registrazione a  $\mathbf{V}\mathbf{G}\mathbf{H}$ o inferiore.

# <span id="page-57-0"></span>Come utilizzare la modalità Scatto diviso

Nella modalità Scatto Diviso, potete scattare diverse foto e disporle secondo layout preimpostati.

- *1* Sulla schermata Home, scorrete fino a **<Magic>**.
- 2 Selezionate **II**
- *3* Selezionate uno stile di divisione.
	- Per regolare la nitidezza della linea di divisione, premete **[MENU**], quindi selezionate **Sfocamento linea**  $\rightarrow$  un valore desiderato.
	- Per applicare un effetto Filtro smart a una parte dello scatto, premete [MENU], quindi selezionate Filtro smart  $\rightarrow$ un'opzione desiderata. Potete applicare diversi effetti Filtro smart a ogni parte dello scatto.

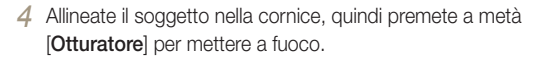

- *5* Premete [**Otturatore**] per scattare la foto.
	- Per scattare il resto delle foto, ripetete i punti 4 e 5.
	- Per scattare di nuovo una foto, premete  $[\mathbf{G}]$ .
- Nella modalità Scatto diviso, la risoluzione viene impostata ſØ automaticamente su **a**n o inferiore.
	- Nella modalità Scatto diviso, la gamma di zoom disponibile potrebbe essere inferiore a quella di altre modalità di scatto.

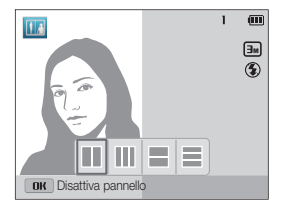

# <span id="page-58-0"></span>Come utilizzare la modalità Artistic Brush

Nella modalità Pennello artistico potete scattare una foto e successivamente visualizzare un video che mostra come applicare l'effetto filtro.

- *1* Sulla schermata Home, scorrete fino a **<Magic>**.
- 2 Selezionate ...
- *3* Selezionate un filtro.

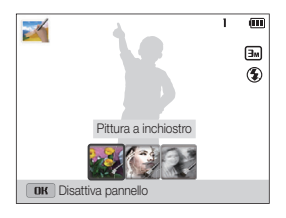

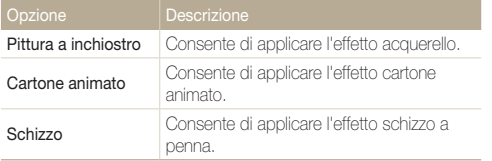

- *4* Allineate il soggetto nella cornice, quindi premete a metà [**Otturatore**] per mettere a fuoco.
- *5* Premete [**Otturatore**] per scattare la foto.
	- Dopo aver scattato la foto, il video che mostra come applicare l'effetto filtro si avvierà automaticamente.
- Nella modalità Pennello artistico, la risoluzione viene impostata ſØ automaticamente su **am** o inferiore.
	- Nella modalità Pennello artistico, sia la foto con l'effetto filtro che il video che mostra come applicare l'effetto filtro, vengono salvati.
	- Nella modalità Pennello artistico, la gamma di zoom disponibile potrebbe essere inferiore a quella di altre modalità di scatto.
	- Nella modalità Pennello artistico, il salvataggio dei file potrebbe richiedere più tempo.
	- Non potete caricare un video catturato nella modalità Pennello artistico tramite la funzione di rete wireless della fotocamera. (DV300F/DV305F)

# <span id="page-59-0"></span>Come utilizzare la modalità Foto movimento

Nella modalità Foto movimento, potete scattare e combinare una serie di foto, quindi selezionare un'area da rendere animata per creare un'animazione GIF. Questa modalità è disponibile solo se inserite una scheda di memoria nella fotocamera.

- *1* Sulla schermata Home, scorrete fino a **<Magic>**.
- 2 Selezionate<sup>9</sup>
- *3* Allineate il soggetto nella cornice, quindi premete a metà [**Otturatore**] per mettere a fuoco.
- *4* Premete [**Otturatore**] per scattare la foto.
	- La fotocamera scatta una serie di foto quando la spia di stato lampeggia.
- *5* Premete [DISP/\\text{2}} / \text{3}} per scorrere fino all area da rendere animata.

*6* Ruotate [**Zoom**] verso sinistra o destra per ridurre o aumentare l'area.

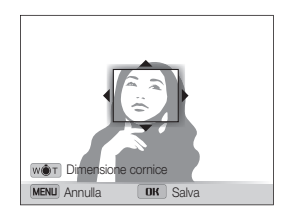

#### *7* Premete [OK] per salvare la foto.

- La fotocamera salva un'animazione GIF e un file JPG della prima scena del file GIF. Non potete visualizzare il file JPG sulla fotocamera. Per visualizzarlo, collegate la fotocamera a un PC. (pag. 101)
- Nella modalità Foto movimento, la risoluzione viene impostata ſØ automaticamente su VGB.
	- Utilizzate un cavalletto per evitare le vibrazioni della fotocamera.
	- Nella modalità Foto movimento il salvataggio dei file potrebbe richiedere più tempo.

# Opzioni di fotografia

Imparate come impostare le opzioni nella modalità Scatto.

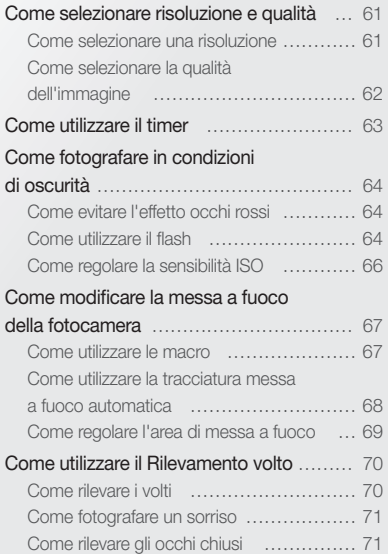

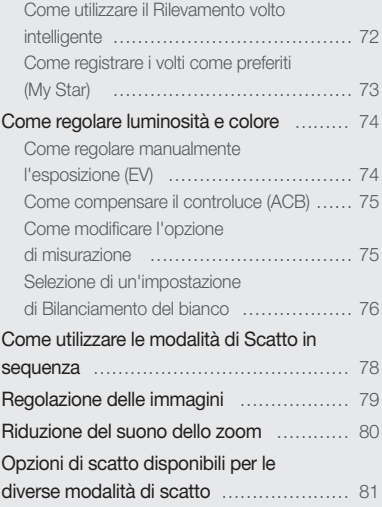

# <span id="page-61-0"></span>Come selezionare risoluzione e qualità

Imparate come modificare le impostazioni di risoluzione e qualità dell'immagine.

#### Come selezionare una risoluzione

Con l'aumento della risoluzione, la foto o il video conterrà un maggiore numero di pixel, quindi sarà possibile stampare la foto su carta di dimensioni maggiori o visualizzare il video su uno schermo più grande. Se utilizzate una risoluzione elevata, aumenta anche la dimensione del file.

#### **Impostazione di una risoluzione foto**

- **Nella modalità Scatto, premete [MENU].**
- *2* Selezionate **Dimensione foto**.
- *3* Selezionate un'opzione.

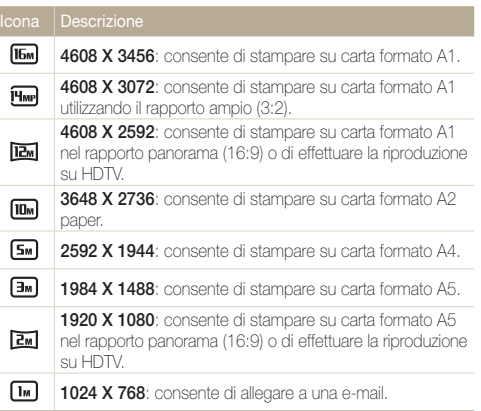

#### **Impostazione di una risoluzione video**

- Nella modalità Video, premete [MENU].
- *2* Selezionate **Dimensioni film**.
- *3* Selezionate un'opzione.

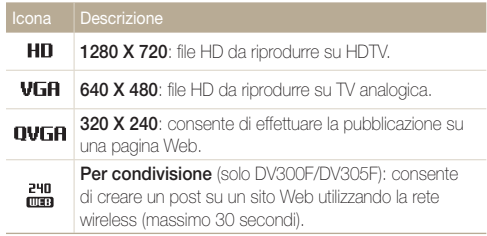

# <span id="page-62-0"></span>Come selezionare la qualità dell'immagine

Impostate la qualità di foto e video. Se impostate una qualità superiore dell'immagine, le dimensioni dei file saranno maggiori.

#### **Come impostare la qualità foto**

La fotocamera comprime e salva le foto scattate in formato JPEG.

- 1 Nella modalità Scatto, premete [MENU].
- *2* Selezionate **Qualità**.
- *3* Selezionate un'opzione.

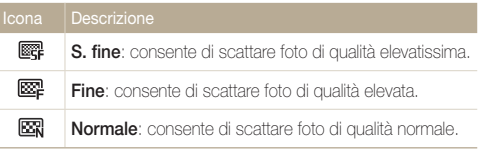

#### **Impostazione della qualità video**

La fotocamera comprime e salva i video registrati in formato MP4 (H.264).

- 1 Nella modalità Video, premete [MENU].
- *2* Selezionate **Qualita' ripresa**.

#### *3* Selezionate un'opzione.

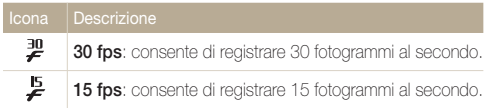

# <span id="page-63-0"></span>Come utilizzare il timer

Imparate come impostare il timer per ritardare lo scatto.

#### 1 Nella modalità Scatto, premete [ $\bullet$ ].

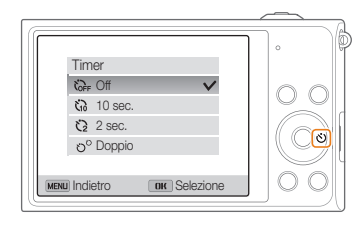

#### *2* Selezionate un'opzione.

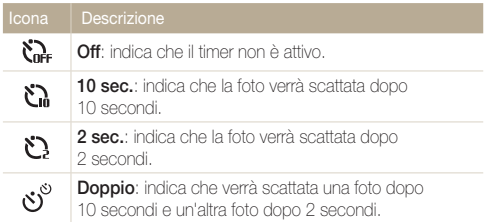

Le opzioni disponibili potrebbero variare in base alle condizioni di scatto.

#### *3* Premete [**Otturatore**] per avviare il timer.

- La luce AF/spia timer lampeggia. La fotocamera scatta automaticamente una foto nel momento specificato.
- Il display anteriore inizierà il conto alla rovescia prima dello scatto.
- Premete [Otturatore] oppure  $[\bullet]$  per annullare il timer. Ø
	- In base all'opzione di Rilevamento volto selezionata, la funzione timer potrebbe non essere disponibile.
	- Inoltre, in alcune modalità potete impostare l'opzione timer premendo [MENU], quindi selezionando Timer.

# <span id="page-64-0"></span>Come fotografare in condizioni di oscurità

Imparate come scattare foto di notte o in condizioni di scarsa luminosità.

#### Come evitare l'effetto occhi rossi

Se il flash si attiva quando scattate la foto di una persona al buio, nei suoi occhi potrebbe apparire un bagliore rosso. Per evitarlo, selezionate **Occhi rossi** o **Correttore occhi rossi**. Fate riferimento alle opzioni flash in "Come utilizzare il flash".

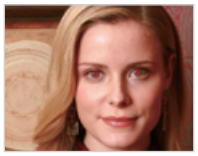

 $\triangle$  Prima della correzione  $\triangle$  Dopo la correzione

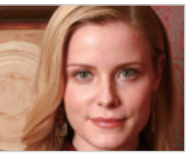

# Come utilizzare il flash

Utilizzate il flash quando scattate foto al buio o quando le foto richiedono più luce.

1 Nella modalità Scatto, premete [ $\bigtriangledown$ ].

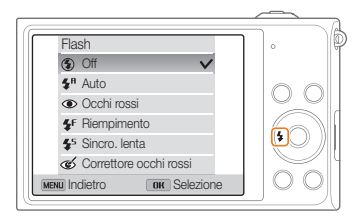

*2* Selezionate un'opzione.

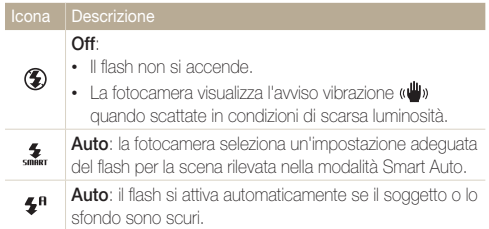

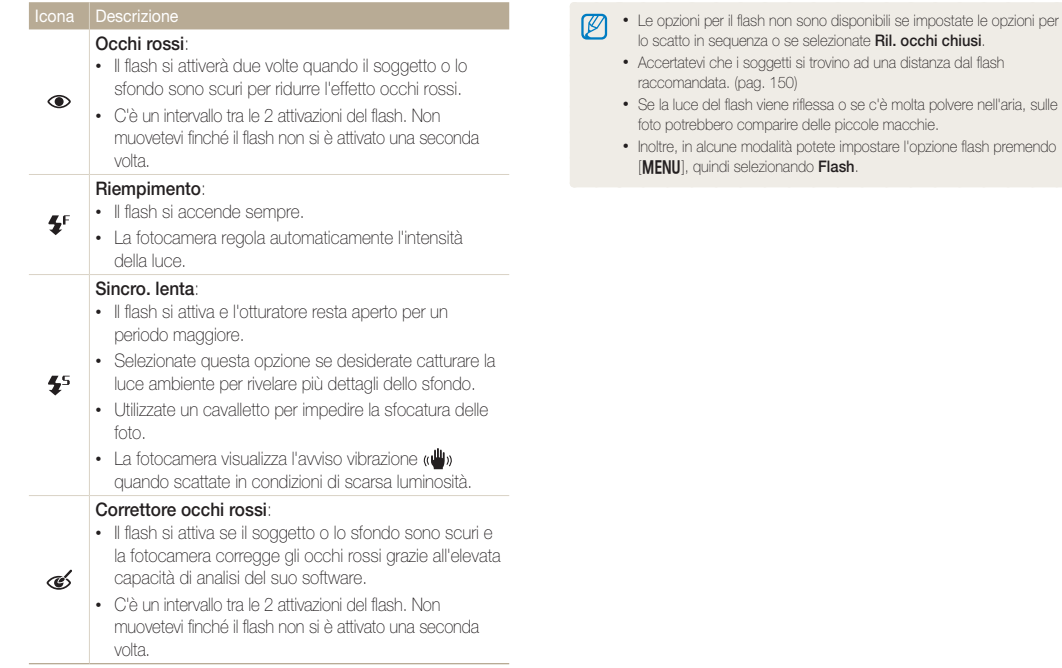

Le opzioni disponibili potrebbero variare in base alle condizioni di scatto.

# <span id="page-66-0"></span>Come regolare la sensibilità ISO

La sensibilità ISO è la misura della sensibilità di una pellicola alla luce secondo quanto specificato dall'International Organisation for Standardisation (ISO). Il valore di sensibilità ISO è direttamente proporzionale alla sensibilità alla luce della fotocamera. Utilizzate una sensibilità ISO maggiore per scattare foto migliori e per ridurre le vibrazioni della fotocamera quando non utilizzate il flash.

- 1 Nella modalità Scatto, premete [MENU].
- *2* Selezionate **ISO**.
- *3* Selezionate un'opzione.
	- Selezionate **neg** per utilizzare una sensibilità ISO appropriata in base alla luminosità del soggetto e alle condizioni di luce.

Una maggiore sensibilità ISO potrebbe comportare una maggiore rumorosità M dell'immagine.

# <span id="page-67-0"></span>Come modificare la messa a fuoco della fotocamera

Imparate come impostare la messa a fuoco della fotocamera in base al soggetto e alle condizioni di scatto.

#### Come utilizzare le macro

Utilizzate le macro per scattare foto in primo piano di soggetti, come fiori o insetti.

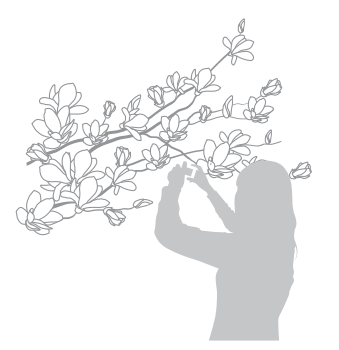

- Cercate di tenere la fotocamera immobile per evitare foto sfocate.  $\varpi$ 
	- Spegnete il flash se la distanza dal soggetto è inferiore a 40 cm.

*1* Nella modalità Scatto, premete [\,

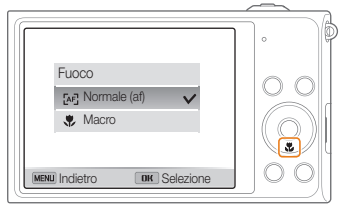

#### *2* Selezionate un'opzione.

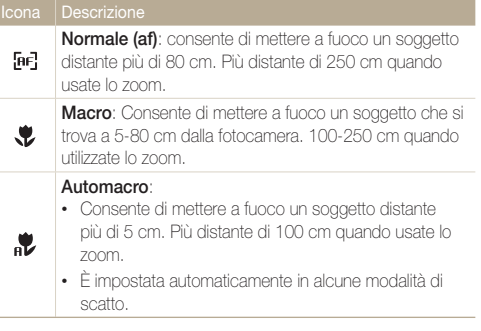

Le opzioni disponibili potrebbero variare in base alle condizioni di scatto.

Inoltre, in alcune modalità potete impostare l'opzione di messa a fuoco premendo [m], quindi selezionando **Fuoco**.

ர

#### <span id="page-68-0"></span>Come utilizzare la tracciatura messa a fuoco automatica

La Tracciatura AF consente di seguire e mettere a fuoco automaticamente il soggetto, anche in movimento.

- 1 Nella modalità Scatto, premete [MENU].
- *2* Selezionatet **Zona messa a fuoco auto Tracciatura AF**.
- *3* Mettete a fuoco il soggetto che desiderate seguire, quindi premete  $[OK]$ .
	- Una cornice di messa a fuoco compare sul soggetto e lo seguirà mentre spostate la fotocamera.

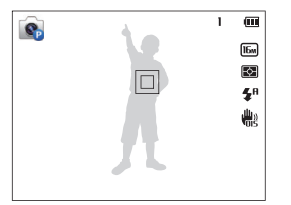

- La cornice bianca indica che la fotocamera sta seguendo il soggetto.
- Quando premete a metà [**Otturatore**], la cornice verde indica che il soggetto è a fuoco.
- *4* Premete [**Otturatore**] per scattare la foto.
- Se non selezionate un campo di messa a fuoco, la cornice di messa a fuoco comparirà al centro dello schermo.
	- Potreste non riuscire a seguire un soggetto quando:
		- il soggetto è troppo piccolo;
		- il soggetto si muove troppo:
		- il soggetto è in controluce o la foto viene scattata in un luogo buio;
		- i colori o i motivi del soggetto e lo sfondo sono uguali;
		- il soggetto contiene motivi orizzontali, ad esempio delle persiane;
		- la fotocamera vibra eccessivamente.
	- Quando non riuscite a seguire il soggetto, la cornice di messa a fuoco comparirà come una comice bianca a linea singola  $(\Box)$ .
	- Se la fotocamera non riesce a seguire il soggetto, dovete riselezionare il soggetto da seguire.
	- Se la fotocamera non riesce a mettere a fuoco, la cornice di messa a fuoco diventerà rossa a linea singola  $(\Box)$ .
	- Se utilizzate questa funzione, non potete impostare le opzioni di Rilevamento volto, Scatto in sequenza, Smart zoom né gli effetti Filtro smart.

### <span id="page-69-0"></span>Come regolare l'area di messa a fuoco

Potete ottenere foto più chiare selezionando un'area di messa a fuoco adeguata in base alla posizione del soggetto nella scena.

- 1 Nella modalità Scatto, premete [MENU].
- *2* Selezionate **Zona messa a fuoco auto**.
- *3* Selezionate un'opzione.

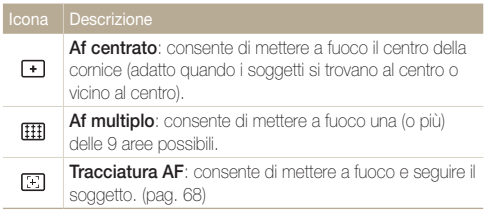

Le opzioni disponibili potrebbero variare in base alle condizioni di scatto.

# <span id="page-70-0"></span>Come utilizzare il Rilevamento volto

Se utilizzate le opzioni di Rilevamento volto, la fotocamera può individuare automaticamente un volto umano. Quando mettete a fuoco un volto, la fotocamera regola automaticamente l'esposizione. Utilizzate **Ril. occhi chiusi** per individuare gli occhi chiusi o **Ril. sorriso** per fotografare un viso sorridente. Potete anche utilizzare **Rilev.volto intelligente** per registrare volti e definire la priorità di messa a fuoco su di essi.

- Quando la fotocamera rileva un volto, lo segue automaticamente.  $\mathbb {V}$ 
	- Il Rilevamento volto potrebbe non essere efficace quando:
		- il soggetto è lontano dalla fotocamera (il riquadro di messa a fuoco appare arancione per Ril. sorriso e Ril. occhi chiusi);
		- c'è troppa luce o è troppo buio;
		- il soggetto non è rivolto verso la fotocamera;
		- il soggetto porta occhiali da sole o una maschera;
		- l'espressione del volto del soggetto cambia notevolmente:
		- il soggetto è in controluce o le condizioni di illuminazione sono instabili.
	- Il Rilevamento volto non è disponibile quando impostate la Tracciatura AF.
	- La disponibilità delle opzioni di Rilevamento volto potrebbe variare in base alle opzioni di scatto.
	- In base all'opzione di Rilevamento volto selezionata, la funzione timer potrebbe non essere disponibile.
	- Quando impostate le opzione di Rilevamento volto, l'area AF è impostata automaticamente su Af multiplo.
	- Le opzioni di scatto in sequenza non sono disponibili in base alle opzioni Rilevamento volto selezionate.
	- Quando impostate l'opzione Rilev.volto intelligente e scattate foto delle facce individuate, verranno sono i programmi saranno registrati nell'elenco volti.
	- Potete visualizzare i volti registrati in ordine di priorità nella modalità Riproduzione. (pag. 86) Anche se i volti sono registrati correttamente, potrebbero non essere classificati nella modalità Riproduzione.
	- Un volto rilevato con l'opzione Rilev.volto inteligente potrebbe non comparire nell'elenco volti o nello Smart album.

# Come rilevare i volti

La fotocamera può riconoscere fino a 10 volti in una scena.

- *Nella modalità Scatto, premete* [MENU].
- *2* Selezionate **Rilevamento volto Normale**.

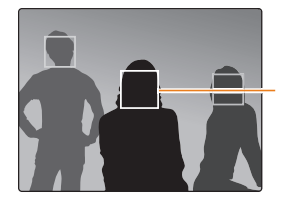

Il volto più vicino alla fotocamera o più vicino al centro della scena appare in un riquadro di messa a fuoco bianco, mentre gli altri volti appaiono in riquadri grigi.

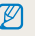

La velocità di rilevamento dei volti della fotocamera è direttamente proporzionale alla vicinanza dei soggetti.

# <span id="page-71-0"></span>Come fotografare un sorriso

La fotocamera rilascia automaticamente l'otturatore quando rileva un volto sorridente.

- 1 Nella modalità Scatto, premete [MENU].
- *2* Selezionate **Rilevamento volto Ril. sorriso**.
- *3* Componete lo scatto.
	- La fotocamera rilascia automaticamente l'otturatore quando rileva un volto sorridente.

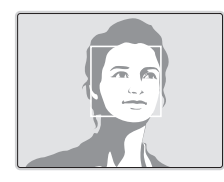

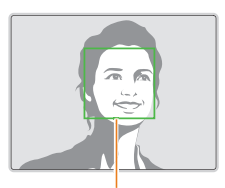

Se il soggetto sorride apertamente, la fotocamera potrà rilevare il sorriso con maggiore facilità.

# Come rilevare gli occhi chiusi

Se la fotocamera rileva degli occhi chiusi, scatterà automaticamente 2 foto in rapida successione.

- 1 Nella modalità Scatto, premete [MENU].
- *2* Selezionate **Rilevamento volto Ril. occhi chiusi**.

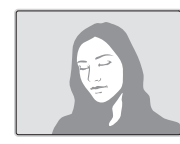

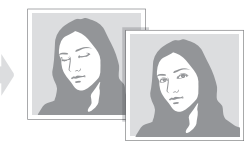
### Come utilizzare il Rilevamento volto intelligente

La fotocamera registra automaticamente i volti fotografati con maggiore frequenza. La funzione Rilevamento volto intelligente da automaticamente priorità alla messa a fuoco su quei volti e sui volti preferiti. La funzione Rilevamento volto intelligente è disponibile solo se utilizzate una scheda di memoria.

- 1 Nella modalità Scatto, premete [MENU].
- *2* Selezionate **Rilevamento volto Rilev.volto intelligente**.

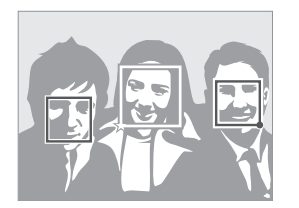

- $\cdot$   $\Box$ : indica i volti registrati come preferiti. (Per registrare i volti come preferiti, consultate pagina 73.)
- $\cdot$   $\Box$ : indica i volti che la fotocamera registra automaticamente.
- La fotocamera potrebbe riconoscere e registrare volti in modo Ø incorretto in base alle condizioni di luce, a notevoli cambiamenti nella posa o nel volto del soggetto e se il soggetto indossa gli occhiali.
	- La fotocamera può registrare automaticamente un massimo di 12 volti. Se la fotocamera riconosce un nuovo volto quando ne sono stati già registrati 12, la fotocamera sostituirà il volto con priorità inferiore con quello nuovo.

### Come registrare i volti come preferiti (My Star)

Potete classificare i volti preferiti e definirne la priorità di messa a fuoco ed esposizione. Questa funzione è disponibile solo se utilizzate una scheda di memoria.

- **Nella modalità Scatto, premete [MENU].**
- **2** *Selezionate* **Modifica FR smart → My Star.**
- *3* Allineate il volto del soggetto con la linea guida ovale, quindi premete [**Otturatore**] per registrare il volto.

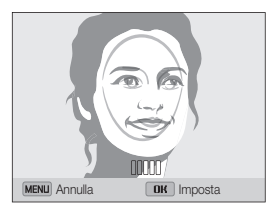

- Scattate foto di una persona alla volta quando registrate i volti.  $\mathbb{Z}$ 
	- Per un risultato migliore, scattate 5 foto del volto del soggetto: una davanti, una da sinista, una da destra, una dall'alto, una dal basso.
	- Quando scattate le foto da sinista, da destra, dall'alto e dal basso, dite al soggetto di non ruotare il proprio volto più di 30 gradi.
	- Potete registrare un volto anche se scattate una foto del volto del soggetto.
- *4* Dopo aver scattato le foto, compare l'elenco dei volti.
	- $\cdot$  I volti preferiti sono indicati con un  $\bigstar$  sull'elenco dei volti.
	- $\not\!\!\!D$ • Potete registrare fino a 8 volti preferiti.
		- Quando registrate un volto preferito il flash non si accende.
		- Se registrate due volte lo stesso volto, potete cancellare uno dei volti nell'elenco volti.

#### **Visualizzazione dei volti preferiti**

- **Nella modalità Scatto, premete [MFNIJ].**
- *2* Selezionate **Modifica FR smart Elenco volti**.
	- Per modificare la classificazione dei volti preferiti, premete [OK], quindi selezionate **Modifica classificazione**. (pag. 85)
		- Per eliminare un volto preferito, premete [OK], quindi selezionate **Annulla My Star**. (pag. 86)

## Come regolare luminosità e colore

Imparate come regolare luminosità e colore per una migliore qualità dell'immagine.

### Come regolare manualmente l'esposizione (EV)

In base all'intensità della luce dell'ambiente, le foto potrebbero risultare troppo chiare o troppo scure. In questi casi, potete regolare l'esposizione per ottenere una foto migliore.

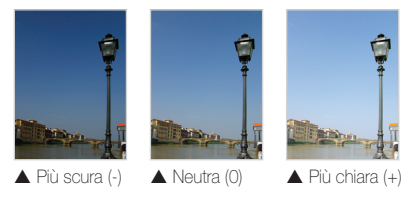

- **Nella modalità Scatto, premete [MENU].**
- *2* Selezionate **EV**.
- *3* Selezionate un valore per regolare l'esposizione.
	- La foto diventerà più chiara all'aumentare dell'esposizione.

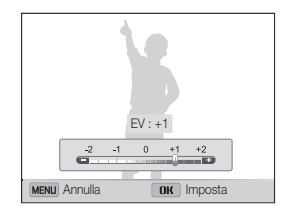

### 4 Premete [OK] per salvare le impostazioni.

- Dopo aver regolato l'esposizione, l'impostazione viene memorizzata automaticamente. In seguito, potreste dover cambiare il valore di esposizione per evitare sotto o sovraesposizione.
	- Se non siete in grado di stabilire l'esposizione adeguata, selezionate l'opzione **AEB** (Auto Exposure Bracket). La fotocamera scatterà 3 foto consecutive, ognuna con una esposizione diversa: normale, sottoesposta e sovraesposta. (pag. 78)

## Come compensare il controluce (ACB)

Quando la fonte di luce si trova alle spalle del soggetto oppure c'è molto contrasto tra il soggetto e lo sfondo, il soggetto potrebbe apparire scuro nella foto. In questo caso, impostate l'opzione ACB (Auto Contrast Balance).

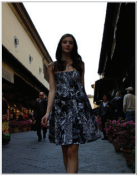

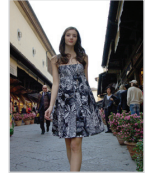

 $\triangle$  Senza ACB  $\triangle$  Con ACB

- **Nella modalità Scatto, premete [MENU].**
- *2* Selezionate **ACB**.
- *3* Selezionate un'opzione.

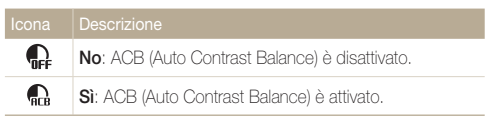

- La funzione ACB è sempre attiva nella modalità Smart Auto. 网
	- La funzione ACB non è disponibile quando impostate le opzioni di Scatto in sequenza.

## Come modificare l'opzione di misurazione

La modalità misurazione si riferisce al modo in cui la fotocamera misura la quantità di luce. La luminosità e l'illuminazione delle foto variano in base alla modalità di misurazione selezionata.

- *Nella modalità Scatto, premete* [MENU].
- *2* Selezionate **Misurazione**.

#### *3* Selezionate un'opzione.

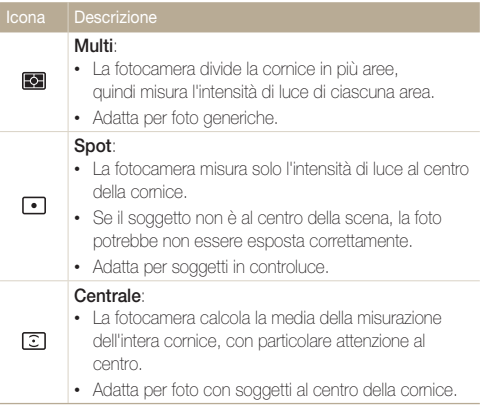

### Selezione di un'impostazione di Bilanciamento del bianco

Il colore della foto dipende dal tipo e dalla qualità della fonte di luce. Se desiderate che il colore della foto sia realistico, selezionate un'impostazione di bianciamento del bianco adeguata alle condizioni di luce, come Auto BdB, Luce diurna, Nuvoloso, o Tungsteno.

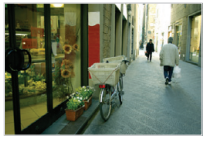

**RUB** Auto BdB **Auto BdB Contained Auto BdB** 

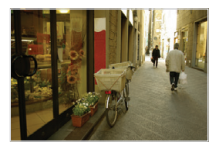

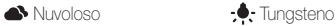

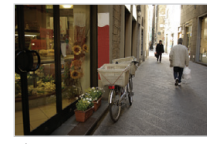

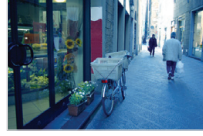

- 1 Nella modalità Scatto, premete [MENU].
- *2* Selezionate **Bilanciamento del bianco**.
- *3* Selezionate un'opzione.

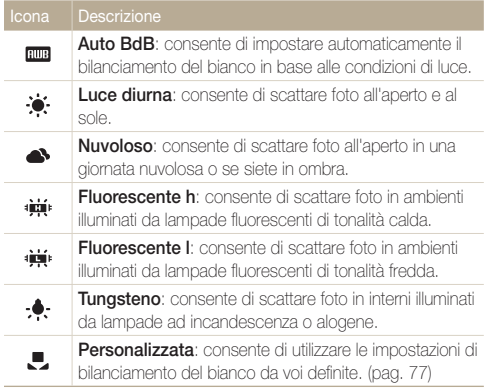

#### **Personalizzazione del Bilanciamento del bianco**

Potete personalizzare il bilanciamento del bianco scattando una foto di una superficie bianca, come della carta, nelle stesse condizioni di luce con cui desiderate scattare la foto. La funzione Bilanciamento del bianco vi aiuterà ad abbinare i colori della foto con la scena reale.

- 1 Nella modalità Scatto, premete [MENU].
- *2* Selezionate **Bilanciamento del bianco Personalizzata**.
- *3* Puntate l'obiettivo su un foglio di carta bianca, quindi premete [**Otturatore**].

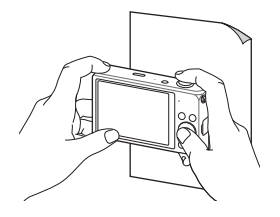

## Come utilizzare le modalità di Scatto in sequenza

Scattare foto di soggetti in rapido movimento o delle espressioni del volto e dei gesti dei vostri soggetti potrebbe risultare difficile. Inoltre, può risultare difficile regolare l'esposizione correttamente e selezionare un'adeguata fonte luminosa. In questi casi, selezionate una delle modalità di scatto in sequenza.

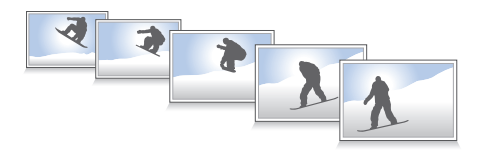

- **Nella modalità Scatto, premete [MENU].**
- *2* Selezionate **Drive**.
- *3* Selezionate un'opzione.

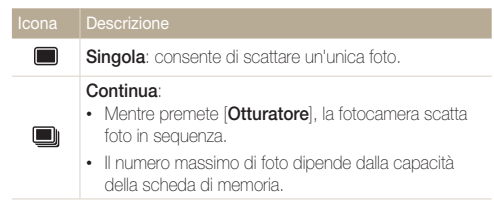

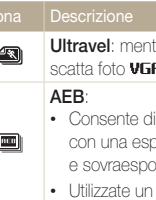

tre premeto [**Otturatore**], la fotocamera **B** (5 foto per secondo; max. 30 foto).

- scattare 3 foto consecutive, ciascuna posizione diversa: normale, sottoesposta sta.
- cavalletto per evitare foto sfocate.
- Potete utilizzare flash e timer solo quando selezionate **Singola**.
- Quando selezionate **Ultravel**, la fotocamera imposterà la risoluzione su **VGR** e la sensibilità ISO su Auto.
- In base all'opzione di Rilevamento volto selezionata, alcune opzioni di Scatto in sequenza potrebbero non essere disponibili.

## Regolazione delle immagini

Regolate nitidezza, contrasto e saturazione delle foto.

- 1 Nella modalità Scatto, premete [MENU].
- *2* Selezionate **Regolazione immagini**.

#### *3* Selezionate un'opzione.

- Nitidezza
- Contrasto
- Saturazione

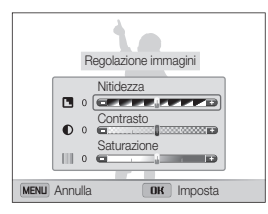

#### 4 Premete [ $\frac{1}{2}$ / $\circ$ ] per regolare ogni valore.

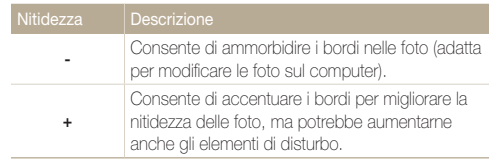

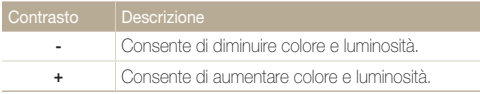

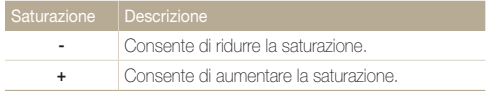

#### **5** Premete [OK] per salvare le impostazioni.

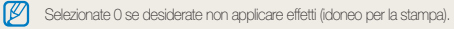

## Riduzione del suono dello zoom

Quando utilizzate lo zoom durante la registrazione di video, la fotocamera può registrare il suono dello zoom nei video. Utilizzate la funzione Suono vivo per ridurre il rumore dello zoom.

- 1 Nella modalità Video, premete [MENU].
- *2* Selezionate **Voce**.
- *3* Selezionate un'opzione.

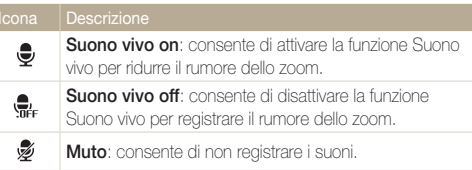

- Non bloccate il microfono quando utilizzate la funzione Suono  $\mathbb{Z}$ vivo.
	- Le registrazioni effettuate con Suono vivo potrebbero essere differenti dai suoni reali.
	- Nella modalità Immagine in immagine non potete impostare le opzioni Suono vivo.

## Opzioni di scatto disponibili per le diverse modalità di scatto

Per maggiori dettagli sulle opzioni di scatto, fate riferimento a "Opzioni di fotografia".

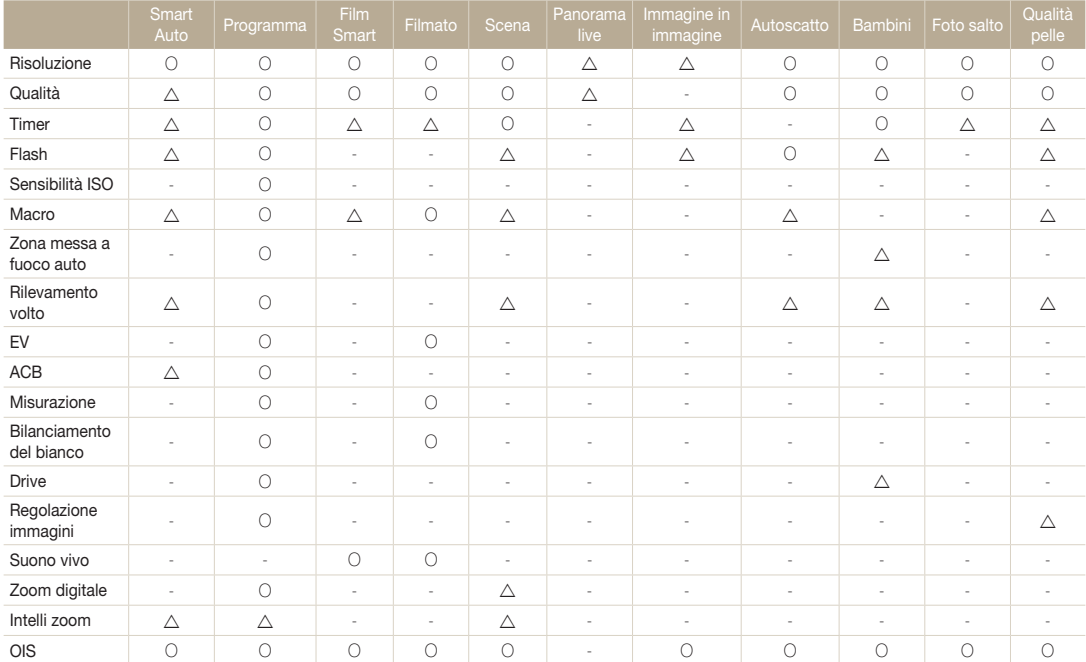

 $\Delta$ : In queste modalità, alcune opzioni sono limitate o predefinite. O: L'opzione è disponibile in questa modalità.

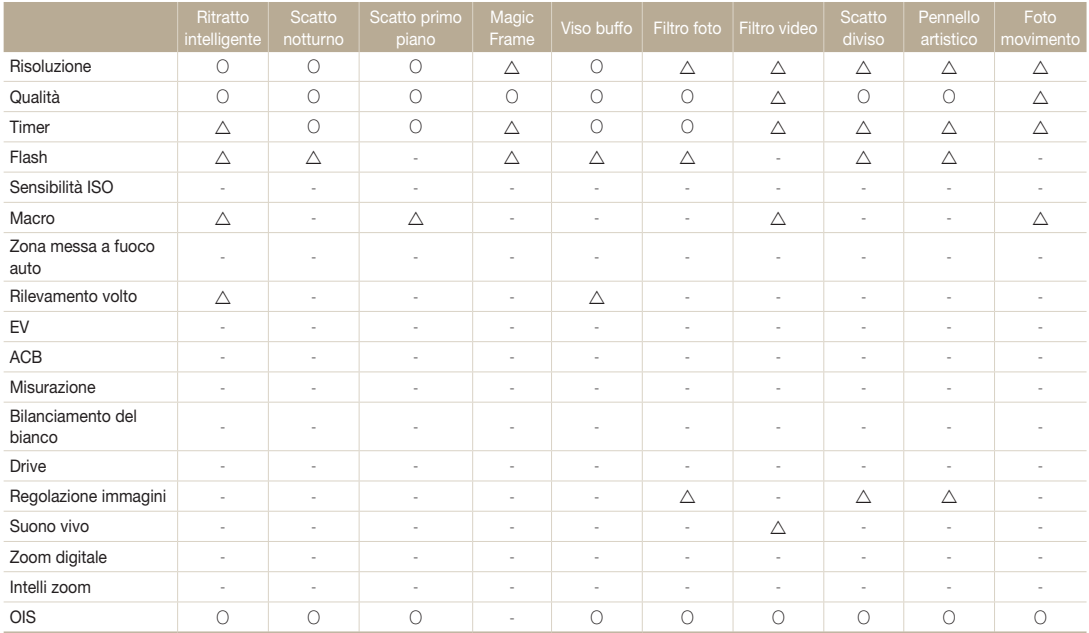

 $\Delta$ : In queste modalità, alcune opzioni sono limitate o predefinite. O: L'opzione è disponibile in questa modalità.

# Riproduzione/Modifica

Imparate come riprodurre e modificare foto o video. Imparate inoltre come collegare la fotocamera al computer, alla stampante fotografica o al televisore.

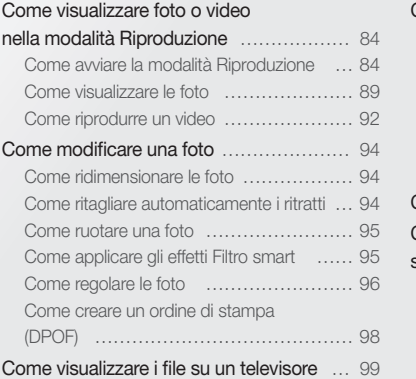

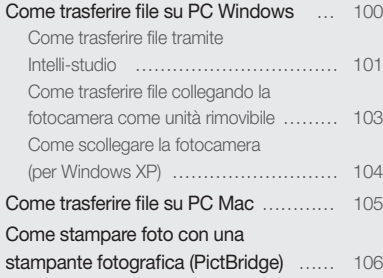

## <span id="page-84-0"></span>Come visualizzare foto o video nella modalità Riproduzione

Imparate come riprodurre foto o video e gestire i file.

## Come avviare la modalità Riproduzione

Visualizzate le foto o riproducete i video memorizzati nella fotocamera.

#### *1* Premete [P].

- Il file più recente viene visualizzato.
- Se la fotocamera è spenta, si accenderà e visualizzerà il file più recente.

### 2 Premete [ $\frac{f}{2}$ / $\frac{f}{2}$ ] per scorrere i file.

- Tenete premuto  $\left[\frac{4}{\sqrt{2}}\right]$  per scorrere velocemente i file.
- Se desiderate visualizzare i file contenuti nella memoria interna, ۱K rimuovete la scheda di memoria.
	- Potreste non riuscire a modificare o riprodurre i file catturati con altre fotocamere a causa di formati (formato immagini, ecc.) o codec non supportati. Utilizzate un PC o un altro dispositivo per modificare o riprodurre questi file.

#### **Informazioni sulle foto**

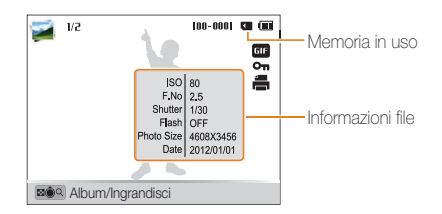

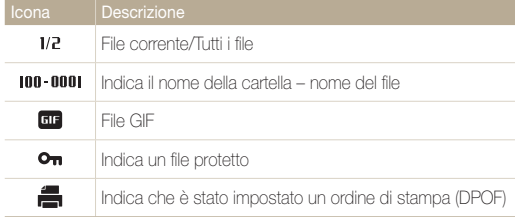

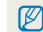

Per visualizzare le informazioni relative al file sullo schermo, premete [D]SP].

#### **Informazioni sui file video**

M

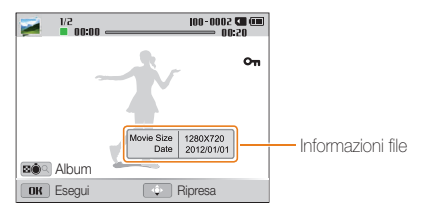

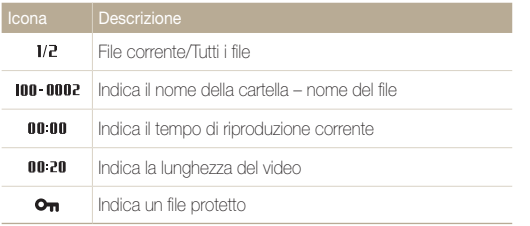

Per visualizzare le informazioni relative al file sullo schermo, premete [DISP].

#### **Classificazione dei volti preferiti**

Potete classificare i volti preferiti. La funzione volti preferiti è disponibile solo se inserite una scheda di memoria nella fotocamera.

1 Nella modalità Riproduzione, premete [MFNIJ].

#### *2* Selezionate **Elenco volti**.

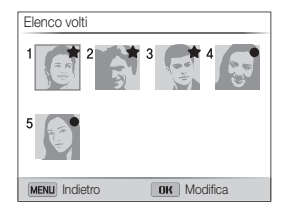

### 3 Premete [OK].

- *4* Selezionate **Modifica classificazione**.
- *5* Selezionate un volto, quindi premete [OK].
- *6* Premete [F/t] per modificare la classificazione del volto, quindi premete [MENU].

#### **Eliminazione dei volti preferiti**

Potete eliminare i volti preferiti. La funzione volti preferiti è disponibile solo se inserite una scheda di memoria nella fotocamera.

- **Nella modalità Riproduzione, premete [MFNIJ].**
- *2* Selezionate **Elenco volti**.
- **3** Premete [OK].
- *4* Selezionate **Annulla My Star**.
- **5** Selezionate un volto, quindi premete [OK].
- **6** Premete [倫].
- *7* Quando appare il messaggio pop-up, selezionate **Sì**.

#### **Visualizzazione dei file per categoria nello Smart album**

Visualizzate i file in base a una categoria, come data, volto o tipo di file.

#### *1* Nella modalità Riproduzione, ruotate [**Zoom**] verso sinistra.

• Inoltre, potete accedere a Smart album scorrendo sulla schermata Home fino a **<Album>**, quindi selezionando ...

### 2 Premete [MFNIJ].

 $3$  Selezionate **Filtro**  $\rightarrow$  una categoria.

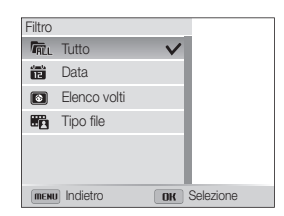

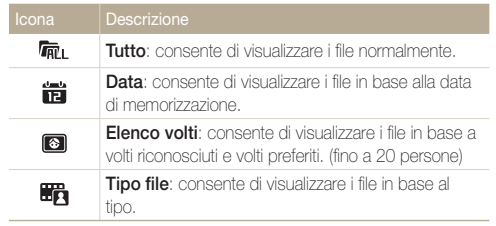

- *4* Scorrete fino a un elenco desiderato, quindi premete [OK] per aprire l'elenco.
- *5* Scorrete fino a un file desiderato, quindi premete [OK] per aprire il file.
- *6* Ruotate [**Zoom**] verso sinistra per tornare alla visualizzazione precedente.

La fotocamera potrebbe impiegare del tempo per aprire Smart album, per cambiare categoria o per riorganizzare i file.

#### **Visualizzazione dei file come miniature**

Scorrete le miniature dei file.

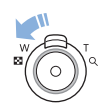

Nella modalità Riproduzione, ruotate [**Zoom**] verso sinistra per visualizzare le miniature (12 per volta). Ruotate [**Zoom**] ancora una volta verso sinistra per visualizzare più miniature (24 per volta). Ruotate [**Zoom**] verso destra per tornare alla visualizzazione precedente.

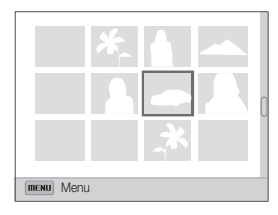

• Inoltre, potete visualizzare i file come miniature scorrendo sulla schermata Home fino a <Album>, quindi selezionando ...

Premete [DISP/ $\mathcal{L}/\mathcal{L}/\mathcal{O}$ ] per scorrere i file.

Ø

#### **Protezione dei file**

Proteggete i file dalla eliminazione accidentale.

- **Nella modalità Riproduzione, premete [MFNU].**
- *2* Selezionate **Protezione On**.

Non potete eliminare o ruotare un file protetto. ١B

#### **Eliminazione dei file**

Selezionate i file da eliminare nella modalità Riproduzione.

#### **Eliminazione di un singolo file**

Potete selezionare un singolo file e cancellarlo.

- *1* Nella modalità Riproduzione, selezionate un file, quindi premete  $[**6**]$ .
- *2* Quando appare il messaggio pop-up, selezionate **Sì**.

#### **Eliminazione di più file**

Potete selezionare più file e quindi cancellarli in un'unica volta.

- Nella modalità Riproduzione, premete [**偷**].
	- Nella vista miniatura, premete [MENU], selezionate **Cancella** → **Selezione**, quindi passate al punto 3, oppure premete [**徐**], selezionate **Selezione**, quindi passate al punto 3.
- *2* Quando appare il messaggio pop-up, selezionate **Eliminaz. Multipla**.
- 3 Scorrete fino al file da eliminare, quindi premete [OK].
	- Premete di nuovo [OK] per annullare la selezione.
- 4 Premete [**偷**].
- *5* Quando appare il messaggio pop-up, selezionate **Sì**.

Potete anche eliminare i file nella modalità Riproduzione premendo [MENU], Ø quindi selezionando **Cancella Cancella Sì**.

#### <span id="page-89-0"></span>**Eliminazione di tutti i file**

Potete selezionare tutti i file e quindi cancellarli in un'unica volta.

- *1* Nella modalità Riproduzione, premete [m].
	- Nella vista miniatura, premete [MENU], selezionate **Cancella** → **Elimina tutto**, quindi passate al punto 3, oppure premete [**徐**], selezionate **Elimina tutto**, quindi passate al punto 3.
- *2* Selezionate **Cancella Elimina tutto**.
- *3* Quando appare il messaggio pop-up, selezionate **Sì**.
	- Tutti i file non protetti vengono eliminati.

#### **Copia di file in una scheda di memoria**

Copiate i file dalla memoria interna a una scheda di memoria.

- **Nella modalità Riproduzione, premete [MENU].**
- *2* Selezionate **Copia**.

## Come visualizzare le foto

Ingrandite una parte della foto o visualizzate le foto come presentazione.

#### **Ingrandimento di una foto**

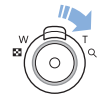

Nella modalità Riproduzione, ruotate [**Zoom**] verso destra per ingrandire una parte della foto. Ruotate [**Zoom**] verso sinistra per ridurre.

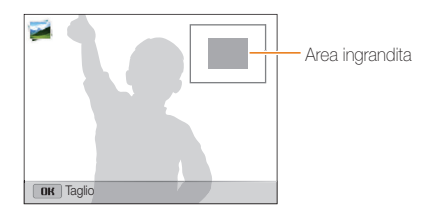

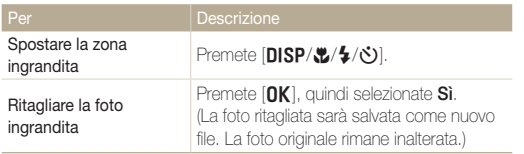

ſØ

Quando visualizzate foto scattate con un'altra fotocamera, il rapporto zoom potrebbe variare.

#### **Come visualizzare foto panoramiche**

Visualizzare le foto catturate in modalità Panorama Live.

- 1 Nella modalità Riproduzione, premete [ $\frac{1}{2}$ ( $\cdot$ )] per scorrere fino alla foto panoramica desiderata.
	- Tutta la foto panoramica viene visualizzata sul touch screen.

### 2 Premete [OK].

- La fotocamera scorre automaticamente le foto da sinistra verso destra per una foto panoramica orizzontale e dall'alto verso il basso per una foto panoramica verticale. Quindi la fotocamera passa alla modalità Riproduzione.
- Durante la riproduzione di una foto panoramica, premete [OK] per sospendere o riprendere.
- Quando la riporduzione di una foto panoramica viene sospesa, premete [DISP/\\text{'\dota'] per scorrere la foto in orizzontale o in verticale, in base alla direzione di scatto.

#### **3** Premete [MENU] per tornare alla modalità Riproduzione.

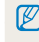

La fotocamera scorre automaticamente la foto panoramica solo se il suo lato più lungo è il doppio o più del doppio di quello più corto.

#### **Come visualizzare foto animate**

Visualizzate ripetutamente i file GIF animati catturati nella modalità Foto movimento o Foto salto.

- *1* Nella modalità Riproduzione, premete [F/t] per scorrere fino al file GIF desiderato.
- 2 Premete [OK].
	- Il file GIF viene riprodotto ripetutamente.
- **3** Premete [OK] per tornare alla modalità Riproduzione.

#### **Riproduzione di una presentazione**

Applicate degli effetti e l'audio alla presentazione delle foto. La funzione presentazione non è attiva per i video e i file GIF.

- 1 Nella modalità Riproduzione, premete [MENU].
- *2* Selezionate **Opzioni presentazione**.
- *3* Selezionate un effetto per la presentazione.
	- Per avviare una presentazione senza alcun effetto, passate al punto 4.

<sup>\*</sup> Predefinito

| Opzione              | Descrizione                                                                                                    |
|----------------------|----------------------------------------------------------------------------------------------------|
| Modo<br>riproduzione | Consente di impostare la ripetizione della<br>presentazione. (Riproduci uno*, Ripeti)                                                                                                    |
| Intervallo           | • Consente di impostare l'intervallo tra le foto.<br>$(1 \text{ sec.}^*$ , $3 \text{ sec.}$ , $5 \text{ sec.}$ , $10 \text{ sec.}$ )<br>• Per impostare l'intervallo, dovete impostare<br>l'opzione Effetto su <b>Off</b> .                                             |
| Suono                | Consente di impostare un suono di sottofondo.                                                                                                    |
| Fffetto              | • Consente di impostare un effetto di cambio<br>scena tra le foto. (Off. Calmo*, Splendente,<br>Relax, Vivace, Dolce)<br>• Selezionate Off per annullare gli effetti.<br>Quando utilizzate l'opzione Effetto, l'intervallo tra<br>le foto verrà impostato su 1 secondo. |

## <span id="page-92-0"></span>4 Premete [MFNIJ].

*5* Selezionate **Avvia presentazione**.

#### *6* Visualizzate la presentazione.

- $\cdot$  Premete  $[OK]$  per sospendere la presentazione.
- Premete di nuovo [OK] per riprendere la presentazione.
- Premete  $[OK]$ , quindi premete  $[4/8]$  per terminare la presentazione M e tornare alla modalità Riproduzione.
	- Ruotate [**Zoom**] verso sinistra o destra per regolare il volume.

## Come riprodurre un video

Nella modalità Riproduzione, potete visualizzare un video e acquisire o ritagliare i video riprodotti. Potete salvare i segmenti acquisiti o ritagliati come nuovi file.

- *1* Nella modalità Riproduzione, selezionate un video, quindi premete  $[OK]$ .
- *2* Visualizzate il video.

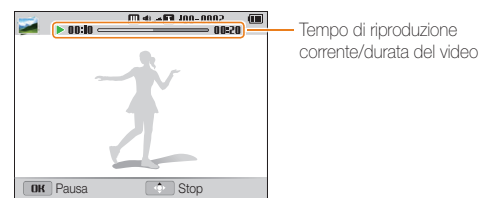

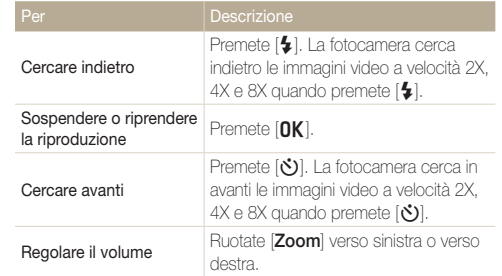

#### **Ritaglio video**

- *1* Nella modalità Riproduzione, selezionate un video, quindi premete [MENU].
- *2* Selezionate **Ritaglia video**.
- **3** Premete [OK] per avviare la riproduzione del video.
- *4* Premete  $[OK] \rightarrow [C]$  nel punto in cui desiderate iniziare il ritaglio.
- *5* Premete [OK] per riprendere la riproduzione del video.
- **6** Premete  $[OK] \rightarrow [\mathcal{R}]$  nel punto in cui desiderate terminare il ritaglio.
- **7** Premete [ $\ddot{z}$ ] per ritagliare.
- *8* Quando appare il messaggio pop-up, selezionate **Sì**.
- Il video originale dovrebbe durare almeno 10 secondi.  $\mathbb{Z}$ 
	- La fotocamera salverà il video modificato come un nuovo file.

#### **Acquisizione di un'immagine da un video**

1 Mentre visualizzate un video, premete [OK] nel punto in cui desiderata acquisire un'immagine.

2 Premete [.u.].

- La risoluzione dell'immagine acquisita è la stessa del video originale. Ø
	- L'immagine acquisita viene salvata come nuovo file.

## <span id="page-94-0"></span>Come modificare una foto

Imparate come modificare le foto.

- La fotocamera salverà le foto modificate come nuovi file. ſ
	- Quando modificate le foto, la fotocamera le convertirà automaticamente in una risoluzione inferiore. Le foto ruotate o ridimensionate manualmente non vengono convertite automaticamente in una risoluzione inferiore.

## Come ridimensionare le foto

Modificate le dimensioni di una foto e salvatela come un nuovo file.

- *1* Nella modalità Riproduzione, selezionate una foto, quindi premete [MENU].
- *2* Selezionate **Ridimensiona**.
- *3* Selezionate un'opzione.

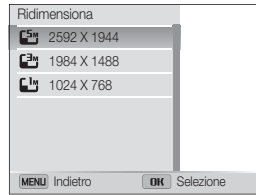

Le opzioni di ridimensionamento disponibili variano in base alle dimensioni originali della foto selezionata.

## Come ritagliare automaticamente i ritratti

Estraete e salvate ritratti in primo piano da uno scatto Paesaggio.

*1* Nella modalità Riproduzione, selezionate una foto, quindi premete [MENU].

#### *2* Selezionate **Ritratto intelligente**.

• La fotocamera rileva il volto di un soggetto, ritaglia la foto intorno al volto, quindi salva 2 foto ritagliate con nomi di file consecutivi.

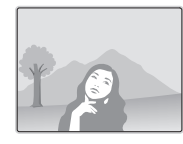

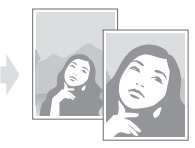

La funzione Ritratto intelligente non è disponibile se:

- non viene rilevato alcun volto
- vengono rilevati più di 2 volti
- l'area del volto rilevato è più grande di un certo rapporto

## <span id="page-95-0"></span>Come ruotare una foto

- *1* Sulla schermata Home, scorrete fino a **<Album>**.
- 2 Selezionate .
- *3* Ruotate [**Zoom**] verso sinistra, quindi selezionate una foto.
- 4 Selezionate **Ruota**  $\rightarrow$  un'opzione.
- **5** Premete [**v**] per salvare.

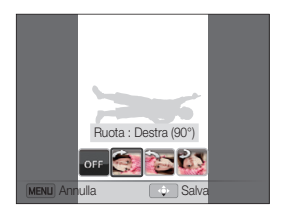

- La fotocamera sovrascriverà il file originale. M
	- Nella modalità Riproduzione, premete [MENU], quindi selezionate **Ruota** per uotare una foto.

## Come applicare gli effetti Filtro smart

Applicate effetti speciali alle foto.

- *1* Sulla schermata Home, scorrete fino a **<Album>**.
- 2 Selezionate ...
- *3* Ruotate [**Zoom**] verso sinistra, quindi selezionate una foto.
- 4 Selezionate **Filtro smart**  $\rightarrow$  un'opzione.

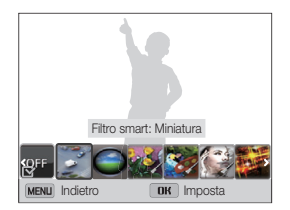

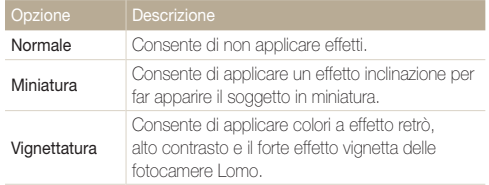

<span id="page-96-0"></span>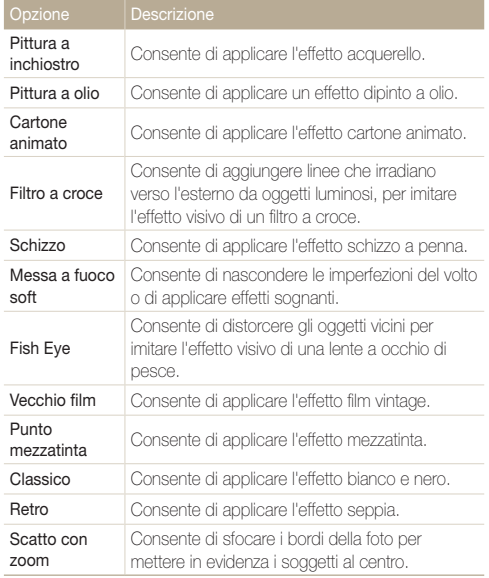

**5** Premete [C] per salvare.

### Come regolare le foto

Imparate come regolare luminosità, contrasto, saturazione e come correggere l'effetto occhi rossi. Se il centro di una foto è scuro, potete renderlo più chiaro. La fotocamera salverà una foto modificata come nuovo file, ma potrebbe convertirla in una risoluzione inferiore.

- Potete regolare luminosità, contrasto e saturazione e, Ø contemporaneamente, applicare gli effetti Filtro smart.
	- Non potete applicare contemporaneamente gli effetti ACB, Ritocco volto e Correttore occhi rossi.

#### **Regolazione di luminosità, contrasto o saturazione**

- *1* Sulla schermata Home, scorrete fino a **<Album>**.
- 2 Selezionate ...
- *3* Ruotate [**Zoom**] verso sinistra, quindi selezionate una foto.
- *4* Selezionate un'opzione di regolazione.

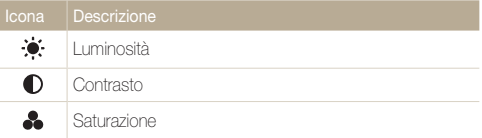

#### Come modificare una foto

- *5* Premete  $[4/\text{C}]$  per regolare l'opzione.
- *6* Premete [OK].
- **7** Premete [\] per salvare.

#### **Regolazione soggetti scuri (ACB)**

- *1* Sulla schermata Home, scorrete fino a **<Album>**.
- 2 Selezionate ...
- *3* Ruotate [**Zoom**] verso sinistra, quindi selezionate una foto.
- *4* Selezionate **ACB**.
- **5** Premete [C] per salvare.

#### **Ritocco volti**

- *1* Sulla schermata Home, scorrete fino a **<Album>**.
- 2 Selezionate ...
- *3* Ruotate [**Zoom**] verso sinistra, quindi selezionate una foto.
- *4* Selezionate **Ritocco**.
- *5* Premete  $[4/\mathcal{S}]$  per regolare l'opzione.
	- All'aumentare del valore, la pelle diventa più luminosa e liscia.
- **6** Premete [C] per salvare.

#### **Eliminazione degli occhi rossi**

- *1* Sulla schermata Home, scorrete fino a **<Album>**.
- 2 Selezionate ...
- *3* Ruotate [**Zoom**] verso sinistra, quindi selezionate una foto.
- *4* Selezionate **Correttore occhi rossi**.
- **5** Premete [**C**] per salvare.

## <span id="page-98-0"></span>Come creare un ordine di stampa (DPOF)

Selezionate le foto da stampare e salvate le opzioni di stampa in formato (DPOF). Queste informazioni vengono salvate nella cartella MISC sulla scheda di memoria per la stampa su stampanti DPOF-compatibili.

- *1* Nella modalità Riproduzione, selezionate una foto da stampare, quindi premete [MENU].
- *2* Selezionate **DPOF**.
- 3 Premete [DISP/ $E$ ] per selezionare il numero di copie, quindi premete [OK].
- Potete portare la scheda di memoria presso un laboratorio di stampa M che supporti DPOF (Digital Print Order Format) oppure potete stampare le foto direttamente a casa con una stampante DPOF -compatibile.
	- Le foto con dimensioni superiori a quelle della carta potrebbero essere tagliate sui bordi destro e sinistro. Assicuratevi che le dimensioni della foto sono compatibili con la carta selezionata.
	- Non potete impostare le opzioni DPOF per le foto contenute nella memoria interna.
	- Se specificate il formato di stampa, potete stampare foto solo con stampanti DPOF 1.1-compatibili.

## <span id="page-99-0"></span>Come visualizzare i file su un televisore

Riproducete foto o video collegando la fotocamera a un televisore tramite il cavo A/V.

- *1* Sulla schermata Home, scorrete fino a **<Base>**.
- 2 Selezionate <sup>.</sup>
- *3* Selezionate **Connettività Uscita video**.
- *4* Selezionate l'uscita del segnale video in base al Paese o alla regione. (pag. 131)
- *5* Spegnete fotocamera e TV.
- *6* Collegate la fotocamera alla TV tramite il cavo A/V.

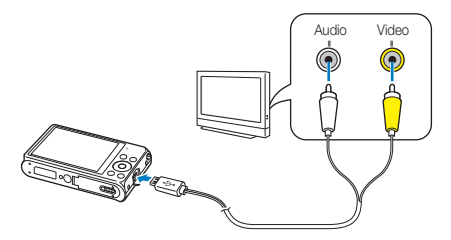

- *7* Accendete la TV e selezionate la fonte video A/V con il telecomando del televisore.
- *8* Accendete la fotocamera.
	- Quando la collegate a un televisore, la fotocamera entra automaticamente nella modalità Riproduzione.
- *9* Visualizzate le foto o riproducete i video utilizzando i tasti della fotocamera.
	- In base al modello della TV, potrebbero esserci dei disturbi o parte dell'immagine potrebbe non comparire.
		- In base alle impostazioni del televisore, le immagini potrebbero non essere centrate sullo schermo della TV.

## <span id="page-100-0"></span>Come trasferire file su PC Windows

Trasferite file su PC Windows, modificateli con Intelli-studio e caricateli sul Web.

#### **Requisiti**

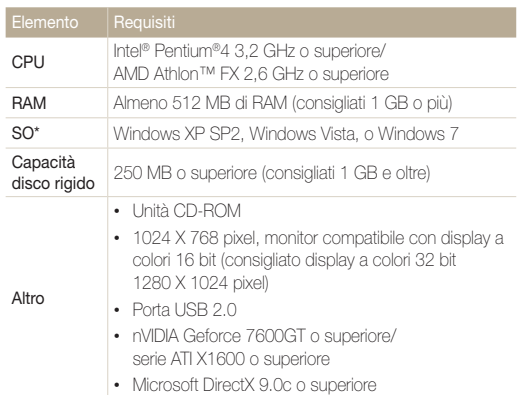

\* Verrà installata la versione a 32 bit di Intelli-studio, anche sulle edizioni a 64 bit di Windows XP, Windows Vista e Windows 7.

- I requisiti sono solo consigliati. Il funzionamento potrebbe non essere 网 corretto nonostante il PC risponda ai requisiti; il funzionamento dipende anche dalle caratteristiche del PC.
	- Se il PC non rispetta i requisiti, i video potrebbero non essere riprodotti correttamente o potrebbe essere necessario più tempo per modificare i video.
	- Installate DirectX 9.0c o più recente prima di utilizzare Intelli-studio.
	- Il PC deve avere Windows XP, Windows Vista, o Windows 7 per collegare la fotocamera come disco rimovibile.

Il produttore non è responsabile per eventuali danni dovuti a PC non standard,  $\triangle$ come quelli assemblati.

## <span id="page-101-0"></span>Come trasferire file tramite Intelli-studio

Potete scaricare Intelli-studio dal link alla pagina Web e installarlo sul PC. Quando collegate la fotocamera a un PC con installato Intelli-studio, il programma si avvierà automaticamente.

Mentre la fotocamera è collegata al PC tramite il cavo USB, la batteria viene ricaricata.

- *1* Sulla schermata Home, scorrete fino a **<Base>**.
- 2 Selezionate **O**
- *3* Selezionate **Connettività Software PC On**.
- *4* Spegnete la fotocamera.
- *5* Collegate la fotocamera al computer con il cavo USB.

Dovete collegare l'estremità piccola del cavo USB alla fotocamera. Se il cavo è inserito al contrario, i file potrebbero essere danneggiati. Il produttore non è responsabile per eventuali perdite di dati.

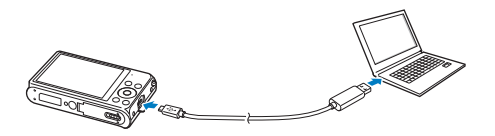

#### *6* Accendete la fotocamera.

- Quando sullo schermo appare la finestra pop-up di installazione di Intelli-studio seguite le istruzioni visualizzate per completare l'installazione.
- Al termine dell'installazione di Intelli-studio sul PC, questo riconosce la fotocamera e avvia automaticamente Intelli-studio.

- Se impostate l'opzione USB su **Selezione modalità**, selezionate **Computer** nella finestra a comparsa.
- *7* Selezionate una cartella di destinazione sul PC, quindi selezionate **Sì**.
	- I nuovi file memorizzati sulla fotocamera verranno traferiti automaticamente nella cartella selezionata.
	- Se la fotocamera non ha file nuovi, la finestra a comparsa per il salvataggio di nuovi file non comparirà.
- Per Windows Vista e Windows 7, selezionate **Run iLinker.exe** dalla finestra ſØ Riproduzione Automatica per avviare Intelli-studio. Se **Run iLinker.exe** non compare sul PC, fate clic su **CO**  $\rightarrow$  **Computer**  $\rightarrow$  **Intelli-studio**, quindi seguite le istruzioni visualizzate per completare l'installazione di Intelli-studio.

M

ſB

#### Come trasferire file su PC Windows

#### **Utilizzo di Intelli-studio**

Intelli-studio consente di riprodurre e di modificare i file. Per maggiori dettagli, selezionate **Guida Guida** dalla barra strumenti del programma.

- Potete aggiornare il firmware della fotocamera selezionando **Assistenza web Aggiorna il firmware per il dispositivo connesso** dalla barra strumenti del  $\mathbb{Z}$ programma.
	- Inoltre, potete scaricare animazioni brevi da utilizzare nella modalità Bambini.
	- Non potete modificare i file direttamente sulla fotocamera. Trasferite i file in una cartella sul computer prima di modificarli.
	- Intelli-studio supporta i seguenti formati:
		- Video: MP4 (Video: H.264, Audio: AAC), WMV (WMV 7/8/9), AVI (MJPEG)
		- Foto: JPG, GIF, BMP, PNG, TIFF

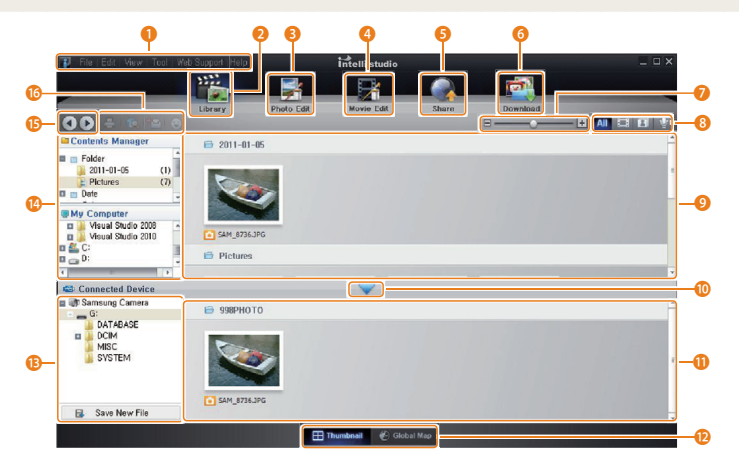

Riproduzione/Modifica 102

<span id="page-103-0"></span>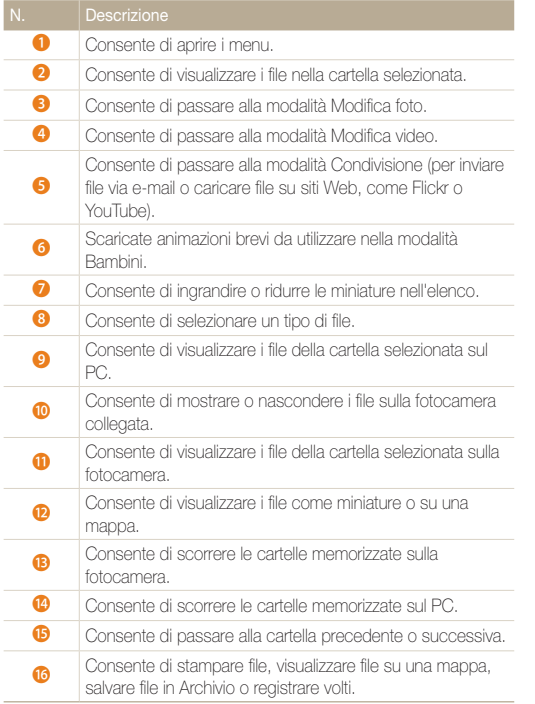

### Come trasferire file collegando la fotocamera come unità rimovibile

Collegate la fotocamera al PC come un disco rimovibile.

- *1* Sulla schermata Home, scorrete fino a **<Base>**.
- 2 Selezionate **.**
- *3* Selezionate **Connettività Software PC Off**.
- *4* Spegnete la fotocamera.
- *5* Collegate la fotocamera al PC con il cavo USB.
	- Dovete collegare l'estremità piccola del cavo USB alla fotocamera. Se il  $\sqrt{2}$ cavo è inserito al contrario, i file potrebbero essere danneggiati. Il produttore non è responsabile per eventuali perdite di dati.

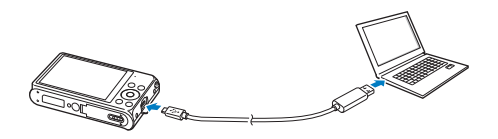

#### <span id="page-104-0"></span>Come trasferire file su PC Windows

#### *6* Accendete la fotocamera.

Ø

• Il PC riconosce automaticamente la fotocamera.

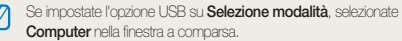

- *7* Sul PC, selezionate **Risorse del computer Disco rimovibile DCIM 100PHOTO**.
- *8* Trascinate o salvate i file sul PC.

## Come scollegare la fotocamera (per Windows XP)

Con Windows Vista e Windows 7, le procedure per scollegare la fotocamera sono simili.

- *1* Verificate che la spia di stato non lampeggi.
	- La spia di stato lampeggia durante il trasferimento di file. Attendete finché non si spegne.
- 2 Fate clic su **&** sulla barra delle attività in fondo a destra dello schermo del PC.

## **另口 40 %** 10:00 AM

- *3* Fate clic sul messaggio pop-up.
- *4* Fate clic sulla casella del messaggio che indica la rimozione sicura.
- *5* Rimuovete il cavo USB.

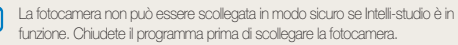

 $\mathbb{Z}$ 

## <span id="page-105-0"></span>Come trasferire file su PC Mac

Se collegate la fotocamera a un PC Macintosh, il PC riconosce automaticamente il dispositivo. Potete trasferire i file direttamente dalla fotocamera al PC senza installare alcun programma.

M È supportato Mac OS 10.4 o successivo.

*1* Collegate la fotocamera al PC Macintosh con il cavo USB.

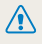

Dovete collegare l'estremità piccola del cavo USB alla fotocamera. Se il cavo è inserito al contrario, i file potrebbero essere danneggiati. Il produttore non è responsabile per eventuali perdite di dati.

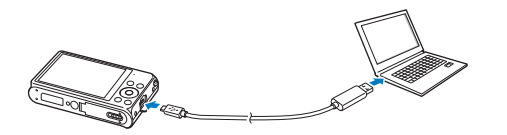

#### *2* Accendete la fotocamera.

- Il PC riconosce automaticamente la fotocamera e visualizza un'icona di disco rimovibile.
	- Se impostate l'opzione USB su **Selezione modalità**, selezionate Β **Computer** nella finestra a comparsa.
- *3* Fate doppio clic sull'icona del disco rimovibile.
- *4* Trascinate o salvate i file sul PC.

## <span id="page-106-0"></span>Come stampare foto con una stampante fotografica (PictBridge)

Stampate le foto con una stampante compatibile PictBridge collegando la fotocamera direttamente alla stampante.

- *1* Sulla schermata Home, scorrete fino a **<Base>**.
- *2* Selezionate .
- *3* Selezionate **Connettività USB Stampante**.
- *4* Accendete la stampante, quindi collegate la fotocamera alla stampante tramite il cavo USB.

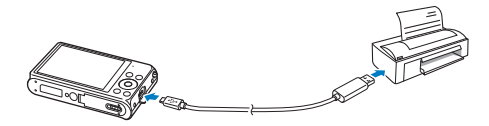

- *5* Se la fotocamera è spenta, premete [**POWER**] oppure [P] per accenderla.
	- La stampante riconosce automaticamente la fotocamera.
- *6* Premete [F/t] per selezionare un file da stampare.
	- Premete [MENU] per impostare le opzioni di stampa. Fate riferimento a "Configurazione delle impostazioni di stampa".
- *7* Premete [OK] per stampare.
	- Viene avviata la stampa. Premete [OK] per annullare la stampa.

#### **Configurazione delle impostazioni di stampa**

#### Premete [MENU] per configurare le impostazioni di stampa.

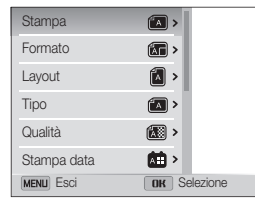

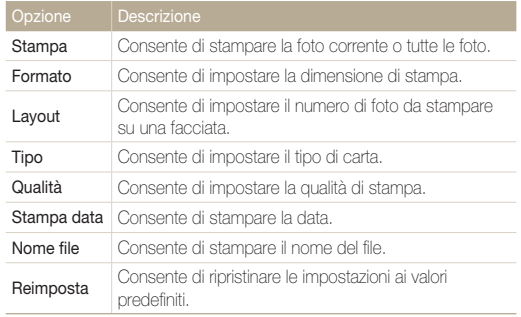

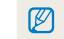

Alcune opzioni potrebbero non essere supportate da alcune stampanti.

# Rete wireless (Solo DV300F/DV305F)

Imparate come effettuare la connessione alle reti wireless locali (WLAN) e come utilizzare le funzioni.

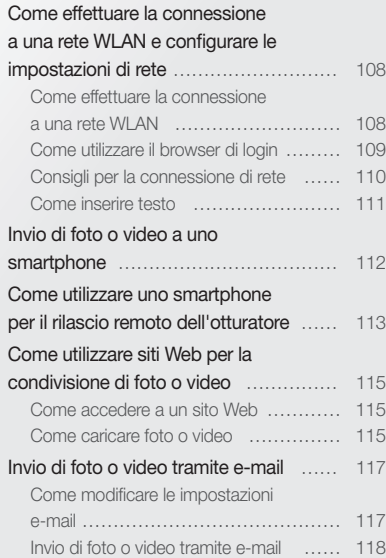

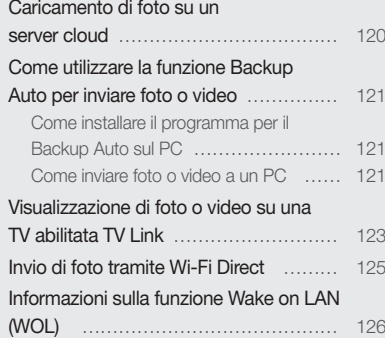
# Come effettuare la connessione a una rete WLAN e configurare le impostazioni di rete

Imparate come connettervi tramite un punto di accesso (AP) quando siete in un'area WLAN. Potete anche configurare le impostazioni di rete.

### Come effettuare la connessione a una rete WLAN

- *1* Sulla schermata Home, scorrete fino a **<Wi-Fi>**.
- 2 Selezionate , **0**, **0**, **p**, **2**, oppure  $\Box$ .
- *3* Premete [m], quindi selezionate **Impostazioni Wi-fi**.
	- In alcune modalità, premete [MENU] o seguite le istruzioni visualizzate finché non appare la schermata Impostazioni Wi-fi.
	- La fotocamera ricerca automaticamente i dispositivi AP disponibili.
- *4* Selezionate un AP.

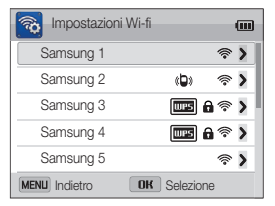

- Selezionate **WPS PBC** per connettere l'AP WPS.
- Selezionate **Aggiorna** per aggiornare gli AP a cui è possibile connettersi.
- Selezionate **Aggiungi rete wireless** per aggiungere un AP manualmente.

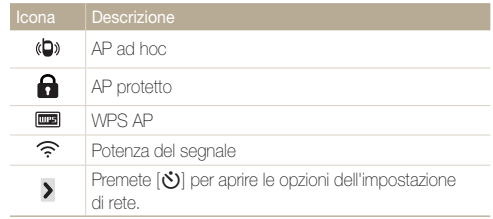

- Quando selezionate un AP protetto, si apre una finestra a comparsa. Inserite le password richieste per connettervi al Wi-Fi. Per informazioni sull'inserimento di testo, fate riferimento a "Come inserire testo". (pag. 111)
- Quando appare una pagina di login, fate riferimento a "Come utilizzare il browser di login". (pag. 109)
- Quando selezionate un AP non protetto, la fotocamera si connette alla rete WLAN.
- Se selezionate un AP supportato dal profilo WPS, selezionate **WPS PIN**, quindi inserite un PIN sul dispositivo AP. Potete anche effettuare la connessione a un AP supportato dal profilo WPS, selezionando **WPS PBC** sulla fotocamera e poi premendo il tasto **WPS** sul dispositivo AP.

### **Come impostare le opzioni di rete**

- *1* Nella schermata Impostazioni Wi-fi spostatevi su un AP, quindi premete [ $\bullet$ ].
- *2* Selezionate ciascuna opzione e inserite le informazioni richieste.

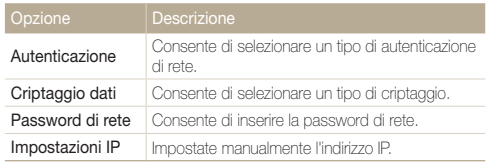

### **Come impostare manualmente l'indirizzo IP**

- *1* Nella schermata Impostazioni Wi-fi spostatevi su un AP, quindi premete [ $\bullet$ ].
- *2* Selezionate **Impostazioni IP Manuale**.
- *3* Selezionate ciascuna opzione e inserite le informazioni richieste.

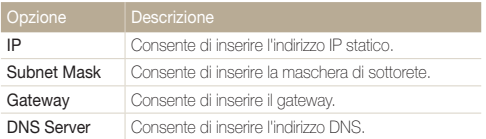

# Come utilizzare il browser di login

Tramite il browser di login, potete inserire le vostre informazioni di login quando vi connettete ad AP, siti di condivisione e server cloud.

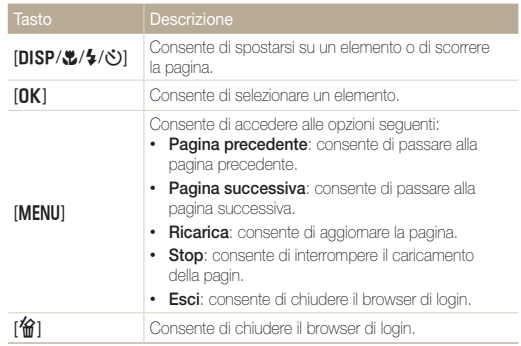

- In base alla pagina visitata, alcuni elementi non sono disponibili, ma ciò non indica un malfunzionamento.
	- Il browser di login potrebbe non chiudersi automaticamente dopo aver effettuato l'accesso ad alcune pagine di login. In questo caso, chiudete il browser di login premendo [<sup>14</sup>], quindi effettuate l'operazione desiderata.
	- La pagina di registrazione potrebbe impiegare più tempo a caricarsi a causa della dimensione della pagina o della velocità della rete. In questo caso, attendete che compaia la finestra per l'inserimento delle informazioni di registrazione.

# Consigli per la connessione di rete

- La qualità della connessione di rete è determinata dall'AP.
- Maggiore è la distanza tra fotocamera e AP, maggiore sarà il tempo necessario per la connessione alla rete.
- Se un dispositivo vicino sta utilizzando lo stesso segnale radio della fotocamera, la connessione potrebbe interrompersi.
- Se il nome del vostro AP non è in inglese, la fotocamera potrebbe non localizzare il dispositivo o il nome potrebbe comparire in modo errato.
- Per le impostazioni di rete e la password, contattate l'amministratore di rete o il fornitore dei servizi di rete.
- Se una rete WLAN richiede l'autenticazione del gestore, la connessione potrebbe non andare a buon fine. Per effettuare la connessione alla rete WLAN, contattate il gestore di rete.
- Il numero di caratteri nella password potrebbe variare in base al tipo di criptaggio.
- In alcuni ambienti potrebbe non essere possibile effettuare una connessione WLAN.
- La fotocamera potrebbe visualizzare una stampante abilitata Wi-Fi sugli elenchi AP. Tuttavia, non potete connettervi alla rete tramite una stampante.
- Non potete collegare la fotocamera a una rete e a una TV contemporaneamente. Inoltre, non potete visualizzare foto o video su una TV mentre siete collegati a una rete.
- La connessione a una rete potrebbe comportare costi maggiori. I costi variano in base alle condizioni di contratto.
- Se non potete connettervi a una rete Wi-Fi, tentate con un altro AP dall'elenco di AP disponibili.
- Inoltre, potete connettervi a reti Wi-Fi gratuite in alcuni Paesi all'estero.
- Quando visualizzate reti Wi-Fi gratuite fornite da alcuni gestori di servizi di rete, potrebbe apparire una pagina di login. Inserite ID e password per connettervi alla rete Wi-Fi. Per maggiori informazioni sulla registrazione o sul servizio, contattate i gestori di servizi di rete.
- Prestate attenzione quando inserite informazioni personali per la connessione a un AP. Non inserite nella fotocamera nessuna informazione su pagamenti o carte di credito. Il produttore non è responsabile per problemi causati dall'inserimento di tali informazioni.
- Le connessioni di rete disponibili potrebbero variare in base al Paese.
- La funzione Wi-Fi della fotocamera deve rispettare le leggi sulle trasmissioni radio del vostro Paese. Per garantirne il rispetto, utilizzate la funzione WLAN solo nel Paese in cui avete acquistato la fotocamera.
- La procedura per regolare le impostazioni di rete potrebbe variare in base alle condizioni di rete.
- Non accedete a una rete che non siete autorizzati a usare.
- Prima ci connettervi a una rete, assicuratevi che la batteria sia completamente carica.
- Quando non è disponibile un server DHCP, dovete creare un file autoip.txt e copiarlo sulla scheda di memoria inserita per collegarvi alla rete utilizzando Auto IP.

### Come inserire testo

Imparate come inserire testo. Le icone nella tabella di seguito consentono di muovere il cursore, passare da maiuscole a minuscole e viceversa, ecc. Premete [D/c/F/t] per spostarvi su un tasto desiderato, quindi premete [OK] per inserire la chiave.

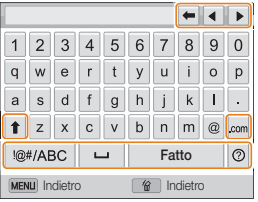

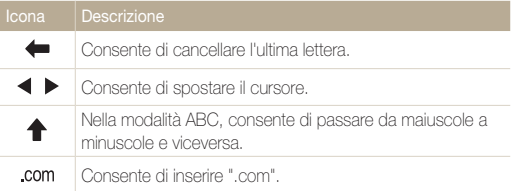

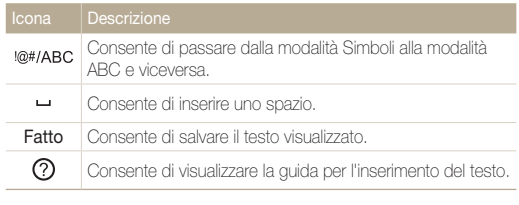

• Potete inserire solo lettere dell'alfabeto inglese, indipendentemente dalla lingua del display.

- Per spostarvi direttamente su **Fatto**, premete [F].
- Potete inserire fino a 64 caratteri.

# Invio di foto o video a uno smartphone

La fotocamera si connette a uno smartphone che supporta la funzione MobileLink tramite Wi-Fi. Potete comodamente inviare foto o video allo smartphone.

- La funzione MobileLink è supportata dagli smartphone Galaxy S con Android 2.2 OS o superiore. Se lo smartphone utilizza il SO Android 2.1, aggiornatelo ad ſØ Android 2.2 o superiore. Questa funzione è supportata anche dal Galaxy Tab da 7 e da 10.1 pollici. Questa funzione potrebbe essere supportata da altri dispositivi con Android 2.2 o superiore, ma Samsung non rilascia alcuna garanzia per questa funzionalità.
	- Prima di utilizzare questa funzione, è necessario installare l'applicazione sul dispositivo. Potete scaricare l'applicazione da Samsung Apps o da Android market.
	- Quando non ci sono file nella memoria della fotocamera non potete utilizzare questa funzione.
	- Potete visualizzare fino a 1000 file e inviare fino a 100 file alla volta.
- *1* Sulla schermata Home della fotocamera, scorrete fino a **<Wi-Fi>**.
- 2 Sulla fotocamera, selezionate <sup>on</sup>
	- Se viene visualizzata la finestra a comparsa che vi chiede di scaricare l'applicazione, selezionate **OK**.
- *3* Attivate l'applicazione Samsung MobileLink sullo smartphone.
	- Leggete attentamente le istruzioni sul touch screen per selezionare e connettervi alla fotocamera.
	- Lo smartphone può connettersi a una sola fotocamera per volta.
- *4* Sulla fotocamera, selezionate **OK**.
- *5* Sullo smartphone, selezionate i file da inviare dalla fotocamera allo smartphone.
- *6* Sullo smartphone, selezionate **Copy**.
	- La fotocamera invierà i file.

# Come utilizzare uno smartphone per il rilascio remoto dell'otturatore

La fotocamera effettua la connessione a uno smartphone tramite la rete WLAN. Utilizzate lo smartphone per il rilascio remoto dell'otturatore con la funzione Remote Viewfinder. La foto scattata verrà visualizzata sullo smartphone.

- La funzione Remote Viewfinder è supportata dagli smartphone Galaxy S con Android 2.2 OS o superiore. Se lo smartphone utilizza il SO Android 2.1, aggiornatelo ad ſØ Android 2.2 o superiore. Questa funzione è supportata anche dal Galaxy Tab da 7 e da 10.1 pollici. Questa funzione potrebbe essere supportata da altri dispositivi con Android 2.2 o superiore, ma Samsung non rilascia alcuna garanzia per questa funzionalità.
	- Prima di utilizzare questa funzione, è necessario installare l'applicazione sul dispositivo. Potete scaricare l'applicazione da Samsung Apps o da Android market.
- *1* Sulla schermata Home della fotocamera, scorrete fino a **<Wi-Fi>**.
- 2 Sulla fotocamera, selezionate **.** 
	- Se viene visualizzata la finestra a comparsa che vi chiede di scaricare l'applicazione, selezionate **OK**.
- *3* Attivate l'applicazione Remote Viewfinder sullo smartphone.
	- Leggete attentamente le istruzioni sul touch screen per selezionare e connettervi alla fotocamera.
	- Lo smartphone può connettersi a una sola fotocamera per volta.

*4* Impostate le seguenti opzioni di scatto sullo smartphone:

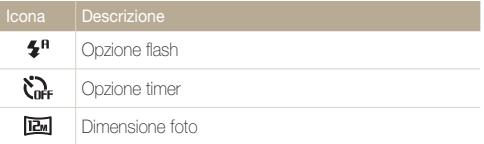

- Mentre utilizzate questa funzione, alcuni tasti della fotocamera non sono disponibili.
- Il tasto zoom e il tasto otturatore dello smartphone non funzioneranno quando utilizzate questa funzione.
- La modalità Remote Viewfinder supporta solo i formati di foto  $\overline{R}$  $\overline{R}$  $\overline{$
- 5 Sullo smartphone, tenete premuto **o** per mettere a fuoco.
	- La messa a fuoco viene impostata automaticamente su multi-AF.

### **6** Rilasciate **o** per scattare la foto.

- La foto verrà salvata nella fotocamera.
- Toccate la foto in basso sullo schermo per salvarla sullo smartphone. La foto verrà ridimensionata nel formato 640 X 360.
- Quando utilizzate questa funzione, la distanza ideale tra la fotocamera  $\mathbb{Z}$ e lo smartphone potrebbe variare, in base all'ambiente circostante.
	- Per utilizzare questa funzione, la distanza tra lo smartphone e la fotocamera non deve superare 7 metri.
	- Dopo aver rilasciato co sullo smartphone, passerà del tempo prima dello scatto della foto.
	- La funzione Remote Viewfinder viene disattivata quando:
		- c'è una chiamata in entrata sullo smartphone;
		- la fotocamera o lo smartphone si spengono improvvisamente;
		- la memoria è piena;
		- uno dei dispositivi perde la connessione alla rete WLAN;
		- la connessione Wi-Fi è scarsa o instabile.

# Come utilizzare siti Web per la condivisione di foto o video

Caricate le vostre foto o i vostri video su siti Web per la condivisione di file. I siti Web disponibili sono visualizzati sulla fotocamera.

### Come accedere a un sito Web

- *1* Sulla schermata Home, scorrete fino a **<Wi-Fi>**.
- 2 Selezionate ...

### *3* Selezionate un sito Web.

- La fotocamera tenterà automaticamente di effettuare la connessione a una rete WLAN tramite l'ultimo dispositivo AP connesso.
- Se la fotocamera non è stata connessa in precedenza a una rete WLAN, cerca i dispositivi AP disponibili. (pag. 108)

### *4* Inserite ID e password, quindi selezionate **Login**.

- Per informazioni sull'inserimento di testo, fate riferimento a "Come inserire testo". (pag. 111)
- Per selezionare un ID dall'elenco, selezionate  $\blacktriangledown \rightarrow$  un ID.
- Se avete effettuato l'accesso al sito Web in precedenza, l'accesso potrebbe avvenire automaticamente.

Per utilizzare questa funzione, dovete avere un account sul sito Web per la Ø condivisione di file.

### Come caricare foto o video

- *1* Accedete al sito Web tramite la fotocamera.
- 2 Scorrete fino ai file da caricare, quindi premete [OK].
	- Potete selezionare fino a 20 file e la dimensione totale non deve superare 10 MB.

### *3* Selezionate **Upload**.

- Se siete connessi a Facebook, selezionate **Upload Carica**.
- Se siete connessi a Facebook, potete inserire i commenti selezionando la casella **Commento**. Per informazioni sull'inserimento di testo, fate riferimento a "Come inserire testo". (pag. 111)
- Potete caricare foto con una risoluzione massima di 2M, video di  $\mathbb{Z}$ una durata massima di 30 secondi con una risoluzione di **gyGA** o un video registrato utilizzando  $\frac{240}{\text{mmn}}$ . Se la risoluzione della foto selezionata è superiore a 2M, la foto verrà ridimensionata automaticamente a una risoluzione inferiore.
	- Il metodo di caricamento delle foto o video potrebbe variare in base al sito Web selezionato.
	- Se non potete accedere a un sito Web a causa di un firewall o di impostazioni di autenticazione utente, contattate l'amministratore di rete o il vostro gestore di rete.
	- Le foto o i video caricati potrebbero riportare automaticamente nel titolo la data in cui sono stati registrati.
	- La velocità della connessione Internet potrebbe influenzare il tempo necessario per il caricamento delle foto o per l'apertura delle pagine Web.
	- Quando non ci sono file nella memoria della fotocamera non potete utilizzare questa funzione.
	- Inoltre, potete caricare foto o video su siti Web per la condivisione di video nella modalità Riproduzione premendo [MENIJ], quindi selezionando **Condividi (Wi-Fi)**  $\rightarrow$  un sito Web desiderato.

# Invio di foto o video tramite e-mail

Potete modificare le impostazioni nel menu e-mail e inviare foto o video memorizzati sulla fotocamera tramite e-mail.

### Come modificare le impostazioni e-mail

Nel menu e-mail, potete modificare le impostazioni per memorizzare le informazioni. Potete anche impostare o modificare la password dell'e-mail. Per informazioni sull'inserimento di testo, fate riferimento a "Come inserire testo". (pag. 111)

### **Memorizzazione delle informazioni**

- *1* Sulla schermata Home, scorrete fino a **<Wi-Fi>**.
- *Selezionate* .
- 3 Premete [MENU].
- *4* Selezionate **Impostazione mittente**.
- *5* Selezionate la casella **Nome**, inserite il vostro nome, quindi selezionate **Fatto**.

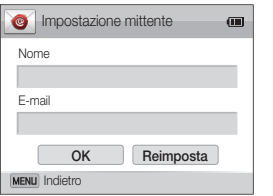

- *6* Selezionate la casella **E-mail**, inserite il vostro indirizzo e-mail, quindi selezionate **Fatto**.
- *7* Selezionate **OK** per salvare le modifiche.
	- Per eliminare le informazioni, selezionate **Annulla**.

#### **Impostazione di una passoword e-mail**

- *1* Sulla schermata Home, scorrete fino a **<Wi-Fi>**.
- *Selezionate*
- 3 Premete [MENU].
- **4** Selezionate **Imposta password**  $\rightarrow$  **On**.
	- Per disattivare la password, selezionate **Off**.
- *5* Quando appare la finestra a comparsa, premete [OK].
	- La finestra a comparsa scompare automaticamente anche se non premete  $[OK]$ .
- *6* Inserite una password di 4 caratteri.
- *7* Inserite nuovamente la password.
- **8** Quando appare la finestra a comparsa, premete [OK].
	- La finestra a comparsa scompare automaticamente anche se non premete  $[OK]$ .

Se perdete la password, potete reimpostarla selezionando **Reimposta** nella schermata di impostazione della password. Quando reimpostate le informazioni, le informazioni sulle impostazioni dell'utente salvate precedentemente, l'indirizzo e-mail e l'elenco degli invii recenti vengono eliminati.

### **Modifica della password e-mail**

- *1* Sulla schermata Home, scorrete fino a **<Wi-Fi>**.
- 2 Selezionate **.**
- 3 Premete [MENU].
- *4* Selezionate **Cambia password**.
- *5* Inserite l'attuale password di 4 caratteri.
- *6* Inserite una nuova password di 4 caratteri.
- *7* Inserite ancora la nuova password.
- **8** Quando appare la finestra a comparsa, premete [OK].
	- La finestra a comparsa scompare automaticamente anche se non premete  $[OK]$ .

### Invio di foto o video tramite e-mail

Potete inviare foto o video memorizzati sulla fotocamera tramite e-mail. Per informazioni sull'inserimento di testo, fate riferimento a "Come inserire testo". (pag. 111)

- *1* Sulla schermata Home, scorrete fino a **<Wi-Fi>**.
- 2 Selezionate **.**
- *3* Selezionate la casella **Nome(E-mail)**, inserite il vostro indirizzo e-mail, quindi selezionate **Fatto**.
	- Se avete salvato le informazioni precedentemente, queste verranno inserite automaticamente. (pag. 117)
	- Per utilizzare un indirizzo dall'elenco dei mittenti precedenti, selezionate  $\blacktriangledown \rightarrow$  un indirizzo.
- *4* Selezionate la casella **Destinatario**, inserite un indirizzo e-mail, quindi selezionate **Fatto**.
	- Per utilizzare un indirizzo dall'elenco dei destinatari precedenti, selezionate  $\blacktriangledown \rightarrow$  un indirizzo.
	- Selezionate + per aggiungere più destinatari. Potete inserire fino a 30 destinatari.
	- Selezionate  $\blacktriangleright$  per eliminare un indirizzo dall'elenco.
- *5* Selezionate **Successivo**.

### **6** Scorrete fino ai file da inviare, quindi premete [OK].

- Potete selezionare fino a 20 file e la dimensione totale non deve superare 10 MB.
- *7* Selezionate **Next**.
- *8* Selezionate la casella **Commento**, inserite i vostri commenti, quindi selezionate **Fatto**.

### *9* Selezionate **Invia**.

- La fotocamera tenterà automaticamente di effettuare la connessione a una rete Wi-Fi tramite l'ultimo dispositivo AP connesso e inviare l'e-mail.
- Se la fotocamera non è stata connessa in precedenza a una rete WLAN, cerca i dispositivi AP disponibili. (pag. 108)
- Anche se il trasferimento di una foto sembra avvenuto con successo, Ø la foto può essere rifiutata o considerata come spam a causa di errori dell'account e-mail del destinatario.
	- Se non ci sono connessioni di rete disponibili o se le impostazioni del vostro account e-mail sono errate, l'invio dell'e-mail potrebbe non riuscire.
	- Potete caricare foto con una risoluzione massima di 2M, video di una durata massima di 30 secondi con una risoluzione di **QVGA** o un video registrato utilizzando **e una chiefa della foto selezionata** è superiore a 2M, la foto verrà ridimensionata automaticamente a una risoluzione inferiore.
	- Se non riuscite a inviare un'e-mail a causa di un firewall o delle impostazioni di autenticazione utente, contattate l'amministratore di rete o il vostro gestore di rete.
	- Quando non ci sono file nella memoria della fotocamera non potete utilizzare questa funzione.
	- Inoltre, potete inviare un'e-mail nella modalità Riproduzione premendo [m], quindi selezionando **Condividi (Wi-Fi) E-mail**.

# Caricamento di foto su un server cloud

Potete caricare le foto sullo SkyDrive. Per caricare le foto, dovete visitare il sito Web Microsoft e registrarvi prima di connettere la fotocamera.

- *1* Sulla schermata Home della fotocamera, scorrete fino a **<Wi-Fi>**.
- 2 Selezionate
	- Potete modificare la dimensione della foto da caricare premendo [m], quindi selezionando **Formato upload immagine**.
- *3* Selezionate **SkyDrive**.
	- Se viene visualizzata la finestra a comparsa che vi chiede di creare un account, selezionate **OK**.
	- La fotocamera tenterà di effettuare la connessione a una rete Wi-Fi tramite l'ultimo dispositivo AP connesso.
	- Se la fotocamera non è stata connessa in precedenza a una rete WLAN, cerca i dispositivi AP disponibili. (pag. 108)
- *4* Effettuate il login con ID e password.
	- Per informazioni sull'inserimento di testo, fate riferimento a "Come inserire testo". (pag. 111)
	- Se avete effettuato l'accesso a SkyDrive, fate riferimento a "Come utilizzare il browser di login". (pag. 109)
- 5 Scorrete fino alle foto da caricare, quindi premete [OK].
- *6* Selezionate **Upload**.
- Inoltre, potete caricare foto su un server cloud nella modalità ſØ Riproduzione premendo [m], quindi selezionando **Condividi**   $(Wi-Fi) \rightarrow \text{un server cloud}.$ 
	- Non potete utilizzare questa funzione quando la memoria della fotocamera non contiene foto.

# Come utilizzare la funzione Backup Auto per inviare foto o video

Potete inviare foto o video registrati con la fotocamera a un PC tramite collegamento wireless. La funzione Backup auto funziona soltanto con SO Windows.

## Come installare il programma per il Backup Auto sul PC

- *1* Installate Intelli-studio sul PC. (pag. 101)
- *2* Collegate la fotocamera al PC con il cavo USB.
- *3* Fare clic su **OK** sulla finestra a comparsa.
	- Il programma Backup auto è installato sul PC. Seguite le istruzioni visualizzate per completare l'installazione.
- *4* Rimuovete il cavo USB.
- *5* Collegate nuovamente la fotocamera al PC con il cavo USB.
	- La fotocamera memorizza le informazioni relative al PC così che vi possa inviare file.
- Assicuratevi che il PC sia connesso alla rete prima dell'installazione del  $\mathbb{Z}$ programma. Se non è disponibile alcuna connessione internet, dovete installare il programma dal CD in dotazione.

# Come inviare foto o video a un PC

- *1* Sulla schermata Home della fotocamera, scorrete fino a **<Wi-Fi>**.
- 2 Selezionate
	- Per utilizzare la funzione Backup Automatico, è necessario configurare le informazioni del PC di backup. Per ulteriori dettagli, fate riferimento a "Come installare il programma per il Backup Auto sul PC". (pag. 121)

### **3** Premete [MFNIJ] per impostare le opzioni.

• Per spegnere il PC automaticamente al termine del trasferimento, selezionate **Spegni PC dopo backup On**.

### 4 Premete [OK] per avviare il backup.

- $\cdot$  Per annullare l'invio, premete  $[OK]$ .
- Non potete selezionare singoli file di cui effettuare il backup. Questa funzione supporta solo i file nuovi sulla fotocamera.
- L'avanzamento del backup verrà visualizzato sul monitor del PC.
- Quando il trasferimento viene completato, la fotocamera si spegnerà automaticamente dopo circa 30 secondi. Selezionate **Annulla** per ritornare alla schermata precedente e per evitare che la fotocamera si spenga automaticamente.
- <sup>9</sup> Se il PC supporta la funzione Wake on LAN (WOL), potete avviare il PC automaticamente ricercandolo sulla fotocamera. (pag. 126)
	- Quando collegate la fotocamera alla rete WLAN, selezionate l'AP collegato al PC.
	- La fotocamera cercherà i punti di accesso disponibili anche se vi state collegando di nuovo allo stesso punto di accesso.
	- Se spegnete la fotocamera o rimuovete la batteria durante l'invio di file, il trasferimento file verrà interrotto.
	- Durante l'uso di questa funzione, solo [**POWER**] è disponibile sulla fotocamera.
	- Per inviare file, potete collegare al PC solo una fotocamera per volta.
	- Il backup potrebbe essere annullato a causa delle condizioni di rete.
	- Le foto e i video possono essere inviati a un PC solo una volta. I file non possono essere inviati nuovamente neanche se connettete la fotocamera a un altro PC.
	- Devi disattivare il Firewall Windows e ogni altro firewall prima di usare questa funzionalità.
	- Potete inviare fino a 1000 file.
	- Sul software del PC, il nome del server deve essere inserito nell'alfabeto latino e non può contenere più di 48 caratteri.

# Visualizzazione di foto o video su una TV abilitata TV Link

TV Link è una tecnologia per la condivisione di file multimediali tra una fotocamera e una TV connesse allo stesso dispositivo AP. Con questa tecnologia, potete visualizzare le vostre foto o video su uno schermo panoramico TV.

*1* Sulla schermata Home, scorrete fino a **<Wi-Fi>**.

### 2 Selezionate **N**

- Se appare il messaggio di guida, premete  $[OK]$ .
- La fotocamera tenterà automaticamente di effettuare la connessione a una rete WLAN tramite l'ultimo dispositivo AP connesso.
- Se la fotocamera non è stata connessa in precedenza a una rete WLAN, cerca i dispositivi AP disponibili. (pag. 108)
- *3* Connettete il vostro televisore a una rete wireless tramite un dispositivo AP.
	- Fate riferimento al manuale utente della TV per ulteriori informazioni.
- *4* Sul televisore, cercate la fotocamera e sfogliate le foto o i video condivisi.
	- Per informazioni sulla ricerca della fotocamera e su come sfogliare le foto o i video sul televisore, fate riferimento al manuale utente del televisore.
	- La riproduzione dei video potrebbe non avvenire in modo regolare in base al tipo di TV o alle condizioni di rete. Se ciò accade, registrate nuovamente il video in qualità VGR o DVGR avviate nuovamente la riproduzione. Se la riproduzione dei video sulla TV tramite connessione wireless non è lineare, provate a collegare la fotocamera al televisore con un cavo  $\Delta V$

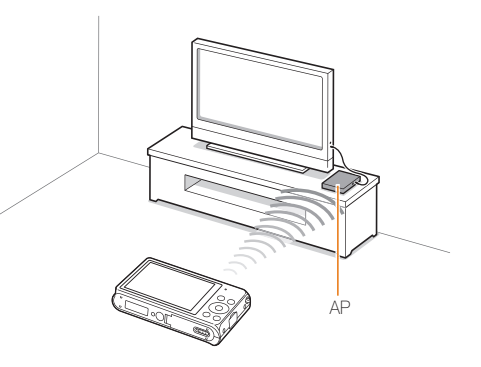

- Potete condividere fino a 1000 foto o video.
	- Su uno schermo TV, potete visualizzare solo foto o video scattati con la fotocamera.
	- Il campo di connessione wireless tra la fotocamera e il televisore potrebbe variare in base alle specifiche dell'AP.
	- Se la fotocamera è connessa a 2 TV, la riproduzione potrebbe essere più lenta.
	- Le foto e i video saranno condivisi nei loro formati originali.
	- Potete utilizzare questa funzione solo con TV abilitate TV Link.
	- Le foto o i video condivisi non saranno memorizzati sulla TV, ma possono essere memorizzati in base alle specifiche tecniche del televisore.
	- Il trasferimento di foto o video sul alla TV potrebbe richiedere del tempo in base alle condizioni di rete, al numero dei file da condividere o alle dimensioni dei file.
	- Se scollegate l'alimentazione della fotocamera in modo anomalo durante la visualizzazione di foto o video su una TV (ad esempio rimuovendo la batteria), questa considera la fotocamera ancora connessa.
	- L'ordine delle foto o dei video sulla fotocamera potrebbe essere diverso da quello sulla TV.
	- In base al numero di foto o di video che desiderate condividere, potrebbe essere necessario del tempo per caricare le foto o i video e completare il processo di impostazione iniziale.
	- Durante la visualizzazione di foto o video sulla TV, durante l'utilizzo continuo della TV remota o l'esecusione di altre operazioni sul televisore, questa funzione potrebbe non funzionare correttamente.
	- Se riordinate o organizzate i file sulla fotocamera durante la visualizzazione su una TV, dovete ripetere il processo di impostazione iniziale per aggiornare l'elenco dei file sul televisore.
	- Quando non ci sono file nella memoria della fotocamera non potete utilizzare questa funzione.

# Invio di foto tramite Wi-Fi Direct

Quando la fotocamera si collega tramite Wi-Fi a un dispositivo che supporta la funzione Wi-Fi Direct, potete inviare foto al dispositivo. Questa funzione potrebbe non essere supportata da alcuni dispositivi.

- *1* Attivate l'opzione Wi-Fi Direct sul dispositivo.
- *2* Sulla fotocamera, nella modalità Riproduzione, scorrete fino a una foto.
- **3** Premete [MENU], quindi selezionate **Condividi (Wi-Fi)** → **Wi-Fi Direct**.
	- Quando vi trovate nella vista immagine singola, potete inviare solo una foto per volta.
	- Quando vi trovate nella vista miniature, potete selezionare più foto scorrendo sulle miniature, quindi premendo  $[OK]$ . Quando terminate di scegliere le foto, selezionate **Next**.
- *4* Selezionate il dispositivo dall'elenco di dispositivi Wi-Fi Direct presente sulla fotocamera.
	- Accertatevi che l'opzione Wi-Fi Direct del dispositivo sia attivata.
	- Inoltre, potete selezionare la fotocamera dall'elenco di dispositivi Wi-Fi Direct presente sul dispositivo.
- *5* Sul dispositivo, effettuate la connessione tra fotocamera e dispositivo.
	- La foto verrà inviata al dispositivo.
- Non potete utilizzare questa funzione quando la memoria della ſØ fotocamera non contiene foto.
	- Se annullate il tentativo di connessione prima che termini, la fotocamera potrebbe non riconnettersi al dispositivo. In questo caso, aggiornate il dispositivo con l'ultimo firmware.

# Informazioni sulla funzione Wake on LAN (WOL)

Grazie alla funzione WOL, potete automaticamente avviare o riattivare un PC tramite la fotocamera. Questa funzione è stata disponibile per modelli PC Samsung degli ultimi 5 anni (non disponibile per PC all-in-one).

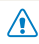

Ogni modifica alle impostazioni del BIOS del PC diversa da quelle elencate qui di seguito potrebbe danneggiare il vostro PC. Il produttore non è responsabile di danni causati dalla modifica delle impostazioni del BIOS del PC.

### **Impostazione del PC per l'uscita dallo standby**

- *1* Cliccate **Start**, quindi aprite **Control Panel** (Pannello di controllo).
- *2* Configurate la connessione di rete.
	- Windows 7<sup>\*</sup> cliccate **Network and Internet** (Rete e Internet) **Network and Sharing Center** (Centro connessioni di rete e condivisione) **Change adapter settings** (Modifica impostazioni scheda).
	- Windows Vista:

cliccate **Network and Internet** (Rete e Internet) **Network and Sharing Center** (Centro connessioni di rete e condivisione) **Manage network connections** (Gestisci connessioni di rete).

• Windows XP:

cliccate **Network and Internet Connection** (Rete e connessioni Internet) **Network Connection** (Connessioni di rete).

- *3* Cliccate con il tasto destro su **Local Area** (Rete locale), quindi su **Properties** (Proprietà).
- *4* Cliccate **Configure** (Configura) la scheda **Power manage** (Risparmio energia) **Allow this device to wake the computer** (Consenti alla periferica di interrompere lo standby del computer).
- *5* Fate clic su **OK**.
- *6* Riavviate il PC.

### **Impostazione dell'accensione del PC**

- *1* Avviate il PC e premete F2 durante il boot del PC.
	- Apparirà il menu di impostazione del BIOS.
- *2* Selezionate la scheda **Advanced** (Avanzato) **Power management Setup** (Impostazione risparmio energia).
- *3* Selezionate **Resume on PME** (Riprendere da PME) **Enabled** (Attivato).
- *4* Premete F10 per salvare le modifiche e riprendere il boot.
- *5* Cliccate **Start**, quindi aprite **Control Panel** (Pannello di controllo).
- *6* Configurate la connessione di rete.
	- Windows 7: cliccate **Network and Internet** (Rete e Internet) **Network and Sharing Center** (Centro connessioni di rete e condivisione) **Change adapter settings** (Modifica impostazioni scheda).
	- Windows Vista: cliccate **Network and Internet** (Rete e Internet) **Network** 
		- **and Sharing Center** (Centro connessioni di rete e condivisione) **Manage network connections** (Gestisci connessioni di rete).
	- Windows XP:

cliccate **Network and Internet Connection** (Rete e connessioni Internet) **Network Connection** (Connessioni di rete).

- *7* Selezionate i driver relativi all'adattatore di rete.
- *8* Cliccate la scheda **Advanced** (Avanzato) e poi impostate i menu WOL.
- Non potete usare questa funzione se è stato installato un firewall o un M programma di sicurezza.
	- Per avviare il PC con la funzione WOL, il PC deve avere una connessione attiva al Wi-Fi. Accertatevi che la spia sulla porta LAN del PC sia accesa, il che sta a indicare che la connessione LAN è attiva.
	- In base al modello del PC, la fotocamera potrebbe soltanto riattivare il PC.
	- In base al SO o dei driver del PC, i nomi del menu di impostazione WOL potrebbero variare.
		- esempi di nomi del menu di impostazione: Enable PME, Wake on LAN, ecc.
		- esempi di valori del menu di impostazione: Enable, Magic packet, ecc.

# Impostazioni

Fate riferimento alle opzioni per configurare le impostazioni della fotocamera.

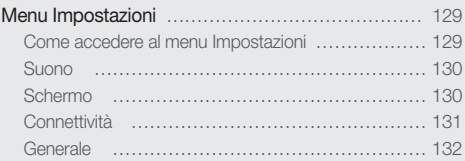

# <span id="page-129-0"></span>Menu Impostazioni

Imparate come configurare le impostazioni della fotocamera.

# Come accedere al menu Impostazioni

- *1* Sulla schermata Home, scorrete fino a **<Base>**.
- 2 Selezionate <sup>.</sup>
- *3* Selezionate un menu.

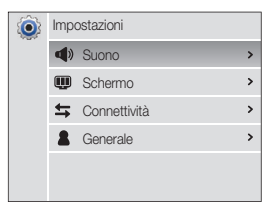

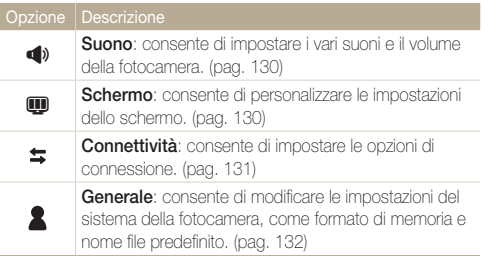

*4* Selezionate un elemento.

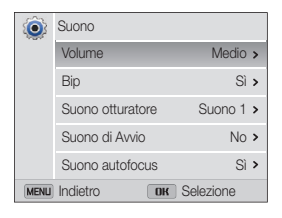

### *5* Selezionate un'opzione.

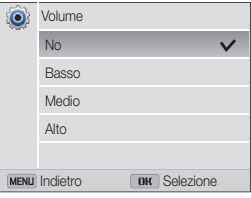

**6** Premete [MENU] per tornare alla schermata precedente.

## <span id="page-130-0"></span>Suono

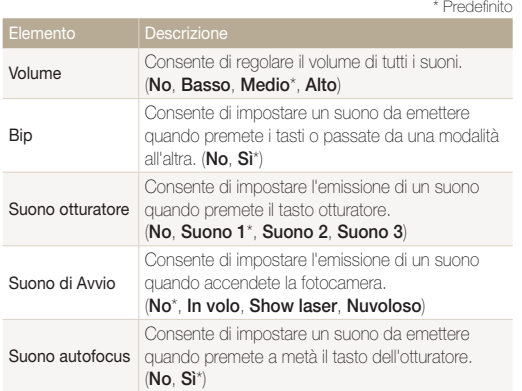

# Schermo

\* Predefinito Consente di impostare un'immagine iniziale da visualizzare all'accensione della fotocamera. • **Off**\*: consente di non visualizzare l'immagine iniziale. • **Logo**: consente di visualizzare un'immagine predefinita memorizzata nella memoria interna. **Immagine scelta**: selezionate Immagine scelta Immagine Iniziale • dalle foto salvate in memoria. • La fotocamera salverà solo un'immagine utente M alla volta nella memoria interna. • Se selezionate una nuova foto come immagine utente o reimpostate la fotocamera, la fotocamera eliminerà l'immagine corrente. **Impostare lo sfondo della schermata Home con** l'immagine desiderata. (**Galleria sfondo**, **Album**) Consente do selezionare una guida per aiutarvi a Linea guida comporre la scena. (**Off**\*, **3 X 3**, **2 X 2**, **Croce**, **Diagonale**) Consente di impostare la visualizzazione di data e Visualizzazione Data/Ora ora sul display della fotocamera. (**Off**\*, **On**) Display Aiuto Consente di visualizzare una breve descrizione di un'opzione o di un menu. (**Off**, **On**\*)

<span id="page-131-0"></span>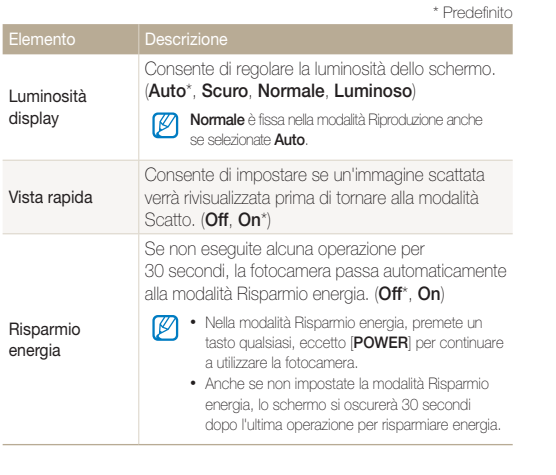

# **Connettività**

\* Predefinito

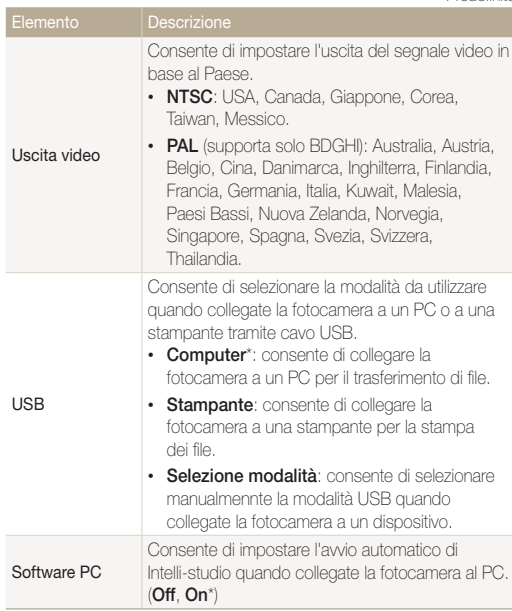

## <span id="page-132-0"></span>Generale

\* Predefinito

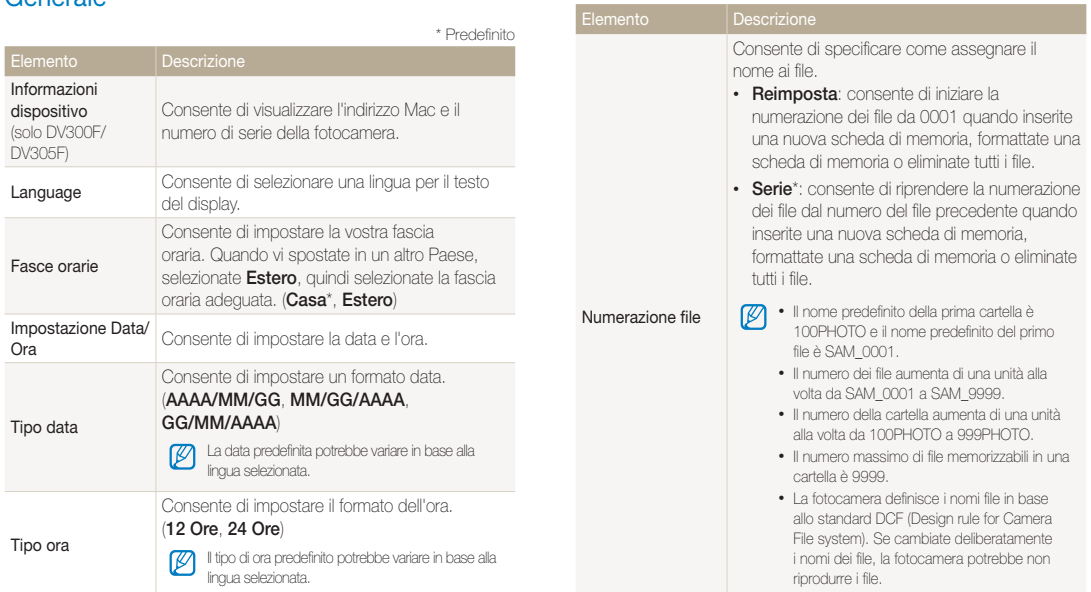

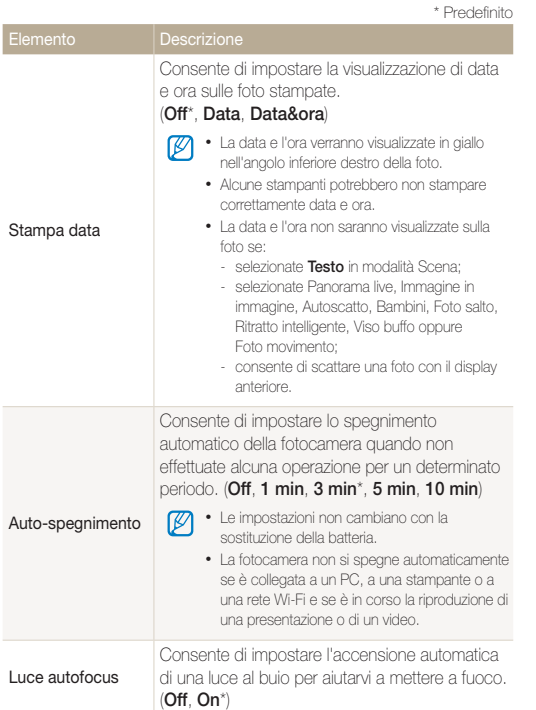

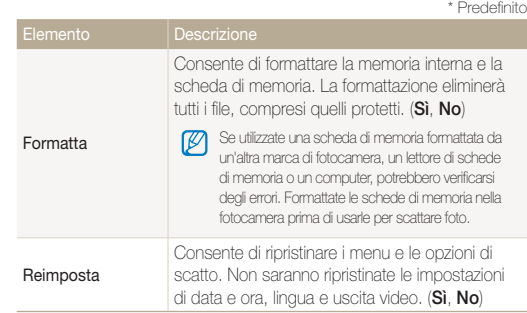

# Appendici

Ottenete informazioni su messaggi di errore, specifiche e manutenzione.

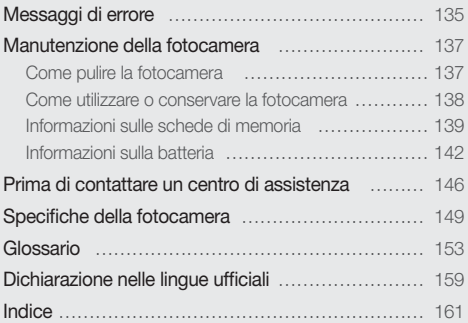

# <span id="page-135-0"></span>Messaggi di errore

Quando vengono visualizzati i seguenti messaggi di errore, provate le soluzioni indicate.

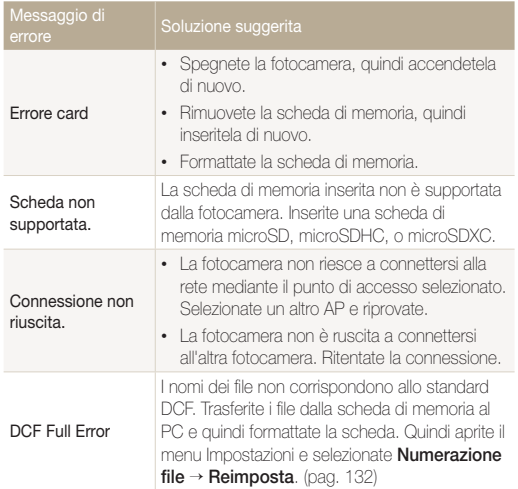

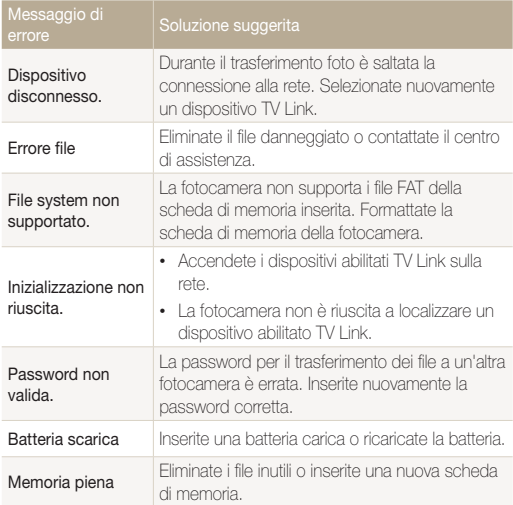

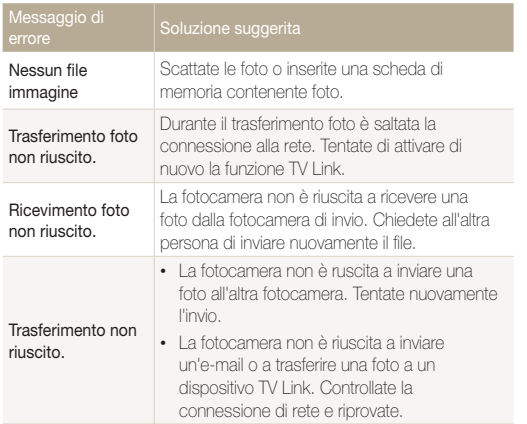

# <span id="page-137-0"></span>Manutenzione della fotocamera

### Come pulire la fotocamera

### **Obiettivo e schermo della fotocamera**

Utilizzate un pennello con soffietto per rimuovere la polvere e pulite delicatamente l'obiettivo con un panno morbido. Se resta della polvere, bagnate della carta per la pulizia degli obiettivi con qualche goccia di liquido per la pulizia degli obiettivi e pulite delicatamente.

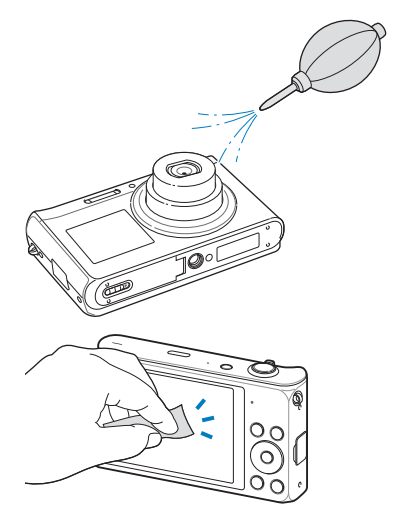

### **Corpo della fotocamera**

Pulite delicatamente con un panno morbido e asciutto.

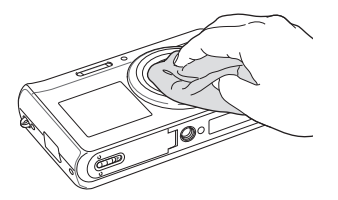

- Non utilizzate mai benzene, solventi o alcool per la pulizia del dispositivo. Queste soluzioni possono danneggiare la fotocamera o causarne il malfunzionamento.
- Non fate pressione sul copriobiettivo oppure utilizzate un pennello con soffietto per pulire il copriobiettivo.

## <span id="page-138-0"></span>Come utilizzare o conservare la fotocamera

#### **Luoghi inadeguati per l'utilizzo o la conservazione della fotocamera**

- Evitate di esporre la fotocamera a temperature molto basse o molto elevate.
- Evitate di utlizzare la fotocamera in condizioni di estrema umidità o dove l'umidità varia drasticamente.
- Evitate di esporre la fotocamera alla luce diretta del sole e di conservarla in aree calde e poco ventilate, come in un veicolo in estate.
- Proteggete fotocamera e schermo da urti, maneggiamenti bruschi e vibrazioni eccessive per evitare danni gravi.
- Evitate di utilizzare o conservare la fotocamera in aree polverose, sporche, umide o poco ventilate per evitare danni alle parti mobili e ai componenti interni.
- Non utilizzate la fotocamera vicino a carburanti, combustibili o altre sostanze chimiche infiammabili. Non conservate o trasportate liquidi o gas infiammabili o materiali esplosivi nello stesso scomparto in cui si trova la fotocamera o i relativi accessori.
- Non conservate la fotocamera con antitarme.

#### **Utilizzo su spiagge o rive**

- Proteggete la fotocamera da sabbia e sporco quando la utilizzate in spiaggia o ambienti simili.
- La fotocamera non è impermeabile. Non maneggiate batteria, adattatore, o scheda di memoria con mani bagnate. Se utilizzate la fotocamera con mani bagnate potreste danneggiarla.

### **Conservazione per periodi lunghi**

- Quando conservate la fotocamera per periodi lunghi, collocatela in un contenitore chiuso con materiale assorbente, come silica gel.
- Se non utilizzate la fotocamera per periodi lunghi, rimuovete le batterie. Le batterie inserite potrebbero perdere o corrodere il prodotto provocando gravi danni alla fotocamera.
- Nel tempo, le batterie inutilizzate si scaricano e devono essere ricaricate prima dell'uso.
- La data e l'ora presenti possono essere inizializzate quando si accende la fotocamera dopo che la batteria della fotocamera è stata rimossa dalla fotocamera per più di 40 ore.

#### **Precauzioni per l'utilizzo della fotocamera in ambienti umidi**

Quando spostate la fotocamera da un ambiente freddo a uno caldo, sull'obiettivo o sulle parti interne della fotocamera può formarsi della condensa. In questo caso, spegnete la fotocamera e attendete almeno 1 ora. Se la condensa si forma sulla scheda di memoria, rimuovete la scheda di memoria dalla fotocamera e attendete che la condensa evapori completamente prima di inserirla di nuovo.

### **Altre precauzioni**

- Non fate oscillare la fotocamera dal cinturino. Ciò potrebbe causare lesioni a voi o ad altri, oppure danneggiare la fotocamera.
- Non verniciate la fotocamera, la vernice può ostruire le parti mobili ed ostacolare il corretto funzionamento.
- Spegnete la fotocamera quando non la utilizzate.
- <span id="page-139-0"></span>• Le parti della fotocamera sono delicate. Evitate di urtare la fotocamera.
- Quando non la utilizzate, proteggete lo schermo da forze esterne con una custodia. Tenete la fotocamera lontano da sabbia, oggetti affilati o monete, per evitare che si graffi.
- Non utilizzate la fotocamera se il touch screen è danneggiato o rotto. Frammenti di vetro o acrilico potrebbero causare danni alle mani e al volto. Per riparazioni rivolgetevi a un centro assistenza Samsung.
- Non posizionate mai fotocamere, batterie, caricabatterie o accessori al di sopra o all'interno di dispositivi di riscaldamento come microonde, stufe o radiatori. I dispositivi potrebbero deformarsi, surriscaldarsi e causare un incendio o un'esplosione.
- Non esponete l'obiettivo alla luce diretta del sole. Il sensore immagini potrebbe scolorire o non funzionare correttamente.
- Proteggete l'obiettivo da impronte e graffi. Pulite l'obiettivo con un panno morbido e pulito, che non si sfilacci.
- Se urtata, la fotocamera potrebbe spegnersi per proteggere la scheda di memoria. Accendete la fotocamera per utilizzarla di nuovo.
- La fotocamera potrebbe riscaldarsi durante l'uso. Ciò è normale e non dovrebbe influenzare la durata e le prestazioni della fotocamera.
- Se le temperature sono basse e utilizzate la fotocamera, potrebbe impiegare del tempo per accendersi, il colore potrebbe cambiare temporaneamente o potrebbero comparire delle ombre di immagine. Queste condizioni non costituiscono un malfunzionamento e si correggono da sole quando la fotocamera torna a temperature normali.
- Vernice o metallo sull'esterno della fotocamera potrebbero determinare allergie, prurito cutaneo, eczema o gonfiore alle persone con pelli sensibili. Se riscontrate uno di questi sintomi, interrompete subito l'utilizzo della fotocamera e contattate un dottore.
- Non inserite oggetti estranei negli scomparti, slot o punti di accesso della fotocamera. I danni dovuti a un uso improprio potrebbero non essere coperti dalla garanzia.
- Non consentite che personale non qualificato effettui manutenzione sulla fotocamera né tentate di eseguire operazioni di manutenzione personalmente. Eventuali danni dovuti a una manutenzione non qualificata non sono coperti dalla garanzia.

# Informazioni sulle schede di memoria

#### **Schede di memoria supportate**

La fotocamera supporta schede di memoria microSD, microSDHC, o microSDXC.

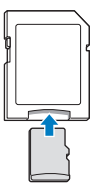

Per leggere i dati con un PC o un lettore di schede di memoria, inserite la scheda di memoria in un adattatore per schede di memoria.

### **Capacità della scheda di memoria**

La capacità della memoria potrebbe variare in base al tipo di scena e alle condizioni di scatto. Le seguenti capacità sono basate su una scheda da 1 GB microSD:

#### **Foto**

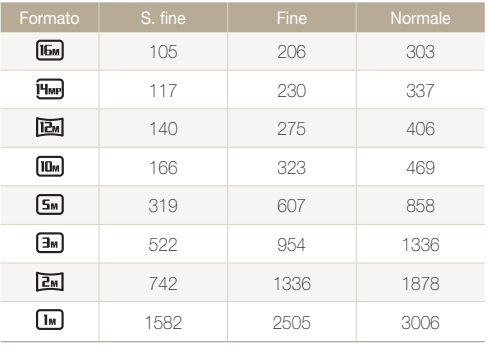

#### **Video**

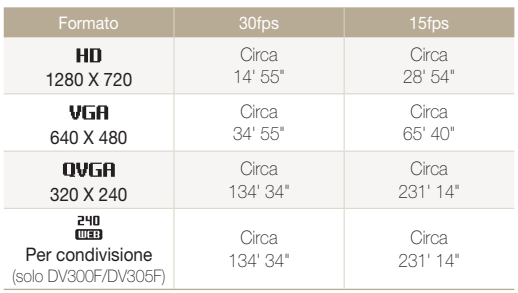

\* I dati di cui sopra sono rilevati senza l'utilizzo dello zoom. Il tempo disponibile per la registrazione potrebbe variare se utilizzate lo zoom. Per determinare il tempo totale di registrazione sono stati registrati vari video in successione.

#### **Precauzioni per l'utilizzo della scheda di memoria**

- Non esponete le schede di memoria a temperature estremamente fredde o calde (al di sotto di 0°C/32°F o al di sopra di 40°C/104°F). Temperature estreme possono causare il malfunzionamento delle schede di memoria.
- Inserite una scheda di memoria nella direzione corretta. Inserendo una scheda di memoria nella direzione sbagliata rischiate di danneggiare la fotocamera e la scheda di memoria.
- Non utilizzate schede di memoria formattate da altre fotocamere o PC. Riformattate la scheda di memoria con la fotocamera.
- Spegnete la fotocamera quando inserite o rimuovete la scheda di memoria.
- Non rimuovete la scheda di memoria e non spegnete la fotocamera quando la spia lampeggia, queste operazioni potrebbero danneggiare i dati.
- Allo scadere della durata della scheda di memoria, non potete salvare altre foto sulla scheda. Utilizzate una nuova scheda di memoria.
- Non piegate, non fate cadere né sottoponete le schede di memoria a urti o pressioni.
- Evitate di utilizzare o conservare le schede di memoria vicino a campi magnetici forti.
- Evitate di utilizzare le schede di memoria in aree con temperature elevate, molta umidità o sostanze corrosive.
- Evitate che le schede di memoria entrino in contatto con liquidi, sporco o sostanze esterne. Se la scheda di memoria è sporca, pulitela con un panno morbido prima di inserirla nella fotocamera.
- Evitate che liquidi, sporco o sostanze estranee entrino in contatto con le schede di memoria o con lo slot per schede di memoria. In caso contrario le schede di memoria o la fotocamera potrebbero non funzionare correttamente.
- Durante il trasporto di una scheda memoria, utilizzate una custodia per proteggerla da scariche elettrostatiche.
- Trasferite i dati importanti su altri dispositivi, come disco rigido, CD o DVD.
- Quando utilizzate la fotocamera per un lungo periodo, la scheda di memoria potrebbe riscaldarsi. Ciò è normale e non indica malfunzionamento.

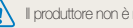

Il produttore non è responsabile per eventuali perdite di dati.

# <span id="page-142-0"></span>Informazioni sulla batteria

Utilizzate solo batterie approvate da Samsung.

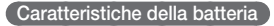

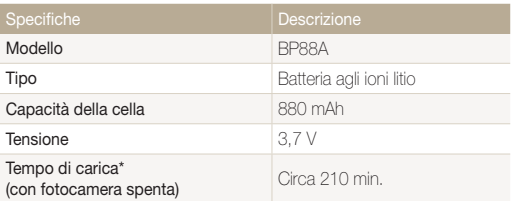

\* Caricare le batterie tramite computer potrebbe richiedere più tempo.

### **Durata della batteria**

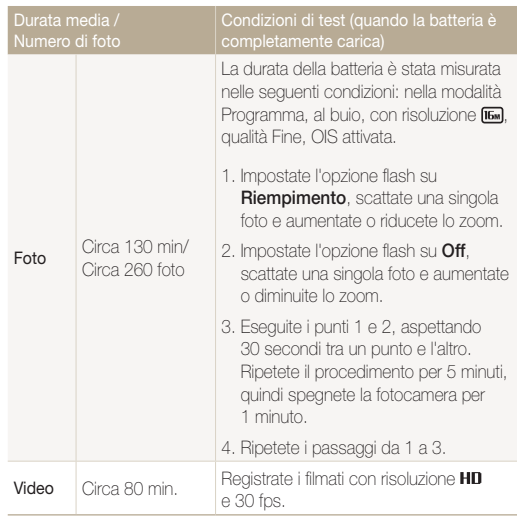

- I dati precedenti sono misurati secondo gli standard Samsung e potrebbero variare in base all'utilizzo effettivo.
- Per determinare il tempo totale di registrazione sono stati registrati vari video in successione.
- Quando utilizzate le funzioni di rete, la batteria si scarica più rapidamente.

#### **Messaggio batteria scarica**

Quando la batteria si è scaricata completamente, l'icona della batteria diventa rossa e compare il messaggio "**Batteria scarica**".

### **Note sull'utilizzo della batteria**

- Non esponete le batterie a temperature estremamente fredde o calde (al di sotto di 0°C/32°F o al di sopra di 40°C/104°F). Temperature estreme possono ridurre la capacità di carica delle batterie.
- Quando utilizzate la fotocamera per un lungo periodo, l'area circostante la camera della batteria potrebbe riscaldarsi. Ciò non influisce sul normale utilizzo della fotocamera.
- Non tirate il cavo di alimentazione per staccare la spina dalla presa; farlo potrebbe causare incendi o folgorazione.
- Temperature inferiori a 0°C/32°F potrebbero ridurre la capacità e la durata della batteria.
- Le basse temperature potrebbero ridurre la capacità della batteria, ma questa tornerà normale a temperature più miti.

### **Precauzioni per l'utilizzo della batteria**

#### **Proteggete le batterie, i caricabatterie e le schede di memoria da eventuali danni**

Non mettete le batterie a contatto con oggetti metallici, poiché potrebbe crearsi una connessione tra i poli + e - della batteria, provocando danni temporanei o permanenti alle batterie, incendi o folgorazione.

### **Note sul caricamento della batteria**

- Se la spia di stato è spenta, accertatevi che la batteria sia inserita correttamente.
- Se la fotocamera resta accesa durante la carica, la batteria potrebbe non caricarsi completamente. Spegnete la fotocamera prima di caricare la batteria.
- Non utilizzate la fotocamera durante il caricamento. Farlo potrebbe causare incendi o folgorazione.
- Non tirate il cavo di alimentazione per staccare la spina dalla presa; farlo potrebbe causare incendi o folgorazione.
- Aspettate che la batteria si sia caricata per almeno 10 minuti prima di accendere la fotocamera.
- Se la batteria è scarica e collegate la fotocamera a una fonte di alimentazione esterna, l'utilizzo di funzioni che consumano molta energia provocherà lo spegnimento della fotocamera. Per utilizzare la fotocamera normalmente, ricaricate la batteria.
- Se collegate nuovamente il cavo di alimentazione quando la batteria è carica, la spia di stato si accende per circa 30 minuti.
- L'utilizzo del flash o la registrazione di video fa scaricare la batteria rapidamente. Caricate la batteria finché la spia di stato rossa non si spegne.
- Se la spia di stato lampeggia in rosso, ricollegate il cavo oppure rimuovete la batteria, quindi inseritela di nuovo.
- Se caricate la batteria quando il cavo è surriscaldato o la temperatura è troppo elevata, la spia di stato potrebbe lampeggiare in rosso. La ricarica viene avviata non appena la batteria si raffredda.
- Sovraccaricare le batterie può diminuirne la durata. Al termine della carica, scollegate il cavo dalla fotocamera.
- Non piegate o poggiate oggetti pesanti sul cavo AC. Altrimenti potreste danneggiare il cavo.

# **Note sul caricamento con un PC connesso**

- Utilizzate solo il cavo USB in dotazione.
- La batteria potrebbe non essere caricata quando:
	- utilizzate un hub USB;
	- altri dispositivi USB sono connessi al PC;
	- connettete il cavo alla porta sul lato anteriore del PC;
	- la porta USB del PC non supporta gli standard di alimentazione di uscita (5 V, 500 mA).

#### **Come maneggiare e smaltire correttamente batteria e caricabatterie**

- Non smaltite mai le batterie gettandole nel fuoco. Smaltite le batterie usate rispettando le vigenti normative locali.
- Non posizionate mai batterie o fotocamere al di sopra o all'interno di dispositivi di riscaldamento come microonde, forni o radiatori. Se surriscaldate, le batterie potrebbero esplodere.

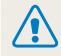

#### **Se la batteria viene maneggiata senza cura o in modo inappropriato, potrebbero verificarsi lesioni a persone o morte. Per la vostra sicurezza, seguite le seguenti istruzioni relative al corretto utilizzo della batteria:**

- La batteria può incendiarsi e scoppiare se non utilizzata correttamente. Se notate deformazioni, rotture o altre anomalie nella batteria, interrompete subito l'utilizzo della stessa e contattate un centro di assistenza.
- Utilizzate solo caricabatterie e adattatori originali consigliati dal produttore e caricate la batteria solo seguendo il metodo descritto in questo manuale dell'utente.
- Non posate la batteria vicino a dispositivi di riscaldamento e non esponetela ad ambienti eccessivamente caldi, come l'interno di un'auto chiusa durante il periodo estivo.
- Non mettete la batteria in un forno a microonde.
- Evitate di conservare o utilizzare la batteria in luoghi caldi, umidi come località termali o box doccia.
- Non poggiate il dispositivo su superfici infiammabili, come biancheria, tappeti o coperte termiche per lungo tempo.
- Quando il dispositivo è acceso, non lasciatelo in luoghi ristretti per lunghi periodi.
- Evitate che i poli della batteria entrino in contatto con oggetti metallici, come collane, monete, chiavi o orologi.
- Utilizzate solo batterie agli ioni litio originali, raccomandate dal produttore.
- Non smontate o forate la batteria con nessun oggetto appuntito.
- Non esponete la batteria ad elevata pressione o forze esagerate.
- Non esponete la batteria a forti urti come cadute dall'alto.
- Non esponete la batteria a temperature di 60°C (140°F) o superiori.
- Evitate il contatto della batteria con umidità o liquidi.
- La batteria non deve essere esposta a calore eccessivo come luce solare, fuoco o simili.

## **Indicazioni per lo smaltimento**

- Smaltite la batteria con cura.
- Non smaltite la batteria nel fuoco.
- Le norme di smaltimento potrebbero variare in base al Paese o alla regione. Smaltite la batteria rispettando le normative locali o federali.

# **Indicazioni per la carica della batteria**

Caricate la batteria solo seguendo il metodo descritto in questo manuale dell'utente. La batteria può incendiarsi e scoppiare se non viene caricata correttamente.

# <span id="page-146-0"></span>Prima di contattare un centro di assistenza

Nel caso in cui abbiate problemi con la fotocamera, prima di rivolgervi all'assistenza, provate ad eseguire queste procedure. Se avete tentato di risolvere il problema come suggerito, ma il problema persiste, contattate il rivenditore di zona o l'assistenza.

Se lasciate la fotocamera a un centro di assistenza, accertatevi di aver lasciato anche gli altri componenti che potrebbero contribuire al malfunzionamento, come la scheda di Ø memoria e la batteria.

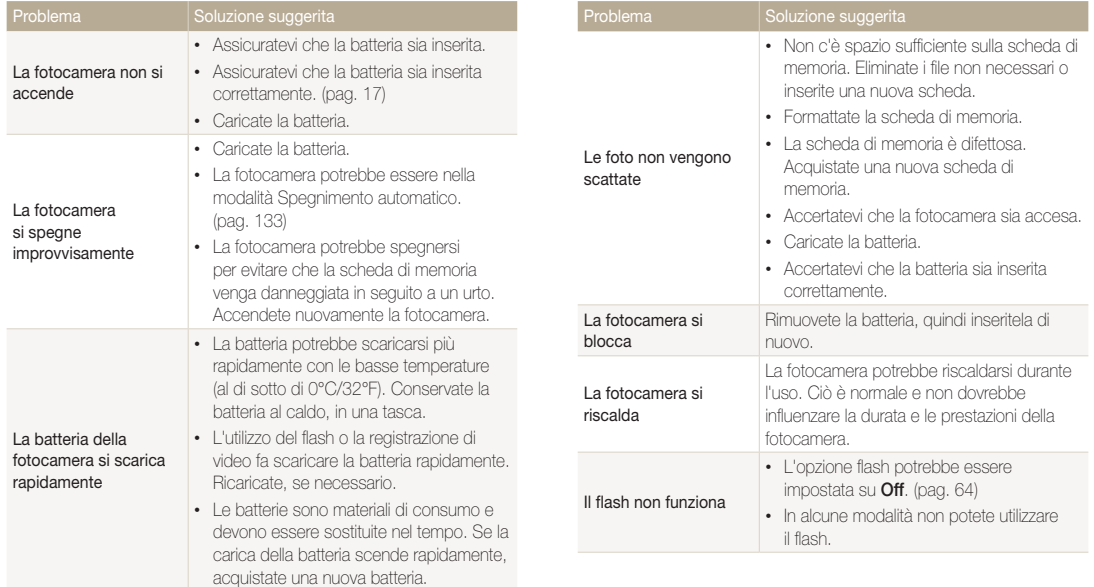

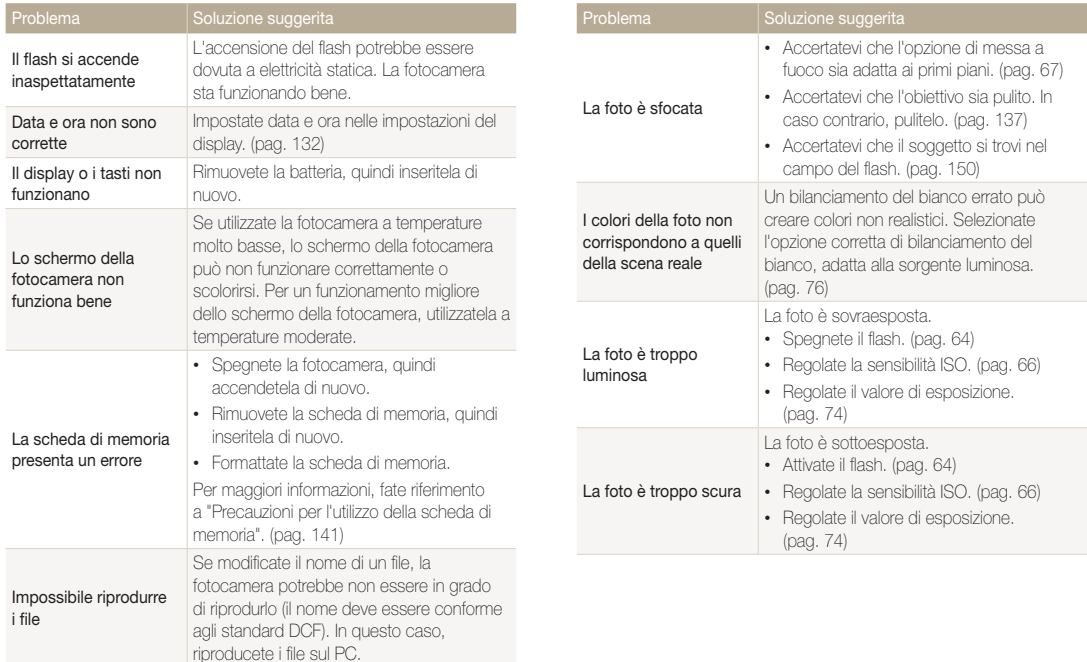

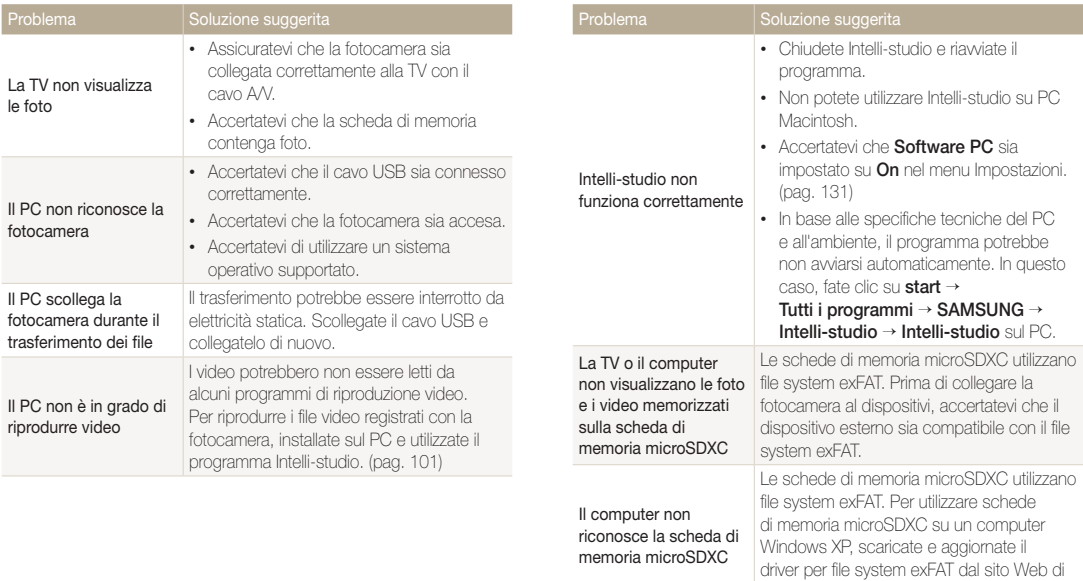

Microsoft.

# <span id="page-149-0"></span>Specifiche della fotocamera

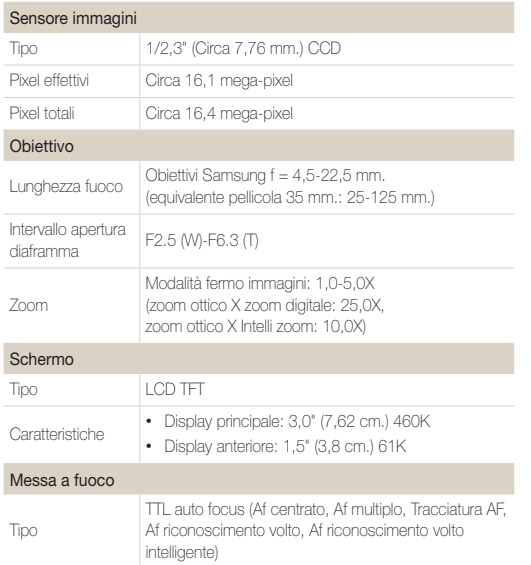

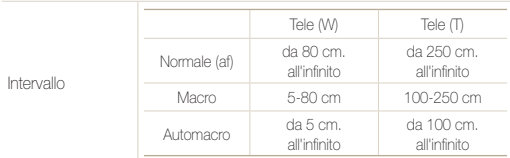

## Tempo di posa

- Auto: 1/8-1/2000 sec.
- Programma: 1-1/2000 sec.
- Notte: 16-1/2000 sec.
- Fuochi artificiali: 2 sec.

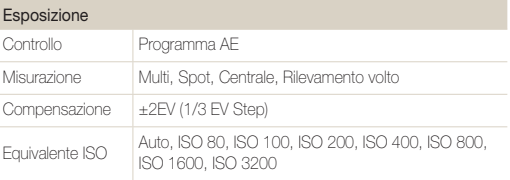

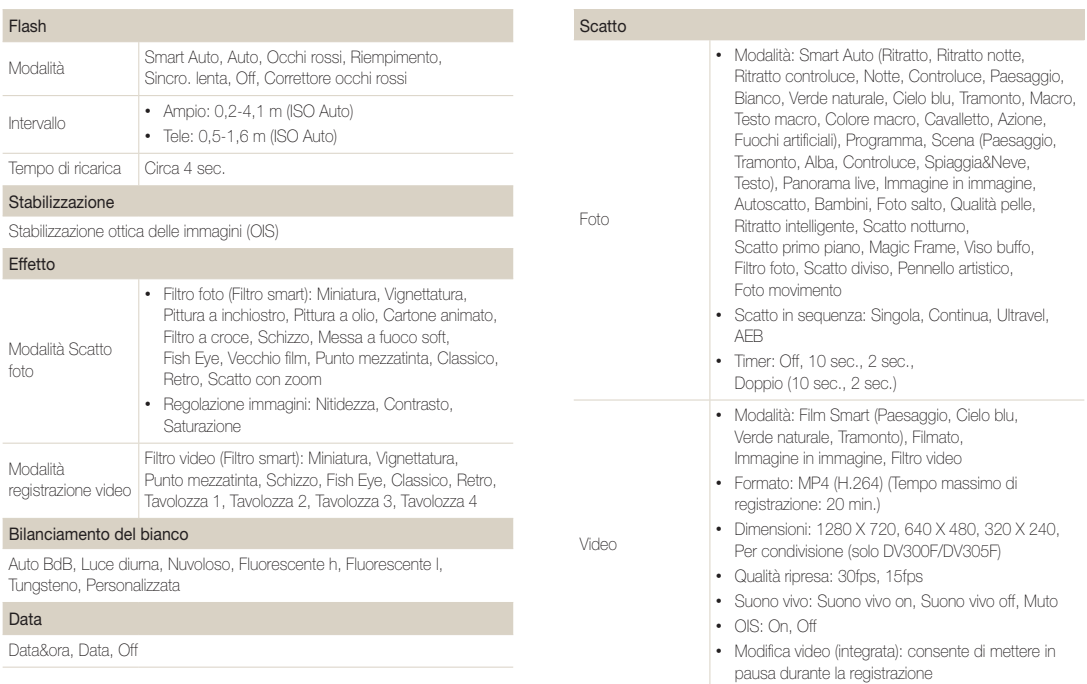

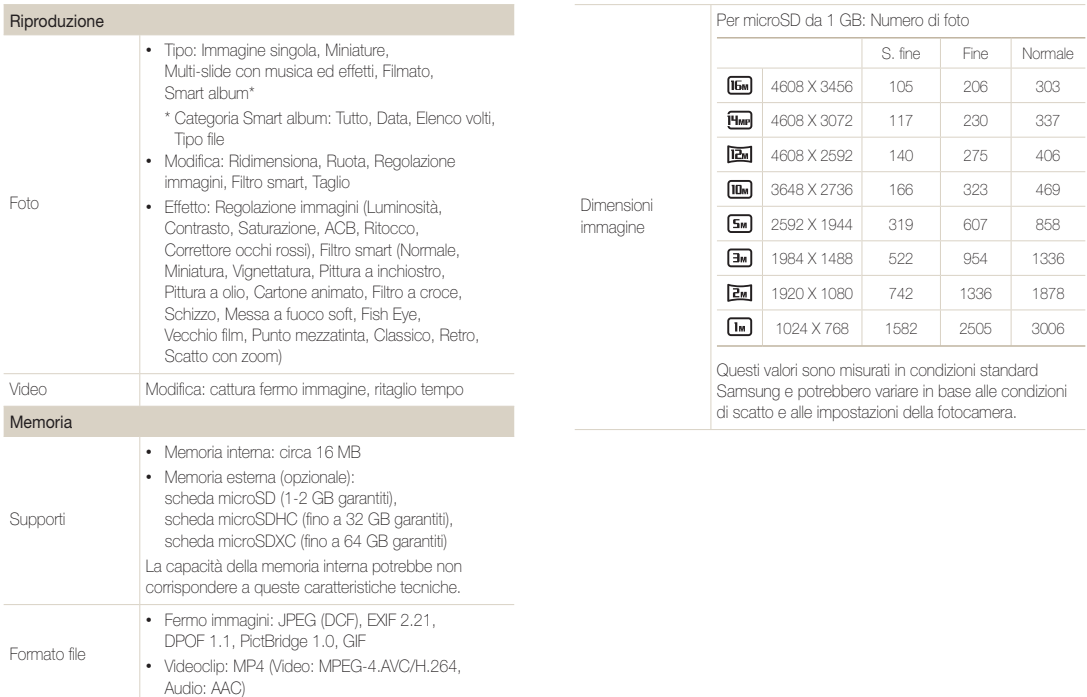

#### Rete wireless (solo DV300F/DV305F)

Social Sharing, E-mail, MobileLink, Remote Viewfinder, Cloud, Backup auto, TV Link, Authentication Browser, Wi-Fi Direct

# Interfaccia

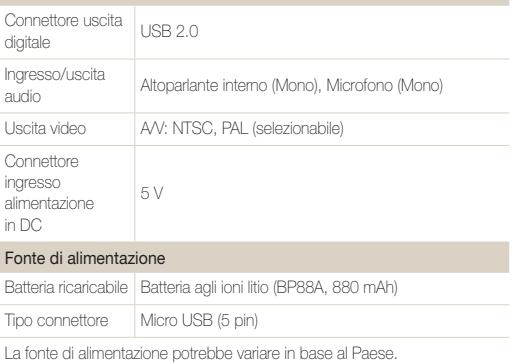

#### Dimensioni (L x A x P)

95,2 x 56,5 x 18,3 mm. (senza parti sporgenti)

#### Peso

120 gr. (senza batteria e scheda di memoria)

#### Temperatura di funzionamento

 $0 - 40°$ 

Umidità di funzionamento

5-85 %

Software

Intelli-studio

Le specifiche potrebbero subire variazioni senza preavviso al fine di migliorare le prestazioni.

## **ACB (Bilanciamento Contrasto Automatico)**

Questa funzione migliora automaticamente il contrasto dell'immagine quando il soggetto è in controluce o quando c'è un forte contrasto tra soggetto e sfondo.

## **AEB (Bracketing esposizione automatica)**

Questa funzione registra automaticamente diverse immagini con esposizioni differenti per aiutarvi a fotografare un'immagine con esposizione adeguata.

# **AF (Messa a fuoco automatica)**

Un sistema che consente all'obiettivo di mettere a fuoco il soggetto automaticamente. Per la messa a fuoco automatica la fotocamera utilizza il contrasto.

## **Diaframma**

Il diaframma controlla la quantità di luce che arriva al sensore della fotocamera.

# **Vibrazione della fotocamera (sfocatura)**

Se la fotocamera viene mossa quando l'otturatore è aperto, l'immagine può apparire sfocata. Questo accade soprattutto quando l'otturatore è lento. Evitate che la fotocamera vibri aumentando la sensibilità, utilizzando il flash o una maggiore velocità otturatore. In alternativa, utilizzate un cavalletto, la tecnonogia DIS o la funzione OIS per stabilizzare la fotocamera.

# **Composizione**

Il termine composizione in fotografia indica la disposizione degli oggetti in una foto. In genere, la conformità alla regola dei terzi porta a buone composizioni.

# **DCF (Design rule for Camera File system)**

Una specifica per definire un formato file e un sistema file per fotocamere digitali, creata da Japan Electronics and Information Technology Industries Association (JEITA).

# **Profondità di campo**

La distanza tra il punto più vicino e quello più lontano che possono essere messi a fuoco in una fotografia. La profondità di campo varia in base all'apertura dell'obiettivo, alla lunghezza focale e alla distanza tra fotocamera e soggetto. Ad esempio, se selezionate un'apertura minore, la profondità di campo aumenta e lo sfondo della composizione si sfoca.

# **Zoom digitale**

Una caratteristica che aumenta artificialmente lo zoom disponibile con obiettivi zoom (zoom ottico). Quando utilizzate lo zoom digitale, la qualità dell'immagine diminuisce all'aumentare dell'ingrandimento.

### **DPOF (Formato ordine di stampa digitale)**

Un formato per scrivere le informazioni di stampa, come le immagini selezionate e il numero di stampe, su una scheda di memoria. Le stampanti DPOF-compatibile, a volte disponibili negli studi fotografici, possono leggere le informazioni contenute sulla scheda per una stampa adeguata.

# **EV (Valore esposizione)**

Tutte le combinazioni di velocità otturatore e diaframma con la stessa esposizione.

# **Compensazione EV**

Questa caratteristica consente di regolare velocemente il valore dell'esposizione misurato dalla fotocamera, a piccoli incrementi, per migliorare l'esposizione delle foto. Impostate la compensazione EV su -1,0 EV per scurire il valore di un grado e su 1,0 EV per schiarirlo di un grado.

# **Exif (Exchangeable Image File Format)**

Una specifica per definire il formato file di un'immagine per le fotocamere digitali, creata da Japan Electronic Industries Development Association (JEIDA).

## **Esposizione**

La quantità di luce che riesce ad arrivare al sensore della fotocamera. L'esposizione è controllata da una combinazione di velocità otturatore, diaframma e sensibilità ISO.

# **Flash**

Una luce veloce che contribuisce a creare un'esposizione adeguata in condizioni di scarsa luminosità.

## **Lunghezza fuoco**

La distanza dal centro dell'obiettivo al punto focale (in millimetri). Lunghezze focali maggiori riducono le angolature e ingrandiscono il soggetto. Lunghezze focali minori determinano angolature più ampie.

## **H.264/MPEG-4**

Un formato video ad alta compressione stabilito dagli enti ISO-IEC e ITU-T. Questo codec, sviluppato da Joint Video Team (JVT), fornisce una buona qualità video con un basso bit-rate.

#### **Sensore immagini**

La parte fisica della fotocamera digitale che contiene un photosite per ogni pixel contenuto nell'immagine. Ogni photosite registra la luminosità della luce che lo colpisce durante l'esposizione. Sensori comuni sono il CCD (Charge-coupled Device) e CMOS (Complementary Metal Oxide Semiconductor).

# **Sensibilità ISO**

La sensibilità della fotocamera alla luce, in base all'equivalente velocità di pellicola utilizzata in una fotocamera a pellicola. Se si aumentano le impostazioni di sensibilità ISO, la fotocamera utilizza una velocità otturatore maggiore, che può ridurre la sfocatura dovuta a vibrazione della fotocamera e a scarse condizioni di luce. Tuttavia, le immagini con sensibilità maggiore sono più soggette a disturbi.

# **JPEG (Joint Photographic Experts Group)**

Un metodo di compressione con perdita (lossy) per immagini digitali. Le immagini in JPEG sono compresse per ridurre la dimensione complessiva del file con perdita minima della risoluzione dell'immagine.

# **LCD (Liquid Crystal Display)**

Uno schermo comunemente utilizzato nell'elettronica di consumo. Per riprodurre i colori, tale schermo ha bisogno di una retroilluminazione separata, come CCFL o LED.

# **Macro**

Questa funzione permette di scattare foto in primo piano di oggetti molto piccoli. Quando utilizzate la funzione macro, la fotocamera mantiene una messa a fuoco precisa su oggetti piccoli in un rapporto prossimo alle dimensioni naturali (1:1).

#### **Misurazione**

La misurazione si riferisce al modo in cui la fotocamera misura la quantità di luce per impostare l'esposizione.

# **MJPEG (Motion JPEG)**

Un formato video compresso come un'immagine JPEG.

# **Disturbo**

I pixel interpretati male in un'immagine digitale che potrebbero apparire come mal collocati o pixel confusi e brillanti. Di solito c'è disturbo quando le foto vengono scattate con una sensibilità elevata o quando la sensibilità viene impostata in automatico in un luogo buio.

# **OIS (Stabilizzazione ottica delle immagini)**

Questa funzione compensa in tempo reale tremolii e vibrazioni durante lo scatto. La qualità dell'immagine non diminuisce rispetto alla funzione Stabilizzazione digitale delle immagini.

## **Zoom ottico**

È uno zoom generale che ingrandisce le immagini tramite un obiettivo senza deteriorarne la qualità.

# **Qualità**

L'espressione del tasso di compressione utilizzato in un'immagine digitale. Le immagini con miglior qualità hanno una compressione minore, che di solito comporta un file più grande.

## **Risoluzione**

Il numero di pixel in un'immagine digitale. Le immagini con risoluzione elevata contengono più pixel e normalmente mostrano più dettagli rispetto alle immagini con risoluzione minore.

# **Velocità otturatore**

La velocità otturatore corrisponde alla quantità di tempo necessaria per aprire e chiudere l'otturatore. È un importante fattore per la luminosità di una foto. in quanto controlla la quantità di luce che passa attraverso il diaframma prima di raggiungere il sensore immagini. Una velocità otturatore elevata richiede meno tempo per lasciar entrare la luce e la foto diventa più scura e blocca più facilmente i soggetti in movimento.

# **Vignettatura**

Una riduzione della luminosità o saturazione alla periferia (bordi esterni) di un'immagine rispetto al centro. La vignettatura può spostare l'interesse sui soggetti posizionati al centro di un'immagine.

# **Bilanciamento del bianco (bilanciamento colore)**

Una regolazione della intensità dei colori (in particolare i colori primari: rosso verde e blu) in un'immagine. Il bilanciamento del bianco, o bilanciamento colore, si regola per rendere adeguatamente i colori sull'immagine.

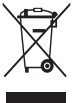

# **Corretto smaltimento del prodotto (rifiuti elettrici & elettronici)**

 (Applicabile nell'Unione Europea e in altri Paesi europei con sistemi di raccolta differenziata)

Il marchio riportato sul prodotto, sugli accessori o sulla documentazione indica che il prodotto e i relativi accessori elettronici (quali caricabatterie, cuffia e cavo USB) non devono essere smaltiti con altri rifiuti domestici al termine del ciclo di vita. Per evitare eventuali danni all'ambiente o alla salute causati dall'inopportuno smaltimento dei rifiuti, si invita l'utente a separare il prodotto e i suddetti accessori da altri tipi di rifiuti e di riciclarli in maniera responsabile per favorire il riutilizzo sostenibile delle risorse materiali. Gli utenti domestici sono invitati a contattare il rivenditore presso il quale è stato acquistato il prodotto o l'ufficio locale preposto per tutte le informazioni relative alla raccolta differenziata e al riciclaggio per questo tipo di materiali. Gli utenti aziendali sono invitati a contattare il proprio fornitore e verificare i termini e le condizioni del contratto di acquisto. Questo prodotto e i relativi accessori elettronici non devono essere smaltiti unitamente ad altri rifiuti commerciali.

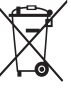

# **Corretto smaltimento delle batterie di questo prodotto**

 (Applicabile nei paesi dell'Unione Europea e in altri paesi europei con sistemi di conferimento differenziato delle batterie)

Il marchio riportato sulla batteria o sulla sua documentazione o confezione indica che le batterie di questo prodotto non devono essere smaltite con altri rifiuti domestici al termine del ciclo di vita. Dove raffigurati, i simboli chimici Hg, Cd o Pb indicano che la batteria contiene mercurio, cadmio o piombo in quantità superiori ai livelli di riferimento della direttiva UE 2006/66. Se le batterie non vengono smaltite correttamente, queste sostanze possono causare danni alla salute umana o all'ambiente.

Per proteggere le risorse naturali e favorire il riutilizzo dei materiali, separare le batterie dagli altri tipi di rifiuti e riciclarle utilizzando il sistema di conferimento gratuito previsto nella propria area di residenza.

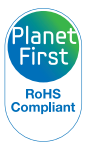

PlanetFirst rappresenta l'impegno di Samsung Electronics nello sviluppo sostenibile e nella responsabilità sociale tramite attività di gestione e impegno ambientale.

Questo dispositivo funziona in tutti i Paesi dell'UE. In Francia, questo dispositivo può essere utilizzato solo al chiuso.

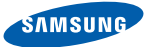

# **Declaration of Conformity**

## **Product details**

#### For the following

Product : DIGITAL CAMERA

Model(s) : DV300F, DV305F

# **Declaration & Applicable standards**

We hereby declare that the product(s) above is(are) in compliance with the essential requirements and other provisions of the R&TTE Directive (1999/5/EC), the Low Voltage Directive (2006/95/EC) and the Electromagnetic Compatibility Directive (2004/108/EC) by application of:

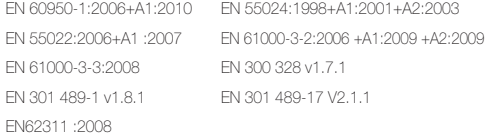

and the Eco-Design Directive (2009/125/EC) implemented by Regulations (EC) No 278/2009 for external power supplies.

## **Representative in the EU**

Samsung Electronics Euro QA Lab. Blackbushe Business Park Saxony Way, Yateley, Hampshire GU46 6GG, UK (YEAR TO BEGIN AFFIXING CE MARKING 2011)

22 December, 2011 (Place and date of issue) Joong-Hoon Choi / Lab. Manager (Name and signature of authorized person)

\* This is not the address of Samsung Service Centre. For the address or the phone number of Samsung Service Centre, see the warranty card or contact the retailer where you purchased your product.

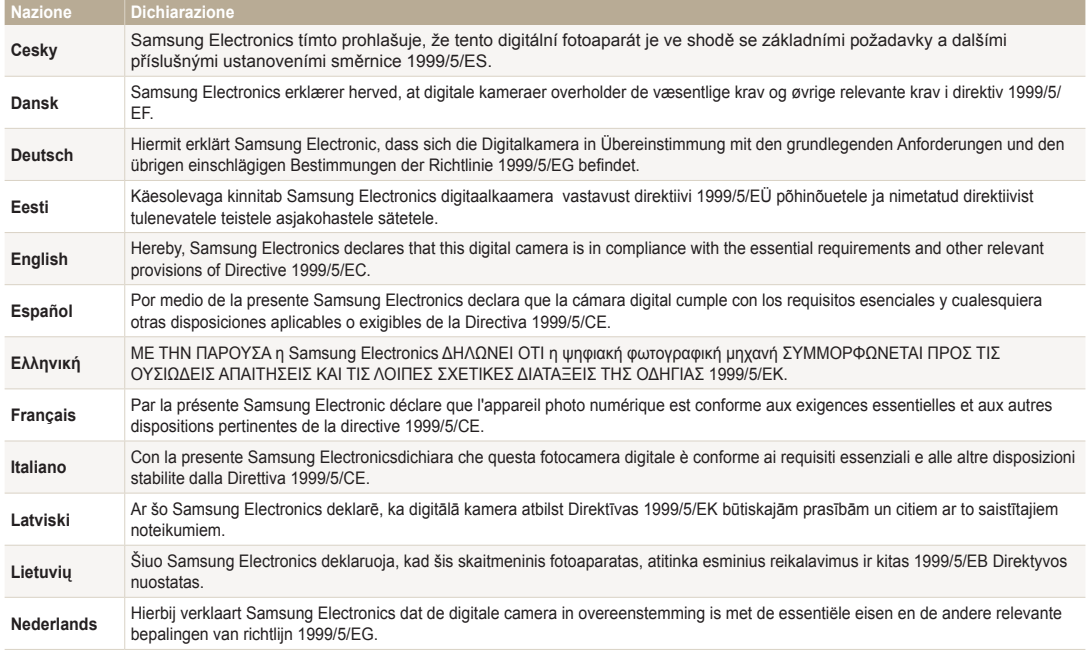

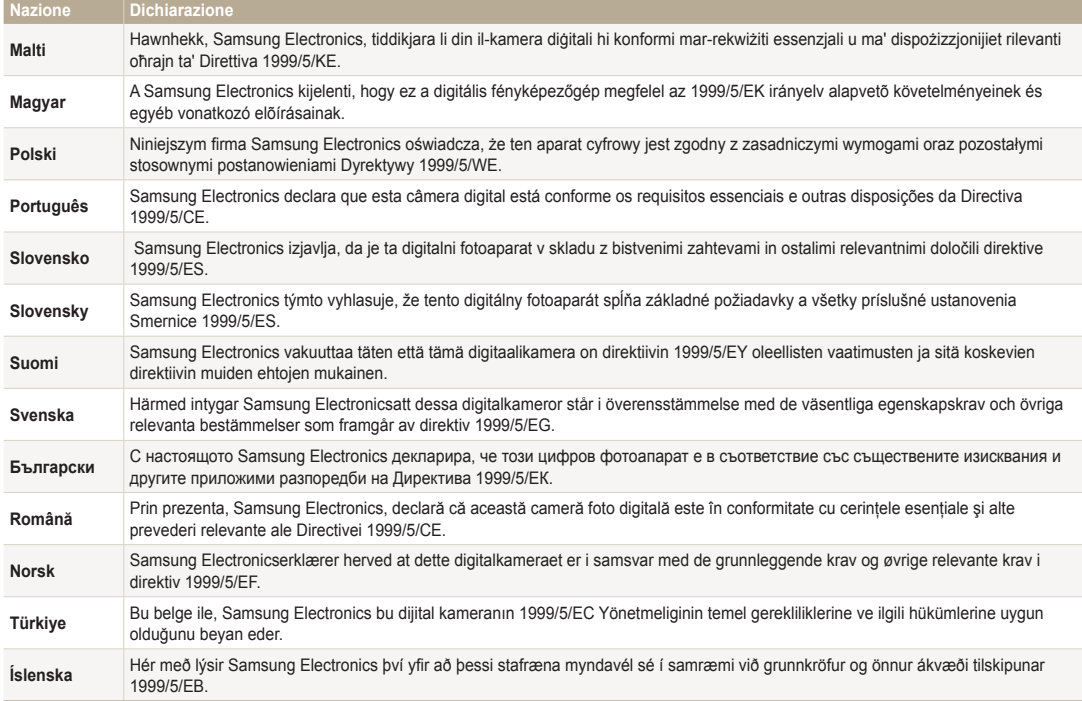

# Indice

# **A**

Accessori opzionali [14](#page-14-0)

Acquisizione di un'immagine da un video [93](#page-93-0)

AEB (Bracketing esposizione automatica) [78](#page-78-0)

Attacco del cavalletto [15](#page-15-0)

Auto Contrast Balance(ACB) Modalità Riproduzione [97](#page-97-0) Modalità Scatto [75](#page-75-0)

# **B**

Backup Auto [121](#page-121-0)

#### **Batteria**

Attenzione [143](#page-143-0) Caricamento [18](#page-18-0) Inserimento [17](#page-17-0)

## Bilanciamento del bianco [76](#page-76-0)

**C**

Caricamento [18](#page-18-0)

Centro di assistenza [146](#page-146-0)

Collegamento a PC Mac [105](#page-105-0) Windows [100](#page-100-0)

Contenuto della confezione [14](#page-14-0)

Contrasto Modalità Riproduzione [96](#page-96-0) Modalità Scatto [79](#page-79-0)

# **D**

Display anteriore Accensione [31](#page-31-0) Autoscatto facile [47](#page-47-0) Personalizzazione [47](#page-47-0)

# **E**

Eliminazione dei file [88](#page-88-0) Esposizione [74](#page-74-0)

# **F**

#### Filtro smart

Modalità Registrazione video [56](#page-56-0) Modalità Riproduzione [95](#page-95-0) Modalità scatto foto [55](#page-55-0)

#### Flash

Auto [64](#page-64-0) Correttore occhirossi [65](#page-65-0) No [64](#page-64-0) Occhi rossi [65](#page-65-0) Riempimento [65](#page-65-0) Sincro. lenta [65](#page-65-0)

Formato ordine di stampa digitale (DPOF - Digital Print Order Format) [98](#page-98-0)

Formattazione [133](#page-133-0)

# **I**

Icone Modalità Riproduzione [84](#page-84-0) Modalità Scatto [21](#page-21-0)

Immagine iniziale [130](#page-130-0) Impostazione data/ora [132](#page-132-0) Impostazioni [132](#page-132-0) Impostazioni audio [29](#page-29-0) Impostazioni fasce orarie [19](#page-19-0), [132](#page-132-0) Impostazioni lingua [132](#page-132-0) Impostazioni ora [19](#page-19-0) Ingrandimento [89](#page-89-0) Intelli-studio [102](#page-102-0) Intelli zoom [32](#page-32-0)

# **L**

Linea guida [130](#page-130-0) Luce autofocus [133](#page-133-0) Luminosità

Modalità Riproduzione [96](#page-96-0) Modalità Scatto [74](#page-74-0)

Luminosità display [131](#page-131-0)

# **M**

Macro [67](#page-67-0)

Manutenzione della fotocamera [137](#page-137-0)

Messaggi di errore [135](#page-135-0)

Mezza pressione Otturatore [35](#page-35-0)

Miniature [87](#page-87-0)

Mirino remoto [113](#page-113-0)

# Misurazione

Centrale [75](#page-75-0) Multi [75](#page-75-0) Spot [75](#page-75-0)

Modalità Bambini [48](#page-48-0)

Modalità Filmato [41](#page-41-0)

Modalità Filtro Film [56](#page-56-0)

Modalità Filtro Foto [55](#page-55-0)

Modalità Foto salto [48](#page-48-0)

Modalità Immagine in Immagine [45](#page-45-0)

Modalità Magic Frame [53](#page-53-0)

Modalità Panorama Live [43](#page-43-0)

Modalità Pennello artistico [58](#page-58-0)

Modalità Programma [39](#page-39-0)

Modalità Qualità pelle [50](#page-50-0)

Modalità Rileva scena smart [40](#page-40-0)

Modalità Riproduzione [84](#page-84-0)

Modalità Risparmio energia [131](#page-131-0)

Modalità Ritratto intelligente [51](#page-51-0)

Modalità Scatto diviso [57](#page-57-0)

Modalità Scatto in sequenza AEB (Bracketing esposizione automatica) [78](#page-78-0) Continua [78](#page-78-0) Ultravel [78](#page-78-0) Modalità Scatto primo piano [52](#page-52-0)

Modalità Scena [42](#page-42-0) Modalità Smart Auto [38](#page-38-0) Modalità Viso buffo [54](#page-54-0)

Modifica foto [94](#page-94-0)

Modifica video Acquisizione [93](#page-93-0) Ritaglio [93](#page-93-0)

#### My star

Classificazione [85](#page-85-0) Eliminazione [86](#page-86-0) Registrazione [73](#page-73-0)

# **N**

Nitidezza [79](#page-79-0)

# **O**

Occhi rossi Modalità Riproduzione [97](#page-97-0) Modalità Scatto [64](#page-64-0)

# **P**

PictBridge [106](#page-106-0) Porta A/V [15](#page-15-0) Porta USB [15](#page-15-0) Presentazione [91](#page-91-0) Protezione dei file [88](#page-88-0) Pulizia Corpo della fotocamera [137](#page-137-0) Obiettivo [137](#page-137-0)

Schermo [137](#page-137-0)

# **Q**

Qualità immagine [62](#page-62-0)

# **R**

Regolazione immagini ACB [97](#page-97-0) Contrasto Modalità Riproduzione [96](#page-96-0) Modalità Scatto, [79](#page-79-0)

Luminosità Modalità Riproduzione [96](#page-96-0) Modalità Scatto [74](#page-74-0)

Nitidezza [79](#page-79-0)

Occhi rossi [97](#page-97-0)

Saturazione Modalità Riproduzione [96](#page-96-0) Modalità Scatto [79](#page-79-0)

Reimposta [133](#page-133-0)

Rete wireless [108](#page-108-0)

Rilevamento occhi chiusi [71](#page-71-0)

Rilevamento sorriso [71](#page-71-0)

Rilevamento volto [70](#page-70-0)

Rilevamento volto intelligente [72](#page-72-0)

#### Risoluzione Modalità Riproduzione [94](#page-94-0) Modalità Scatto [61](#page-61-0)

Ritocco volti Modalità Riproduzione [97](#page-97-0) Modalità Scatto [50](#page-50-0)

Rotazione [95](#page-95-0)

# **S**

Saturazione Modalità Riproduzione [96](#page-96-0) Modalità Scatto [79](#page-79-0)

#### Scatto di ritratti

Correttore occhirossi [65](#page-65-0) Occhi rossi [65](#page-65-0) Rilevamento occhi chiusi [71](#page-71-0) Rilevamento sorriso [71](#page-71-0) Rilevamento volto [70](#page-70-0) Rilevamento volto intelligente [72](#page-72-0)

Scheda di memoria Inserimento [17](#page-17-0) Precauzioni [141](#page-141-0)

Schermata Home [22](#page-22-0)

Scollegamento fotocamera [104](#page-104-0)

Sensibilità ISO [66](#page-66-0)

Sito Web

Accesso [115](#page-115-0) Come caricare foto o video [115](#page-115-0)

Smart album [86](#page-86-0)

Specifiche della fotocamera [149](#page-149-0)

Spia AF Impostazioni [133](#page-133-0) Luogo [15](#page-15-0)

Spia di stato [16](#page-16-0)

Stabilizzazione ottica delle immagini (OIS) [33](#page-33-0) Stampa data [133](#page-133-0)

Stampa foto [106](#page-106-0)

Suono autofocus [130](#page-130-0)

# **T**

Tasto di accensione [15](#page-15-0) Tasto di scatto [15](#page-15-0) Tasto Menu [16](#page-16-0) Tasto Riproduzione [16](#page-16-0)

# Timer

Modalità Scatto [63](#page-63-0) Spia timer [15](#page-15-0)

Tipo schermo [28](#page-28-0)

# Trasferimento file

Backup auto [121](#page-121-0) E-mail [117](#page-117-0) Mac [105](#page-105-0) Windows [100](#page-100-0)

TV Link [123](#page-123-0)

# **U**

Ultravel [78](#page-78-0) Uscita video [131](#page-131-0)

# **V**

Video Modalità Riproduzione [92](#page-92-0) Modalità Scatto [41](#page-41-0)

# Vista rapida [131](#page-131-0)

#### Visualizzazione file

Foto animate [91](#page-91-0) Foto panoramiche [90](#page-90-0) Miniatura [87](#page-87-0) Presentazione [91](#page-91-0) Smart album [86](#page-86-0) TV [99](#page-99-0)

# **Z**

# Zona messa a fuoco auto

Af centrato [69](#page-69-0) Af multiplo [69](#page-69-0) Tracciatura AF [69](#page-69-0)

# Zoom

Impostazioni suono zoom [80](#page-80-0) Tasto zoom [16](#page-16-0) Utilizzo dello zoom [31](#page-31-0)

Zoom digitale [32](#page-32-0)

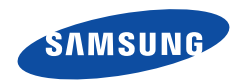

Fare riferimento alla garanzia fornita con il prodotto o visitate il sito We[b www.samsung.com](www.samsung.com) per assistenza o richieste post-vendita.

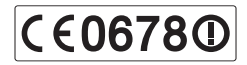